## コンパクト デジタルストレージオシロスコープ・ デジタルマルチメータ GDS-300/200 シリーズ

ユーザーマニュアル

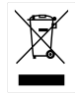

ISO-9001 CERTIFIED MANUFACTURER

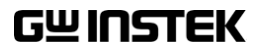

## 保証

#### コンパクト デジタルストレージ オシロスコープ GDS-300/200 シリーズ

この度は Good Will Instrument 社の計測器をお買い上げいただきありがとう ございます。今後とも当社の製品を末永くご愛顧いただきますようお願い申し上 げます。

GDS-300/200 シリーズは正常な使用状態で発生する故障について、お買上げ の日より 3 年間に発生した故障については無償で修理を致します。 なお、液晶ディスプレイは 1 年、内蔵バッテリーは 3 か月、ケーブル類など付属

品は除きます。

ただし、保証期間内でも次の場合は有償修理になります。

- 1.火災、天災、異常電圧等による故障、損傷。
- 2.不当な修理、調整、改造がなされた場合。
- 3.取扱いが不適当なために生ずる故障、損傷。
- 4. 故障が本製品以外の原因による場合。
- 5.お買上げ明細書類のご提示がない場合。

お買上げ時の明細書(納品書、領収書など)は保証書の代わりとなりますので、 大切に保管してください。

また、校正作業につきましては有償にて受け賜ります。

この保証は日本国内で使用される場合にのみ有効です。

This warranty is valid only Japan.

本マニュアルについて

ご使用に際しては必ず本マニュアルを最後までお読みいただき、正 しくご使用ください。また、いつでも見られるよう保存してください。 本書の内容に関しましては万全を期して作成いたしましたが、万一 不審な点や誤り、記載漏れなどがございましたらご購入元または弊 社までご連絡ください。

2023 年 3 月(ファームウエア Ver1.14 以上に対応)

このマニュアルは著作権によって保護された知的財産情報を含んで います。 当社はすべての権利を保持します。 当社の文書による事 前承諾なしに、このマニュアルを複写、転載、翻訳することはできま せん。

このマニュアルに記載された情報は作成時点のものです。製品の仕 様、機器、および保守手順はいつでも予告なしで変更することがあり ますので予めご了承ください。

Microsoft, Microsoft® Excel および Windows は米国 Microsoft Corporation の、米国、日本およびその他の国における登録商標ま たは商標です。

National Instruments、NI、ni.com、および NI Measurement and Automation Explorer は National Instruments Corporation(米国 ナショナルインスツルメンツ社)の商標です。

本文書中に記載されたその他の製品名および企業名はそれぞれの 企業の商標または商号です。

Good Will Instrument Co., Ltd.

No. 7-1, Jhongsing Rd., Tucheng Dist., New Taipei City 236, Taiwan

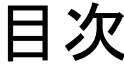

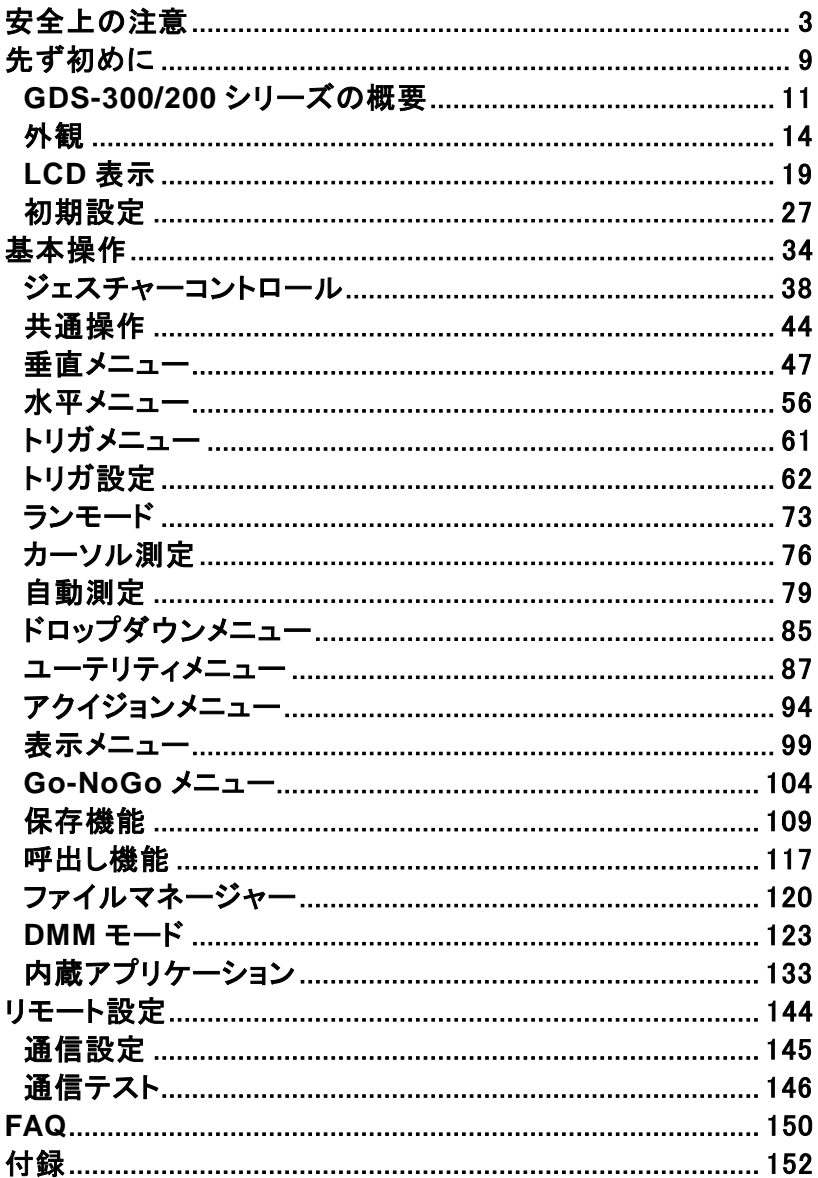

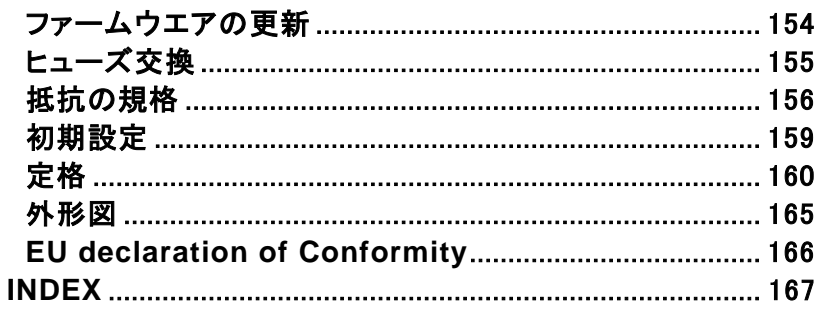

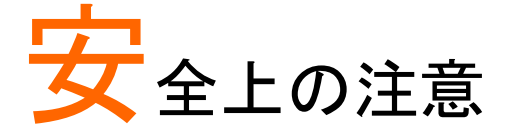

この章では操作と保存時に従わなければならない重 要な安全に関する使用上の注意が含まれています。 安全を確保し、可能な限り最高の状態で機器をご使 用いただくために操作を開始する前に以下の注意を よく読んでください。

#### 安全記号

以下の安全記号が本マニュアルもしくは本器上に記載されています。

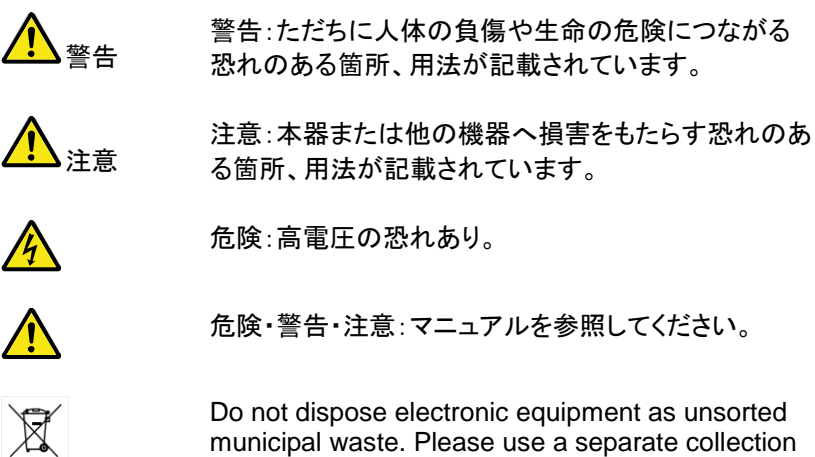

instrument was purchased.

facility or contact the supplier from which this

安全上の注意

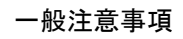

注意

- 本器の上に重いものを置かないでください。
- 機器に損傷を与えることにつながる衝撃や乱暴な 取り扱いはしないでください。
- 本器に静電気を与えないでください。
- BNC 端子にバラ線を使用しないでください。
- 冷却用ファンの通気口をふさがないでください。 製品の通気口をふさいだ状態で使用すると故障、 火災の危険があります。
- タッチスクリーンディスプレイに過度の力で鋭利な物 体やプレスを使用しないでください。
- 最大入力を超えた電圧を印加しないでください。 300Vrms :CATII DSO 入力 600V : CATII DMM 入力 300V : CATIII DMM 入力
- 電源コードは製品に付属したものを使用してくださ い。ただし、入力電源電圧によっては付属の電源コ ードが使用できない場合があります。その場合は適 切な電源コードを使用してください。
- 感雷防止のため保護接地端子は大地アースへ必 ず接続してください。
- 入力端子には製品を破損しないために最大入力が 決められています。製品故障の原因となりますので 定格・仕様欄または安全上の注意にある仕様を越 えないようにしてください。高い周波数や、高圧パル スによっては入力できる最大電圧が低下します。
- 感電の危険があるためプローブの先端を電圧源に 接続したまま抜き差ししないでください。

 BNC コネクタの接地側に危険な高電圧を決して接 続しないでください。火災や感電につながります。 • 濡れた手で雷源コードのプラグに触らないでくださ い。感電の原因となります。 危険な活線電圧を BNC コネクタのグランド側に決 して接続しないでください。火災や感雷の原因にな ります。 (測定カテゴリ) EN61010-1:2010, EN61010-2-030, EN61010-2- 033 は測定カテゴリと要求事項を以下の要領で規定しています。 GDS-300/200 シリーズはカテゴリⅡまたはⅢの部類に入ります。 測定カテゴリ IV は建造物への引込み電路、引込み口から電力 量メータおよび一次過電流保護装置(分電盤)までの電路を規定 します。 ● 測定カテゴリ III は直接分雷盤から雷気を取り込む機器(固定設 備)の一次側および分電盤からコンセントまでの電路を規定しま す。 ● 測定カテゴリⅡはコンセントに接続する雷源コード付機器(家庭 用電気製品など)の一次側電路を規定します。 ● 測定カテゴリ I はコンセントからトランスなどを経由した機器内の 二次側の電気回路を規定します。ただしこの測定カテゴリは廃止 され、Ⅱ/Ⅲ/Ⅳに属さない測定カテゴリ o に変更されます。 カバー・パネル ヒューズ交換以外でサービスマン以外の方がカバ ーやパネルを取り外さないで下さい。本器を分解す ることは禁止されています。 電源 警告 AC 入力電圧:AC100V~240V、47Hz~63Hz、自 動選択。 DC 出力:DC12V、最大 36W • 雷源コード:感雷を避けるため本器に付属している3 芯の電源コード、または使用する電源電圧に対応し たもののみ使用し、必ずアース端子のあるコンセン トへ差し込んでください。2 芯のコードを使用される 場合は必ず接地をしてください。 • DC  $\lambda$   $\uparrow$  : DC10.5V $\sim$ 13.5V, 3A

使用中の異常に 製品を使用中に、製品より発煙や発火などの異常 関して 警告 が発生した場合にはただちに使用を中止し主電源 スイッチを切り、AC アダプタを抜いてください。 清掃 清掃の前に AC アダプタを外してください。 清掃には洗剤と水の混合液に、柔らかい布地を使 用します。液体が中に入らないようにしてください。 ベンゼン、トルエン、キシレン、アセトンなど危険な 材料を含む化学物質を使用しないでください。 設置・操作環境 警告 設置および使用箇所:屋内で直射日光があたらな い場所、ほこりがない環境、ほとんど汚染のない状 態(以下の注意事項参照)を必ず守ってください。 ● 相対湿度: 20%~ 80% 高度: < 2000m 温度:0℃~50℃ 汚染度 EN61010-1:2010 は汚染度を以下の要領で規定しています。 GDS-300/200 シリーズは汚染度 2 に該当します。 汚染の定義は「絶縁耐力か表面抵抗を減少させる固体、液体、また はガス(イオン化気体)の異物の添加を指します。 ● 汚染度 1: 汚染物質が無いか、または有っても乾燥しており、非 電導性の汚染物質のみが存在する状態。汚染は影響しない状 態を示します。 ● 汚染度 2: 結露により、たまたま一時的な雷導性が起こる場合を 別にして、非電導性汚染物質のみが存在する状態。 ● 汚染度 3: 雷導性汚染物質または結露により雷導性になり得る 非電導性汚染物質が存在する状態。 保友環境 保存場所:屋内 温度: -25℃~70℃ 相対湿度 < 90% 結露なきこと

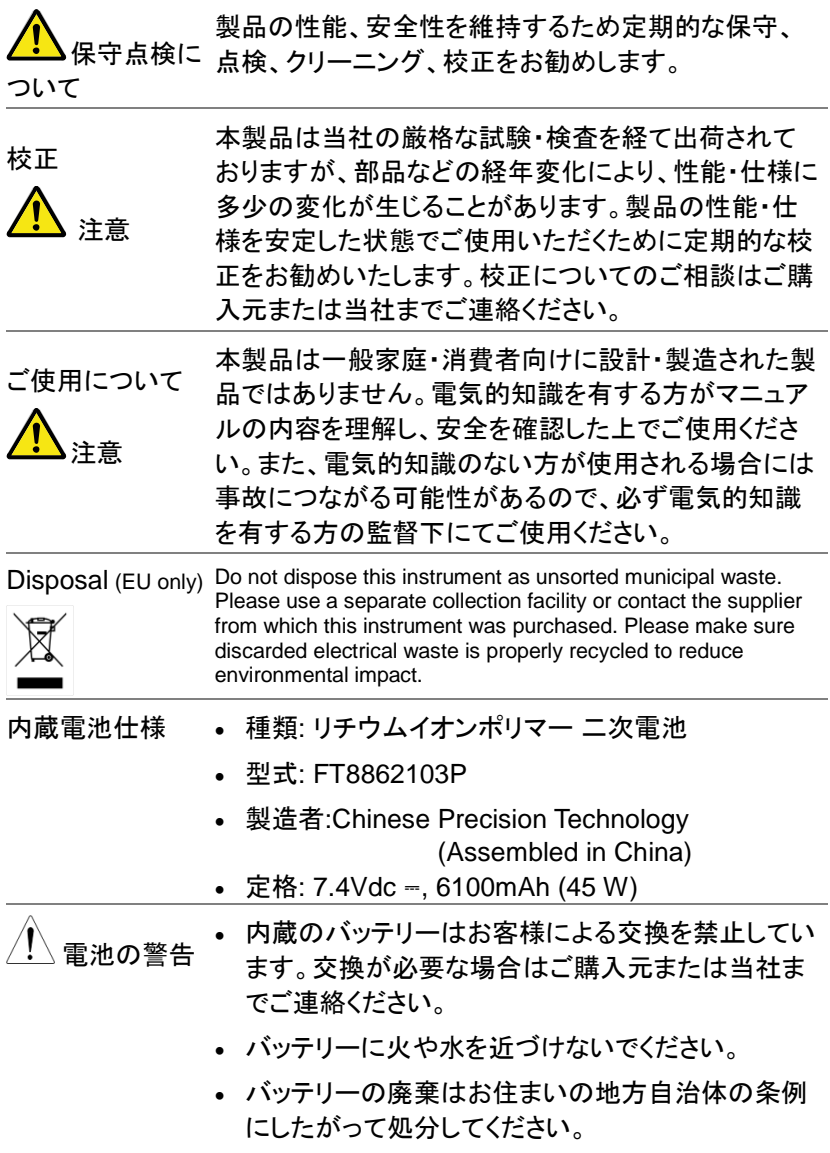

取扱説明書をよく読んでからご使用ください。

イギリス向け電源コード

オシロスコープをイギリスで使用する場合、電源コードが以下の安全指 示を満たしていることを確認してください。

注意: このリード線/装置は資格のある人のみが配線すること ができます。

<sub>警告</sub> この装置は接地する必要があります。

重要: このリード線の配線は以下のコードに従い色分けされています:

- 緑/黄色: 接地(GND)
- 青: 中性(Neutral)

茶色: 電流 (位相,Line)

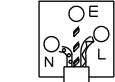

主リード線の配線の色が使用しているプラグ/装置で指定されている色と 異なる場合、以下の指示に従ってください。

緑と黄色の配線は E の文字、接地記号 ⇔ がある、または緑/緑と黄色 に色分けされた接地端子に接続する必要があります。

青い配線は N の文字がある、または青か黒に色分けされた端子に接続 する必要があります。

茶色の配線は L または P の文字がある、または茶色か赤に色分けされ た端子に接続する必要があります。

不確かな場合は装置に梱包された説明書を参照するか、代理店にご相 談ください。

この配線と装置は適切な定格の認可済み HBC 電源ヒューズで保護す る必要があります。 詳細は装置上の定格情報および説明書を参照して ください。

参考として、0.75mm<sup>2</sup> の配線は 3A または 5A ヒューズで保護する必要 があります。 それより大きい配線は通常 13A タイプを必要とし、使用す る配線方法により異なります。

ソケットは電流が流れるためのケーブル、プラグ、または接続部から露 出した配線は非常に危険です。 ケーブルまたはプラグが危険とみなさ れる場合、主電源を切ってケーブル、ヒューズおよびヒューズ部品を取 除きます。 危険な配線はすべてただちに廃棄し、上記の基準に従って 取替える必要があります。

# 先ず初めに

この章では GDS-300/200 の主な特徴と前面および 背面パネルの説明を含んで簡潔に記載します。 概要に続いて、設定、初めてオシロスコープを使用す るまでを説明します。

概要ではシリーズ一覧、主要な機能とオシロスコープ の機能について説明します。

外観では本器の前面、背面と表示を説明します、本 体の向きやモードによって表示は変化します。

設置では機器の設定方法を説明しパネルで使用す るジェスチャーや設定方法を説明します。

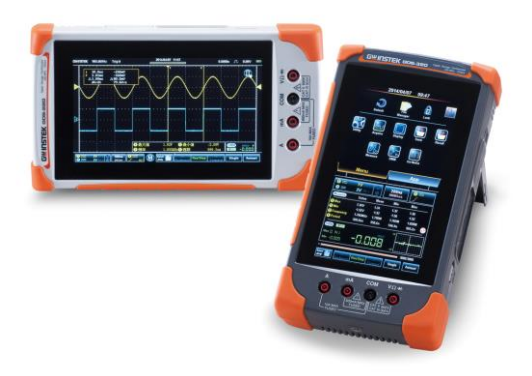

L,

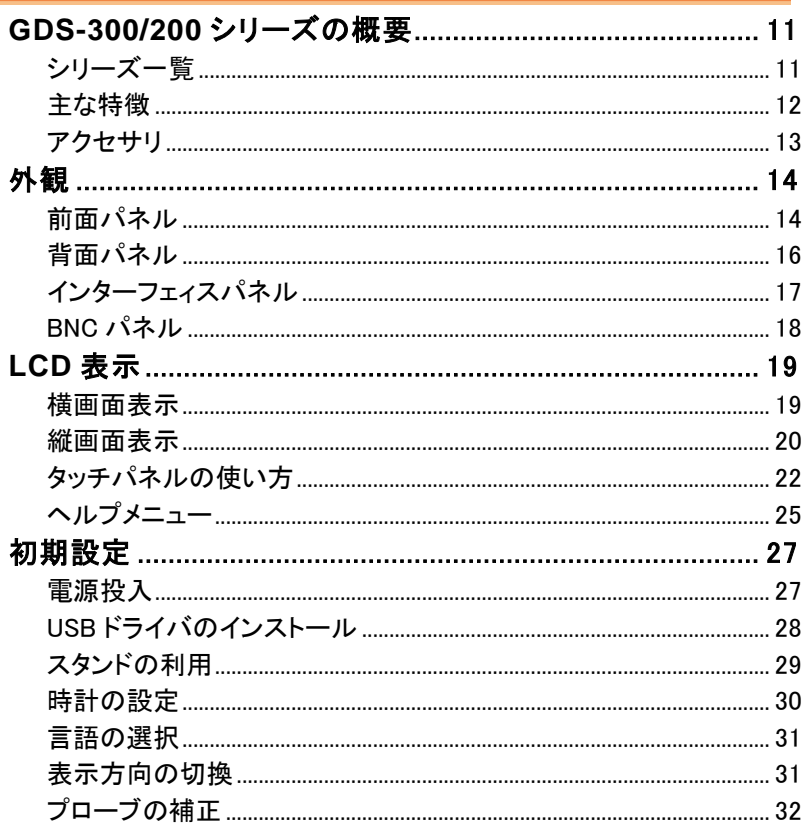

## <span id="page-14-0"></span>GDS-300/200 シリーズの概要

#### <span id="page-14-1"></span>シリーズ一覧

GDS-300/200 シリーズは入力帯域とメモリー長/DMM の機能/分解能 で分かれた 6 モデルから構成されています。

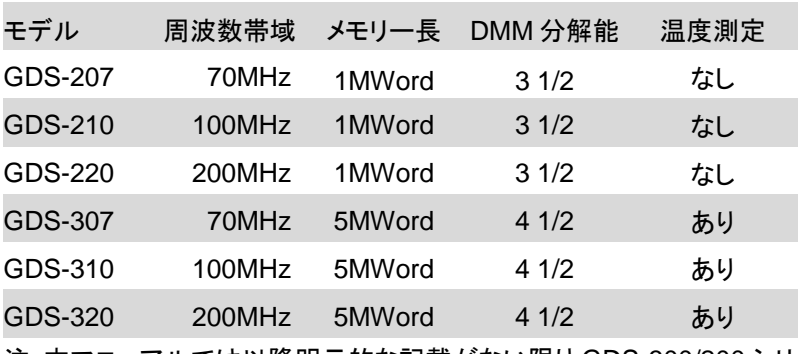

注:本マニュアルでは以降明示的な記載がない限り GDS-300/200 シリ ーズを GDS と記載します。

<span id="page-15-0"></span>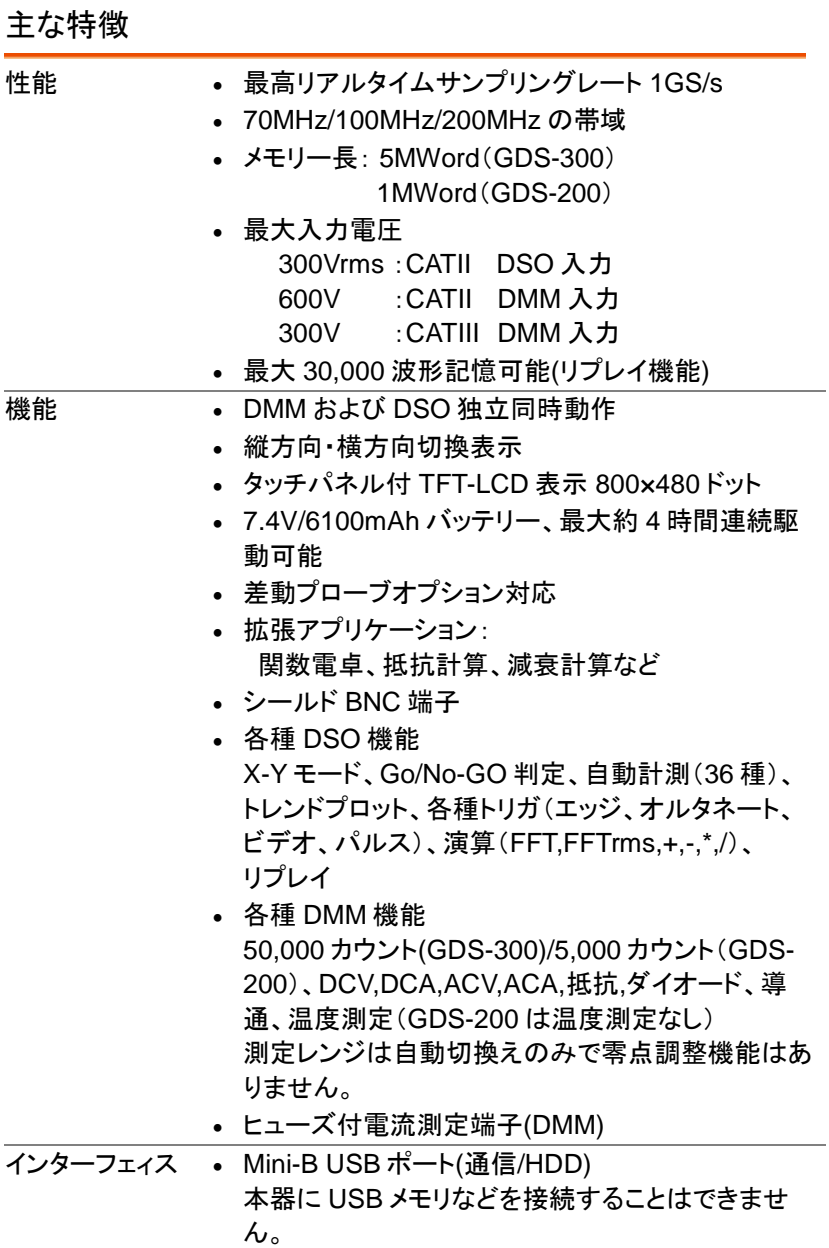

<span id="page-16-0"></span>アクセサリ

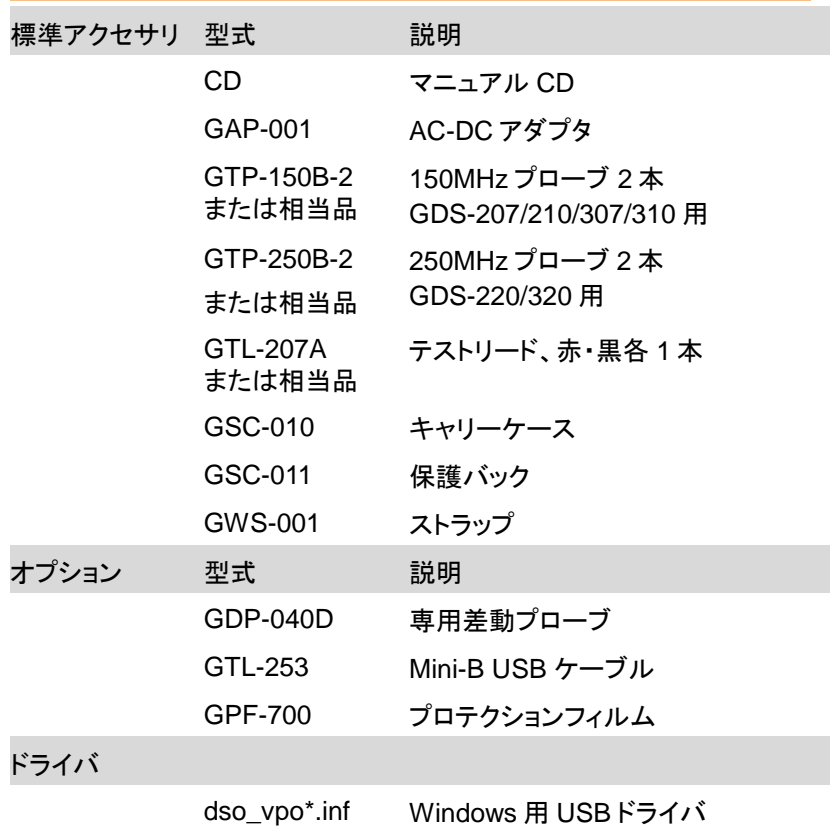

### <span id="page-17-0"></span>外観

#### <span id="page-17-1"></span>前面パネル

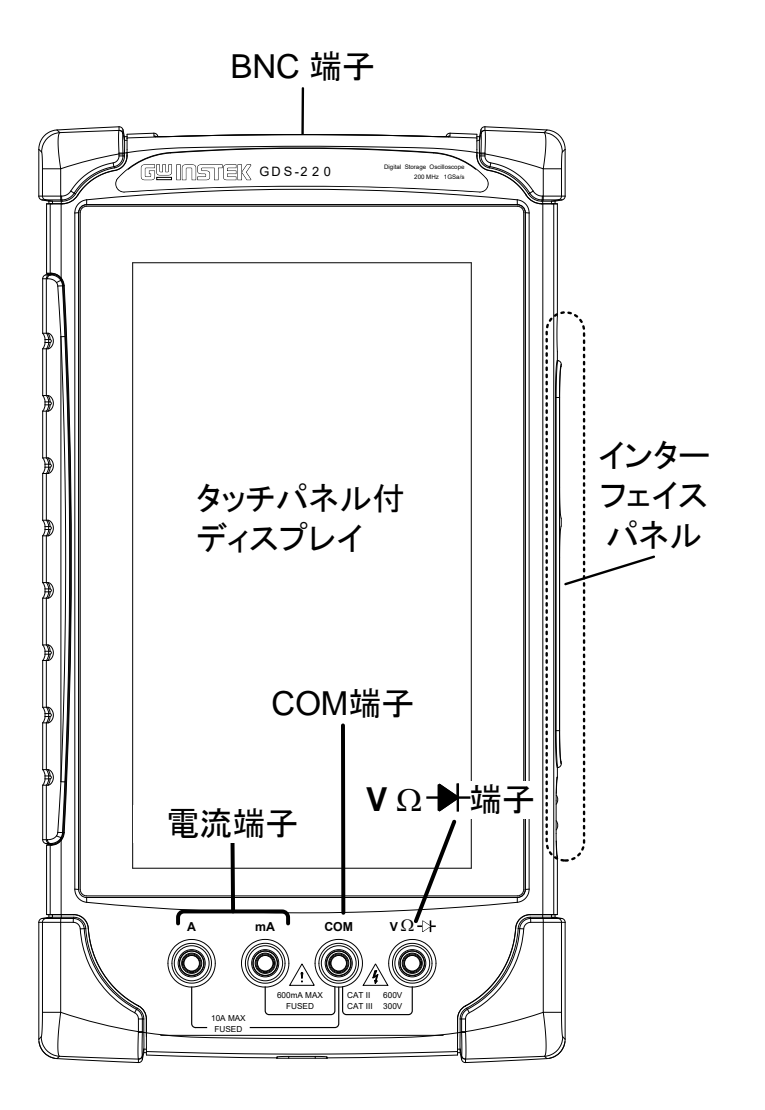

液晶ディスプレイ タッチパネル付 LCD、解像度 800 x 480 ドット

インターフェィス パネル 電源スイッチ、電源コネクタ、USB ポート、校正出力、 オプション用電源出力があります。

DMM ポート

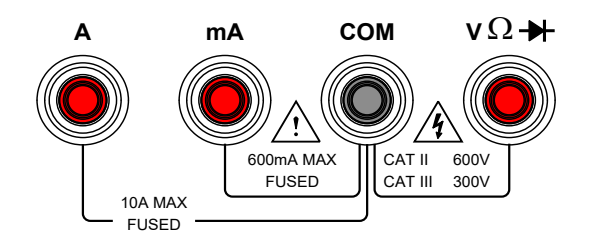

mA 最大電流 600mA. ヒューズ保護 1A.

- A 最大電流 10A. ヒューズ保護 10A
- COM Com 端子
- $\mathbf{V} \Omega +$ 電圧、抵抗、ダイオード、導通、温度 端子 最大入力電圧: 600V

<span id="page-19-0"></span>背面パネル

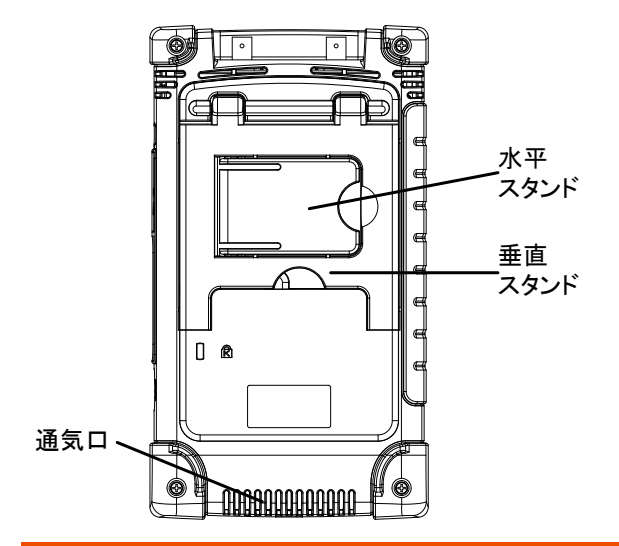

- 通気口 通気口をふさがないでください。
- 垂直スタンド 縦方向に使用する場合のスタンドです。
- <span id="page-19-1"></span>水平スタンド 横方向に使用する場合のスタンドです。

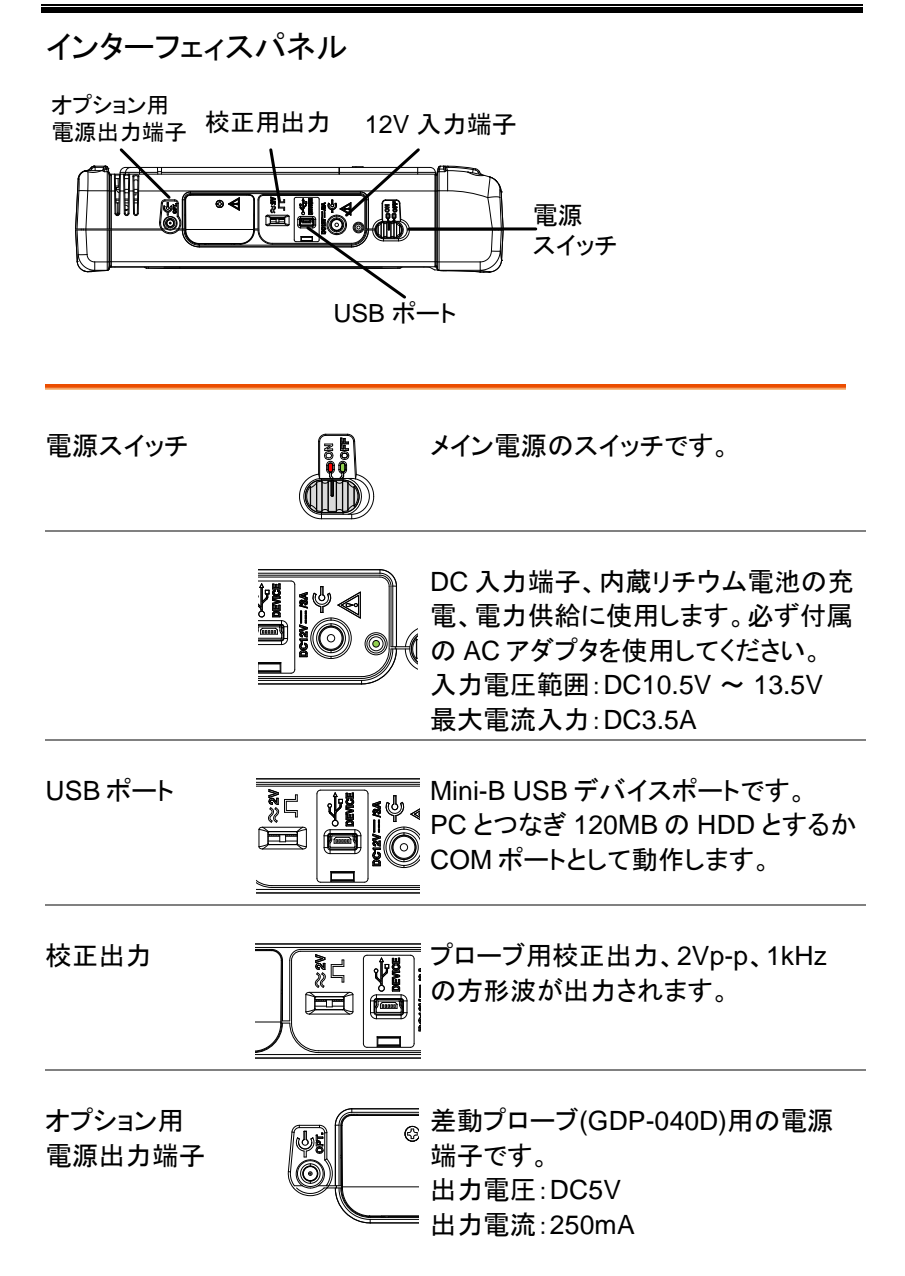

<span id="page-21-0"></span>BNC パネル

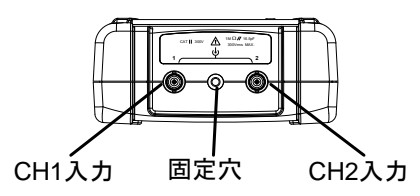

- CH1, CH2 入力 Ch1 、Ch2 BNC 入力 入力インピーダンス:1MΩ 入力容量: 16.5pF 最大電圧:300V (CAT II)
- 固定穴 差動プローブ(GDP-040D)用の固定穴です

## <span id="page-22-1"></span><span id="page-22-0"></span>LCD 表示

#### 横画面表示

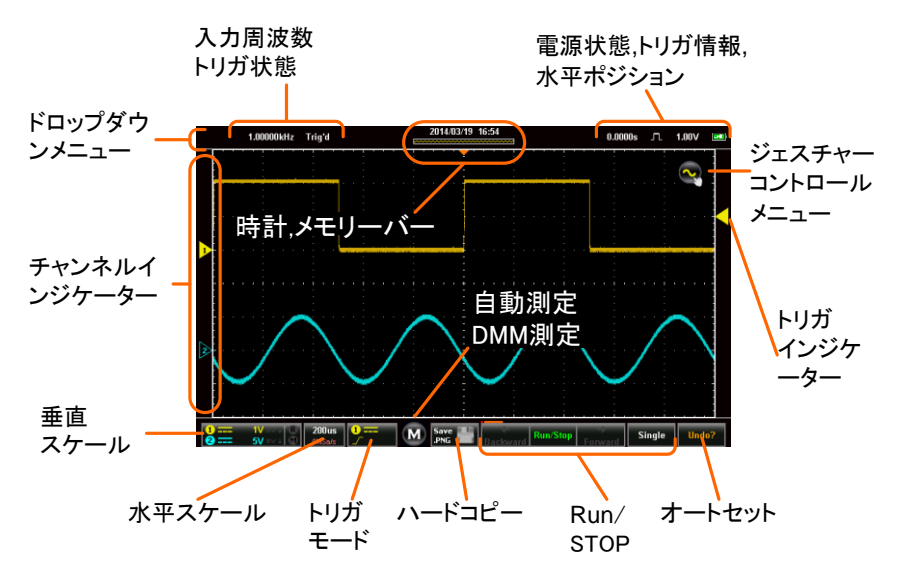

<span id="page-23-0"></span>縦画面表示

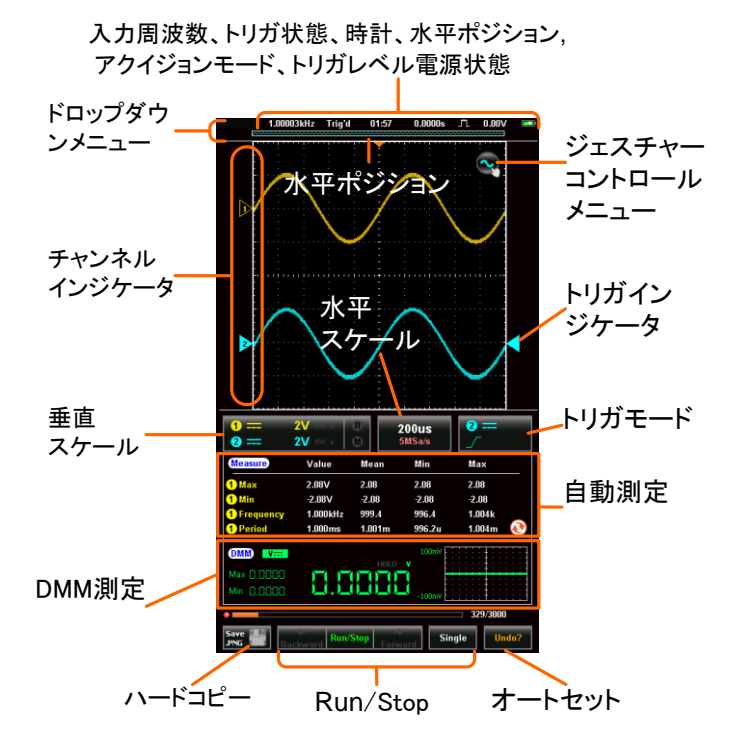

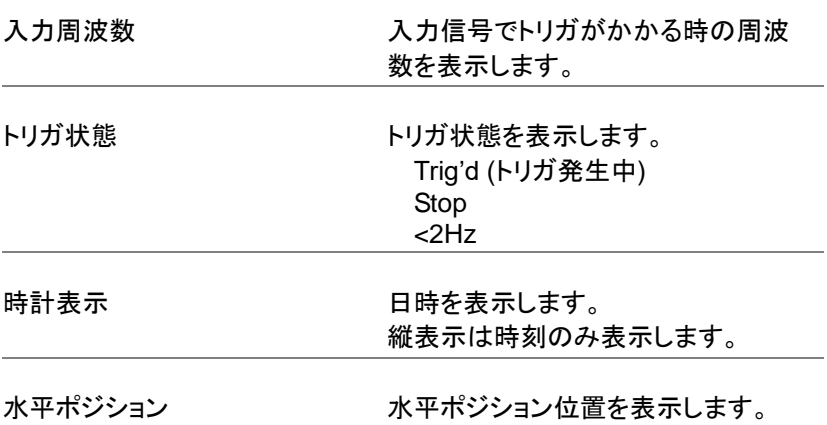

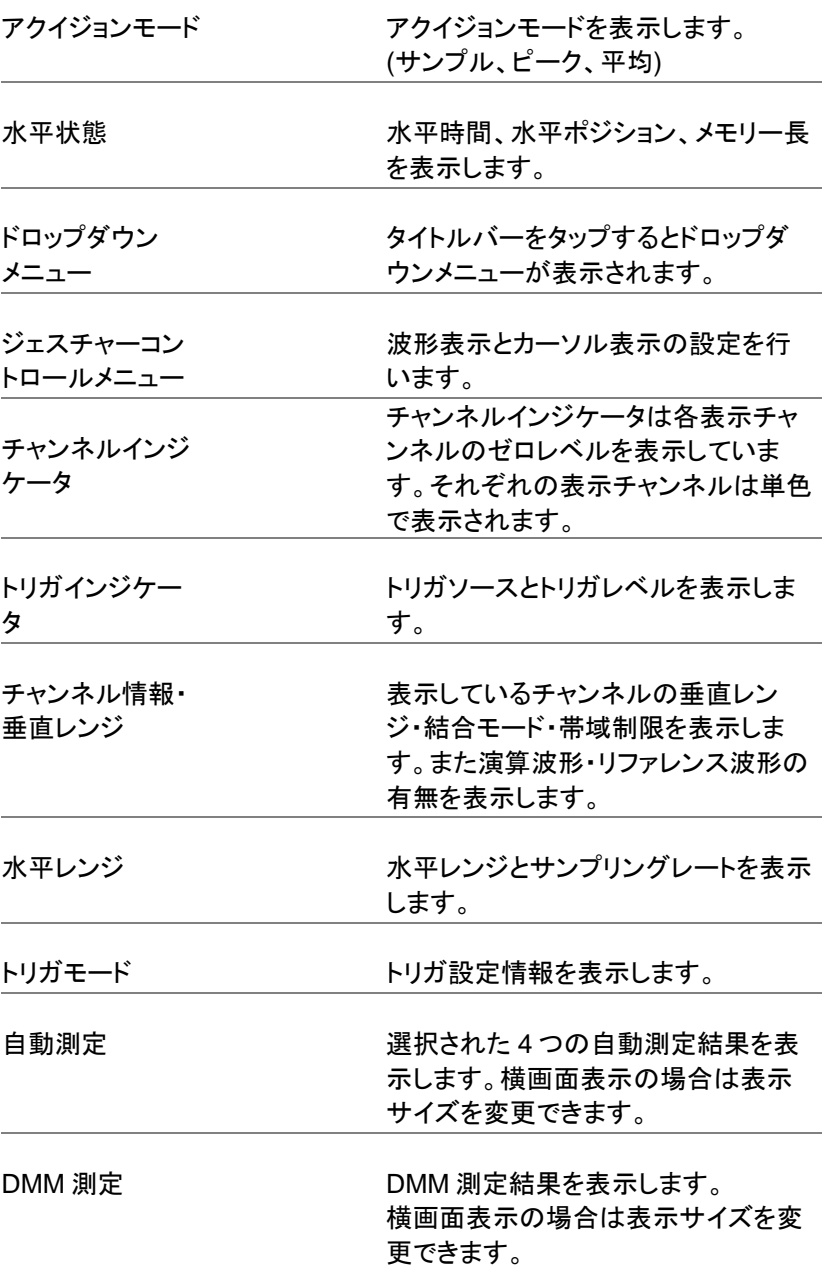

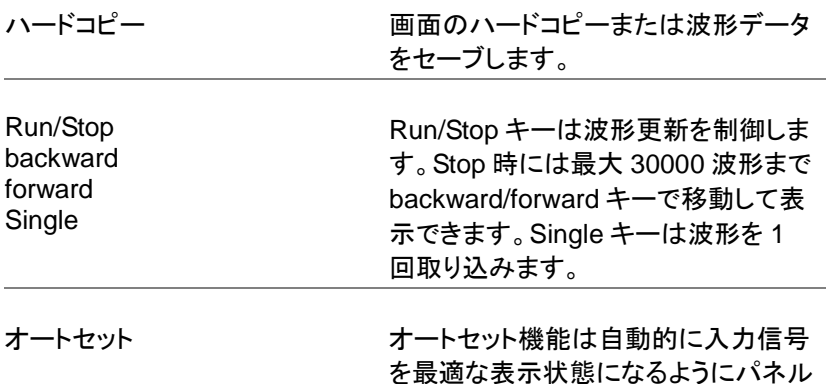

の設定を構成します。

#### <span id="page-25-0"></span>タッチパネルの使い方

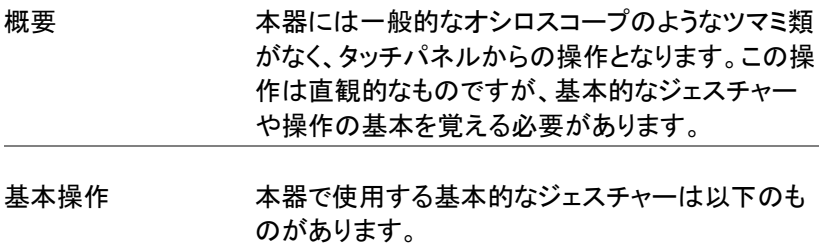

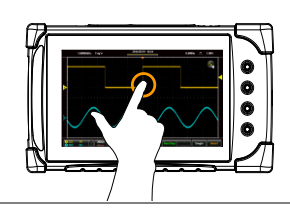

タップ(Tap) 表示にタッチして指を 離します。

> 操作は指を離したとき に認識されメニューが 表示されます。

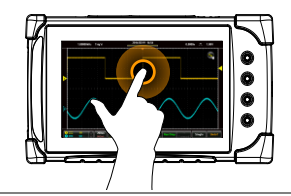

長押し(Tap&Hold) 表示にタッチしてしばら くしてから指を離しま す。 操作は指を離したとき に認識されサブメニュ ーが表示されます。

スワイプ(Swipe) 表示にタッチしたまま 左右に指を動かしま す。

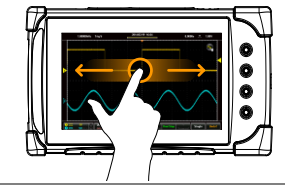

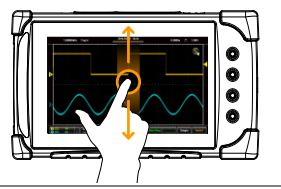

スクロール(Scrol) 表示にタッチしたまま 上下に指を動かしま す。

ピンチイン(Pinch In) 2 本指で画面にタッチ

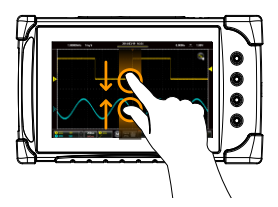

し、指の間隔を狭める と表示・設定がズーム アウトします。

ピンチアウト (Pinch Out)

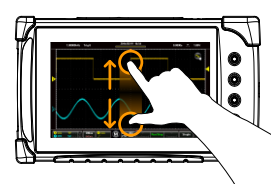

2 本指で画面にタッチ し、指の間隔を広げる と表示・設定がズーム インします。

ドラッグ&ドロップ (Drag and drop)

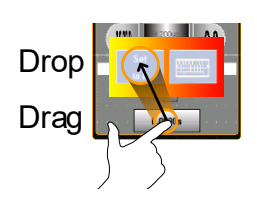

キーにタッチしたまま 指を動かし、表示され る設定アイコンの上で 離します。 水平・垂直・トリガポジ ションの数値設定で、 0設定または数値入力 ができます。

#### <span id="page-28-0"></span>ヘルプメニュー

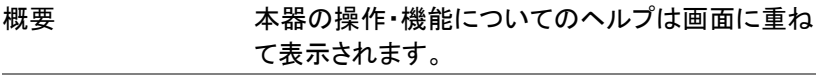

使用方法 たたのタイトルバーをタップしてドロップダウンメニ ューを表示します。

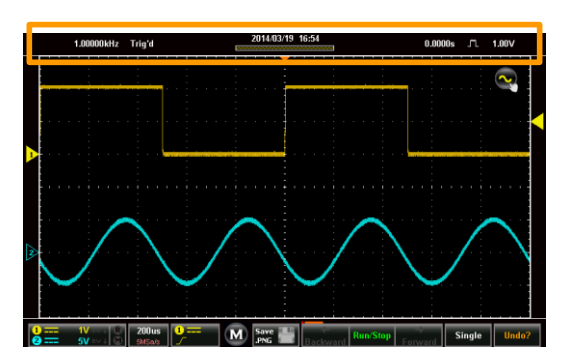

#### ユーティリティアイコン(キー)をタップします。

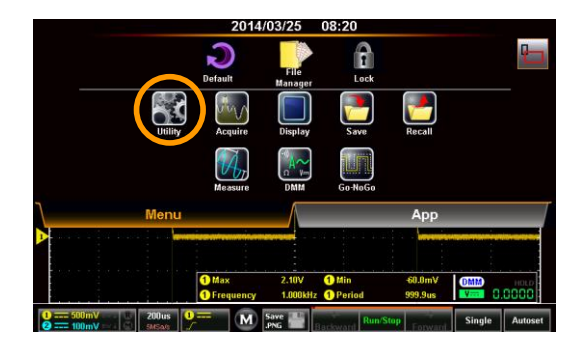

Help メニューをタップします。

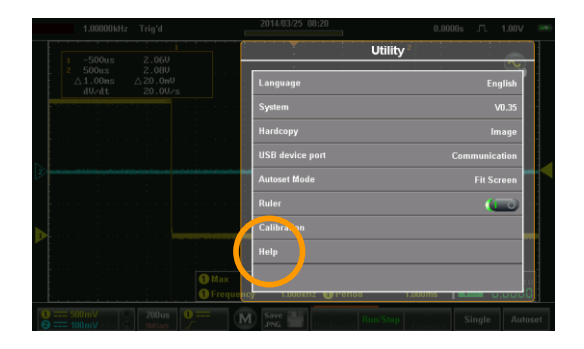

Help 画面が表示されます。Help は 3 ページあり、 ページ選択 , , と終了 のアイコン で選択します。

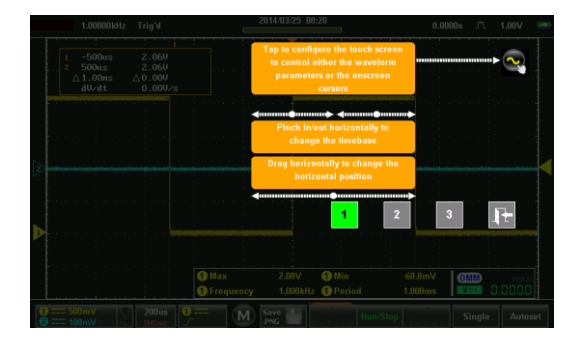

## <span id="page-30-0"></span>初期設定

本章では初めてまたはバージョンアップ直後に使用する場合の手順に ついて説明します。

#### <span id="page-30-1"></span>電源投入

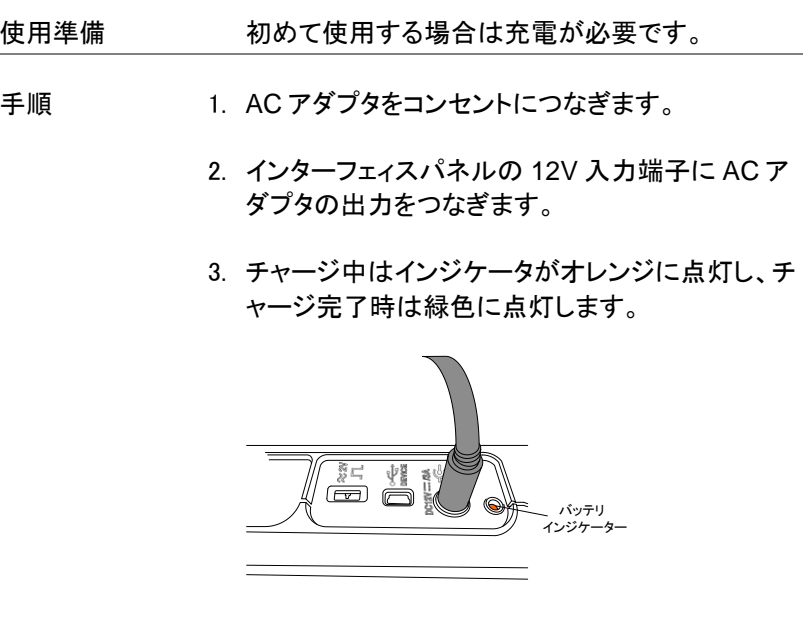

4. インターフェィスパネルの電 源スイッチを ON のポジショ ンにします。

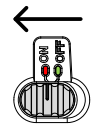

5. しばらくするとセルフテストの結果表示後に通常表 示画面になります。

6. バッテリーインジケータ■は右上に表示されてい ます。

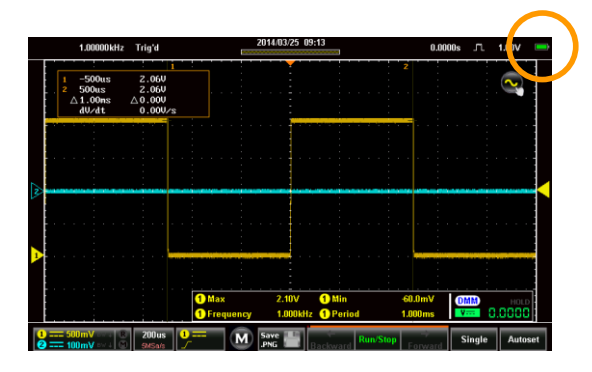

<span id="page-31-0"></span>USB ドライバのインストール

概要 本器の USB ポートを通信モードで Windows PC につなぐ場合は PC にデバイスドライバのインスト ールが必要になります。 デバイスドライバは製品添付 CD を利用するか、 Web ページ [www.texio.co.jp](www.gwinstek.com) の製品ページを参 照してください。

- インストール方法 1. 本器の電源をオフにします。
	- 2. USB ケーブルで本器と PC を接続し、本器の電源 をオンにします。
	- 3. 本器のドロップダウンメニューのユーティリティにあ る USB デバイスポートの設定を通信にします。
	- 4. PC が本器を認識するとデバイスドライバの検索を 行ないます。新しいデバイスの認識には PC の管 理者権限が必要です。

PC によってはセキュリティの関係で自動認識さ れないことがあります。この場合はデバイスマネ ージャーで"ほかのデバイス"にある本器(GDS-200/GDS-300)を選択し、ドライバの更新を行な います。

- 5. 製品付属の CD にあるデバイスドライバファイル (dso\_vpo\*.inf)のフォルダを指定してドライバをイ ンストールします。
- 6. 本器は仮想 COM ポートとして PC に認識されま す、ポート番号を確認してください。ポート番号が 10 以上の場合は対応できないアプリケーションが あるので注意が必要です。
- 7. USB デバイスポートの設定がディスクの時は HDD として認識されます。この場合デバイスドライ バのインストールは不要です。

<span id="page-32-0"></span>スタンドの利用

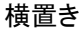

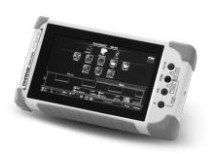

横置き 横置きに使うときは小 さいほうのスタンドを使 用します。

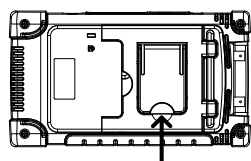

こちらを使います

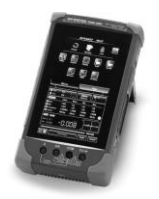

縦置き 縦置きに使うときは大 きいほうのスタンドを使 用します。

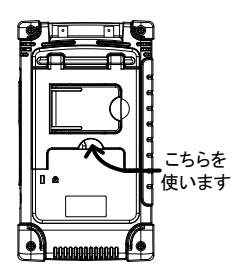

<span id="page-33-0"></span>時計の設定

概要 まちゃく 本器はバッテリーが放電していなければ内蔵の時 計が動作しています。使用する前に日時を設定し てください。

- 1. 本器のドロップダウンメニューのユーティリティにあ るシステムをタップします。
- 2. 日付と時間をタップします。

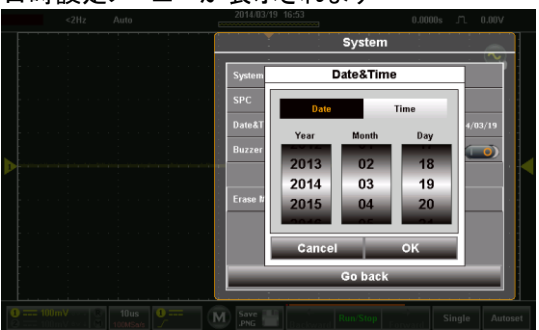

日時設定メニューが表示されます

- 3. 日付の設定は日付をタップして年、月、日それぞ れをスクロールして設定します。
- 4. 時刻の設定は時間をタップして時、分をスクロール して設定します。
- 5. OK をタップすると 0 秒で日時が設定されます。

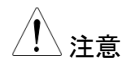

、注音 いちのテリーの残量が完全に無い場合は時計が停<br>、注音 止したままになります。残量不足でシャットダウンし た場合は時計が稼働する程度の残量が残ってい るため動作したままとなります。

<span id="page-34-0"></span>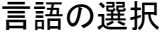

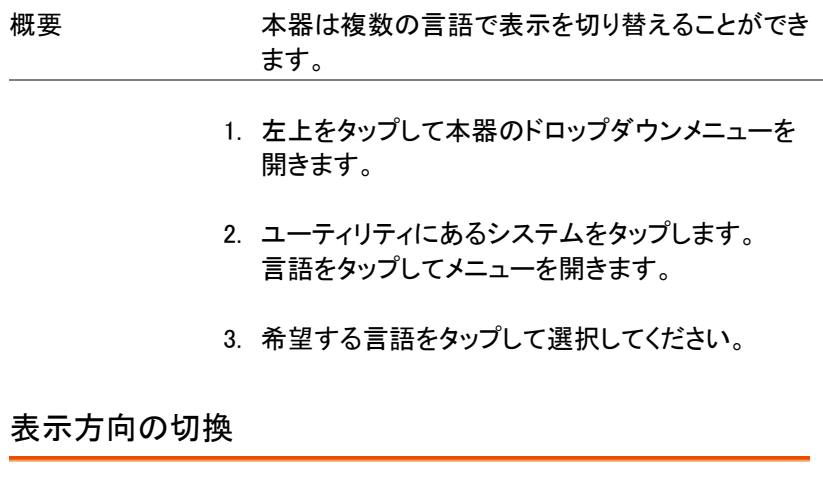

<span id="page-34-1"></span>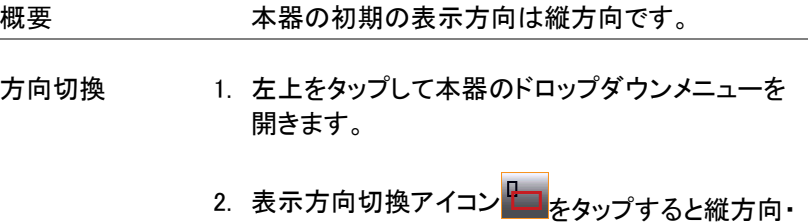

横方向が切り替わります。

#### <span id="page-35-0"></span>プローブの補正

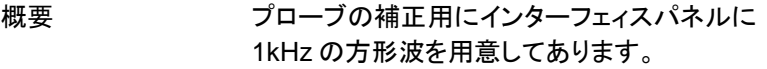

- 接続 1. プローブを CH1 の BNC コネクタにつなぎます。
	- 2. プローブの切換えスイッチを x10 にします。
	- 3. プローブを校正出力につなぎます。校正出力は 1kHz, 2Vpp の方形波となっています。

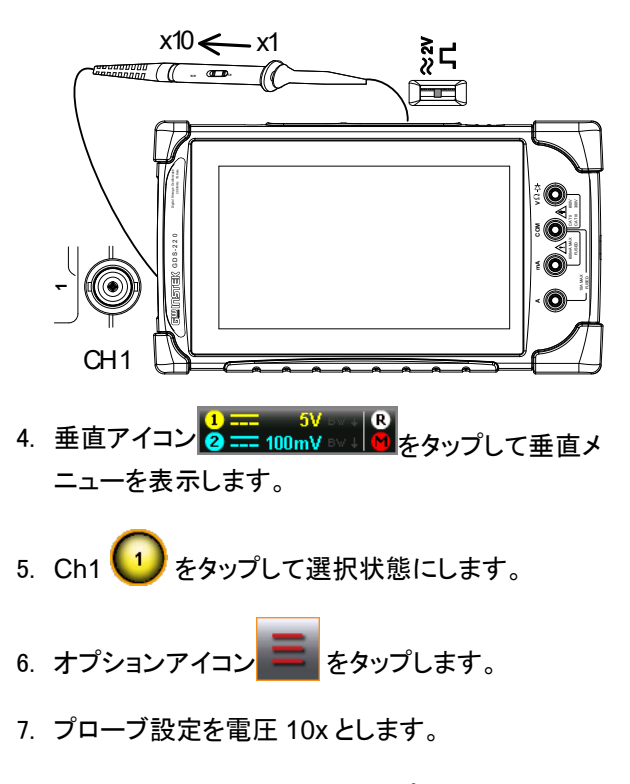

8. 垂直メニュー以外の場所をタップしてメニューから 抜けます。
9. オートセット Autoset <mark>をタップして実行します。</mark>

10. 校正信号が表示されます。

- 11. 左上をタップして本器のドロップダウンメニューを 開きます。
- 12. 表示アイコンをタップし、タイプをベクトルに設定し ます。
- 13. 上部が平らな正方形になるようにプローブの調整 ポイントを回します。

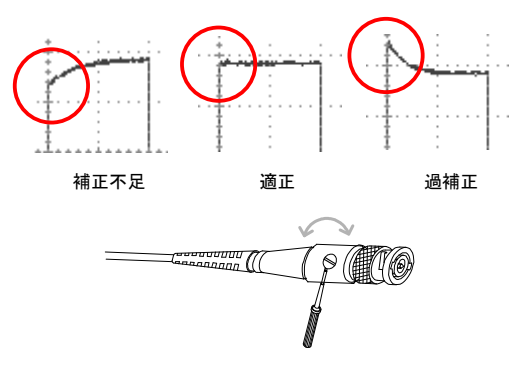

<span id="page-37-0"></span>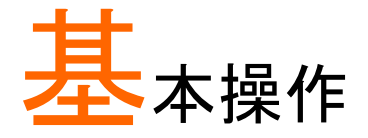

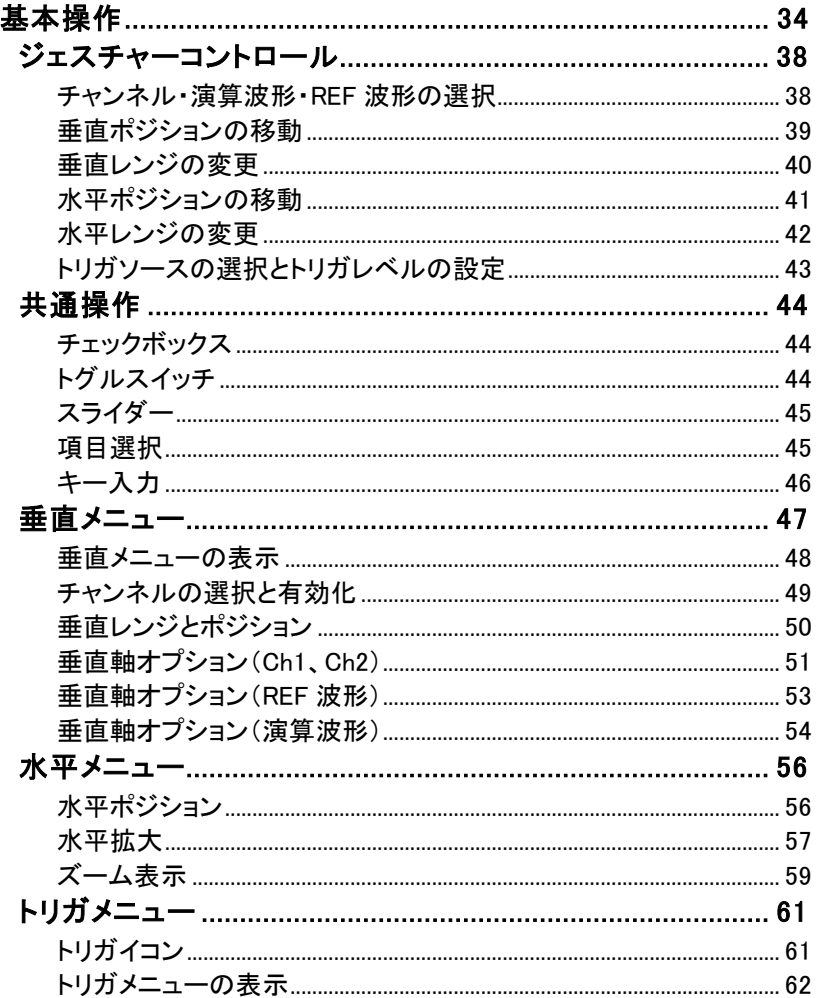

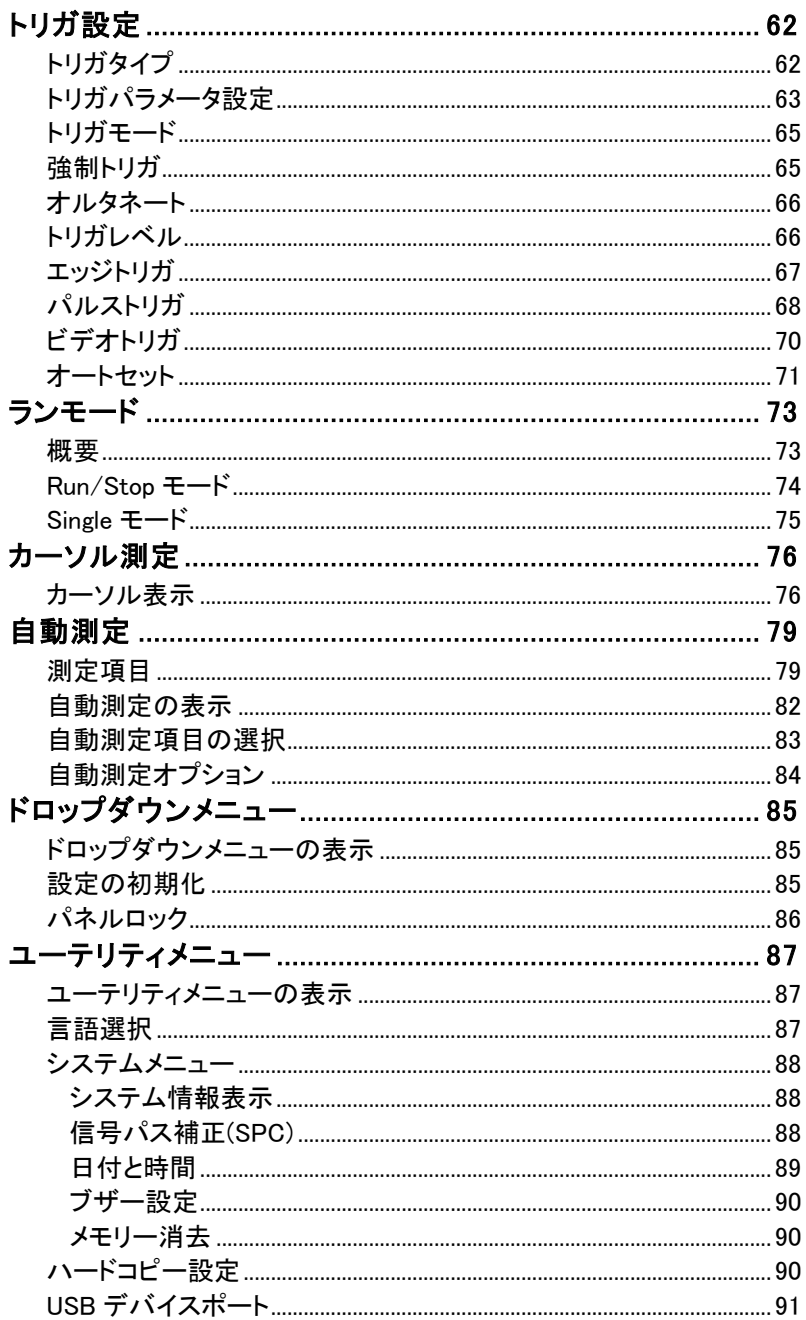

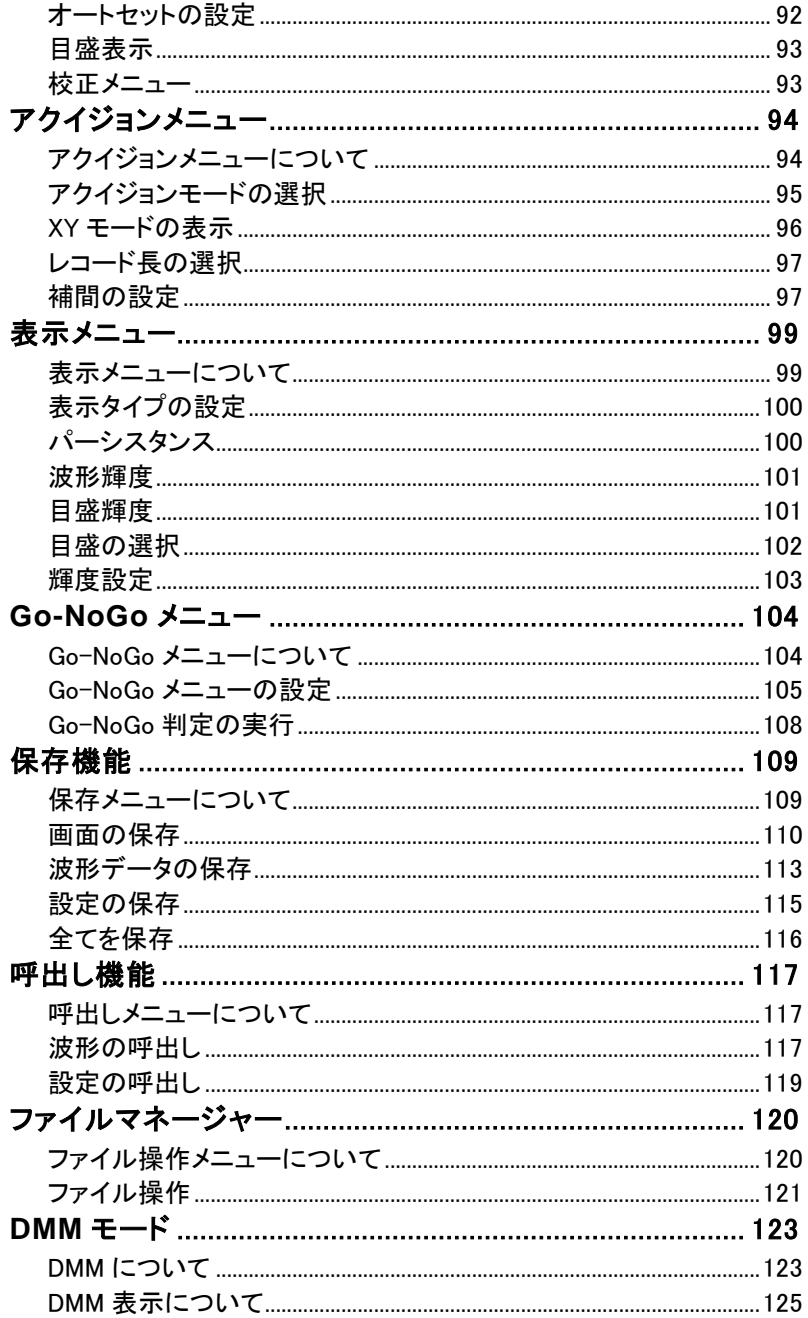

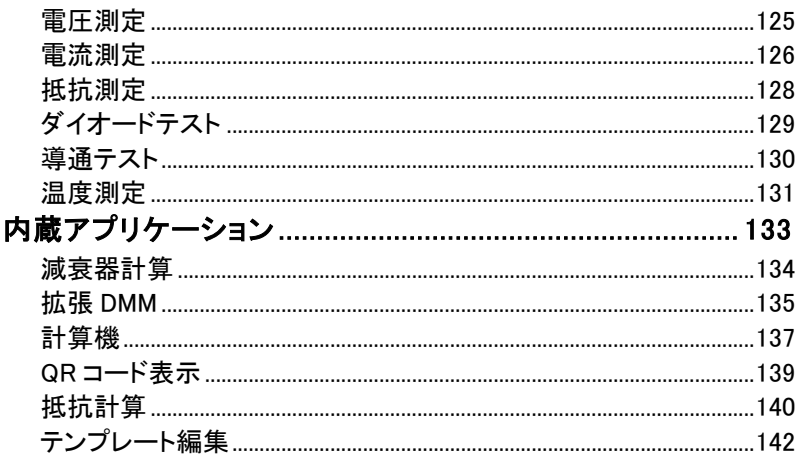

## <span id="page-41-0"></span>ジェスチャーコントロール

本章では基本的な設定についてのジェスチャーを説明します。 一般的に使用する機能はパネル上のキーやツマミ操作をしないで、ジェ スチャーのみで設定できるようになっています。

注音 ジェスチャーコントロールは選択したチャンネルについ てのみ有効です。[76](#page-79-0) ページ参照

## <span id="page-41-1"></span>チャンネル・演算波形・REF 波形の選択

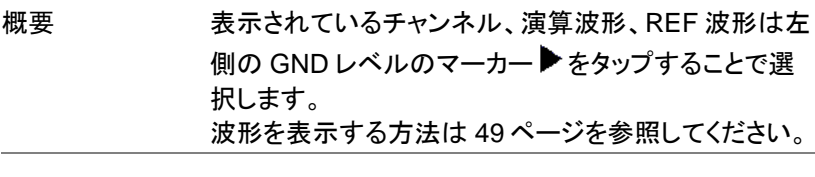

使用方法 波形選択を行うには各チャンネル、演算波形、REF 波 形のインジケータをタップします。選択された波形のイ ンジケータは反転表示されます。

使用例

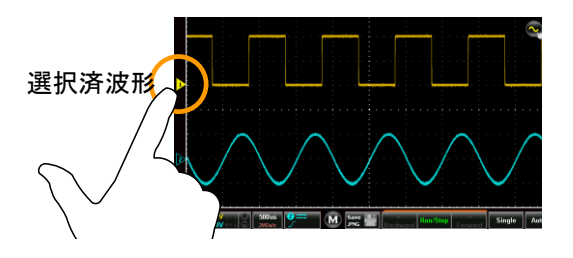

#### <span id="page-42-0"></span>垂直ポジションの移動

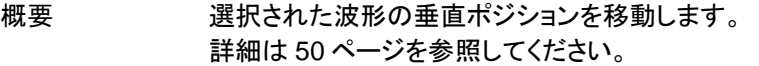

使用方法 波形表示エリアを縦にスクロールすると選択された波 形の垂直ポジションが移動し、ポップアップでポジショ ンが数値で表示されます。

> 波形のスクロールは一旦 0V で停止します。0V を超え て移動する場合は再度スクロールしてください。

> 画面の上半分をタップすると垂直ポジションが増加し、 下半分をタップすると減少します。

使用例

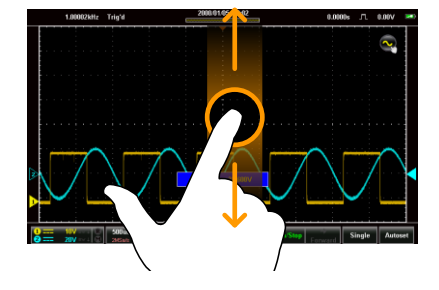

#### <span id="page-43-0"></span>垂直レンジの変更

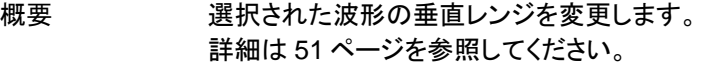

使用方法 縦方向にピンチイン・ピンチアウトすると選択された波 形の垂直レンジが変更できます。

> ポップアップで垂直レンジのスケールインジケーターが 表示されます。インジケータが表示されている間は画 面をタップすると垂直レンジが変化します。

垂直レンジは画面中央左の垂直レンジに表示されて います。

<span id="page-43-1"></span>使用例

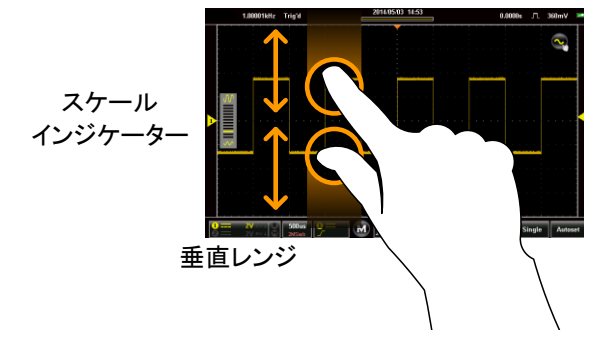

## <span id="page-44-0"></span>水平ポジションの移動

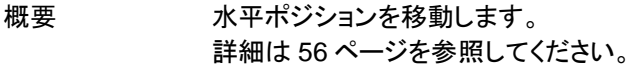

使用方法 横方向にスワイプすると波形表示の水平ポジションが 移動します。

> トリガ点のインジケータは上部にオレンジの三角▼で、 値は上部枠外に表示されます。

波形の移動は一旦 0s で停止します。0s を超えて移動 する場合は再度スワイプしてください。

#### <span id="page-44-1"></span>使用例

水平ポジション

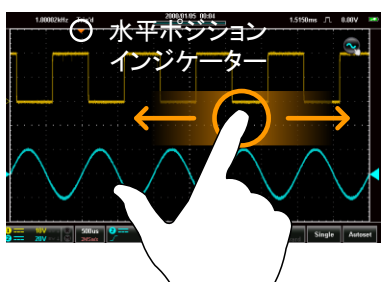

#### <span id="page-45-0"></span>水平レンジの変更

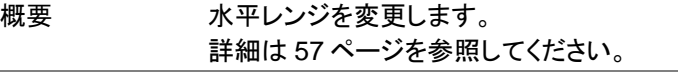

使用方法 横方向にピンチイン・ピンチアウトすると水平レンジが 変更できます。

> ポップアップで水平レンジのスケールインジケーターが 表示されます。インジケータが表示されている間は画 面をタップすると水平レンジが変化します。

> 水平レンジは画面中央の水平レンジに表示されていま す。

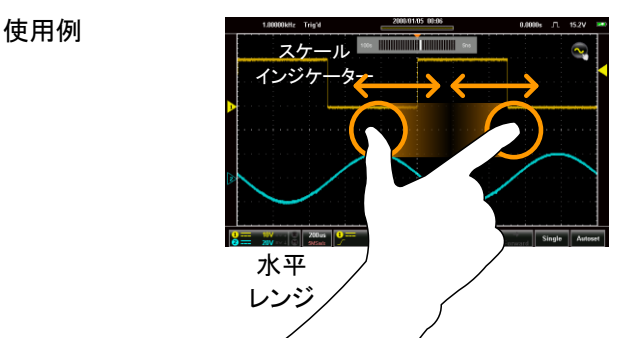

## <span id="page-46-0"></span>トリガソースの選択とトリガレベルの設定

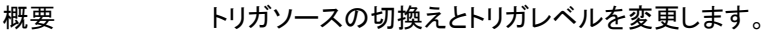

トリガソースの 切換 トリガインジケータ をタップするとトリガソースが切換 ります。

使用例

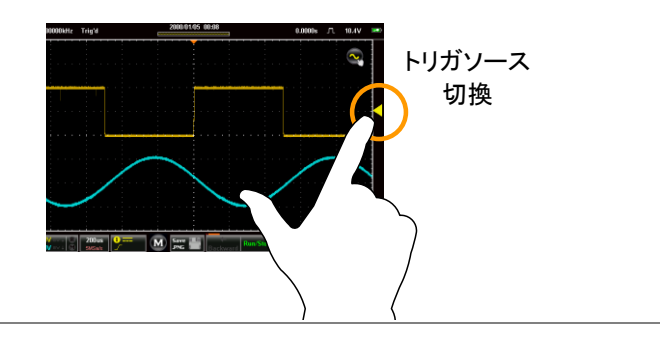

トリガレベルの 変更 波形表示の右側を上下にスクロールするとトリガレベ ルが変更でき、ポップアップでレベルが数値で表示さ れます。

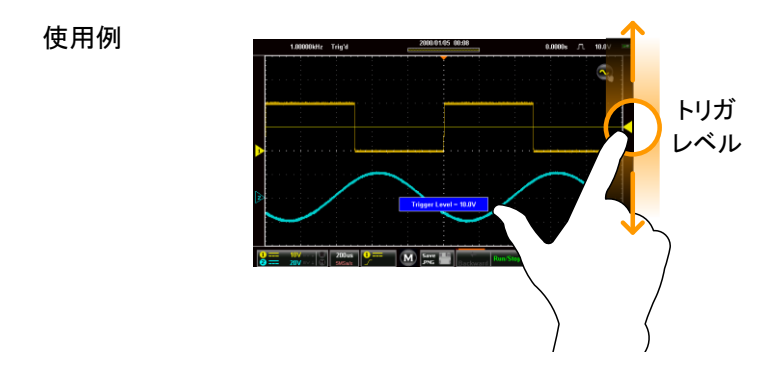

## <span id="page-47-0"></span>共通操作

本章では共通ユーザーインターフェイス(UI)で値の設定または項目の選 択の方法を説明します。同じような UI でも機能が異なることがあります。 個別の設定項目についてはそれぞれの操作で説明します。

<span id="page-47-1"></span>チェックボックス

概要 チェックボックスは複数の項目から1つを選択します。

使用例 Coupling ┓  $\overline{\blacksquare}$ 選択済 П GND

## <span id="page-47-2"></span>トグルスイッチ

概要 トグルスイッチは On(I)または Off(O)の設定をします。

使用例

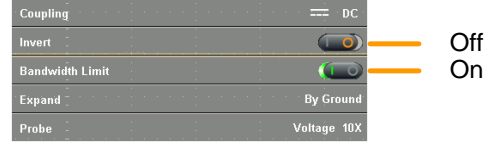

## <span id="page-48-0"></span>スライダー

概要 スライダーは範囲の決まった値を簡単に変更するため に使い、通常はプリセットキーと併用しています。

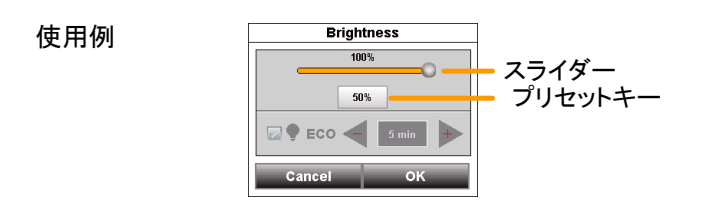

## <span id="page-48-1"></span>項目選択

#### 概要 そのころ 項目選択は+/-のキーと設定表示、プリセットキーで行 います。

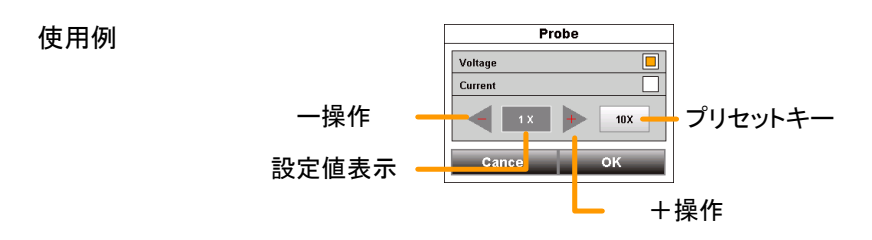

### <span id="page-49-0"></span>キー入力

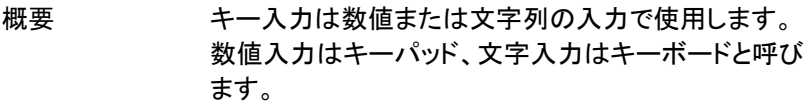

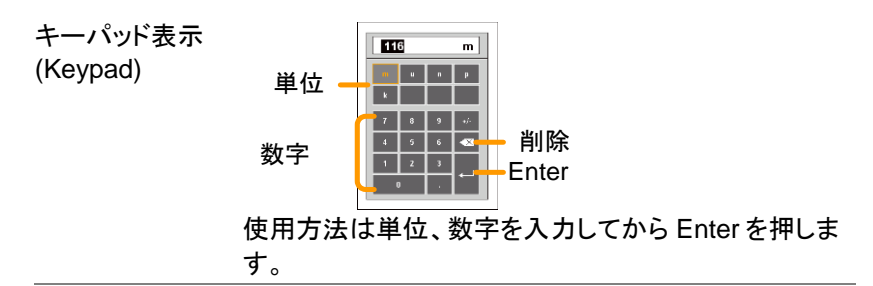

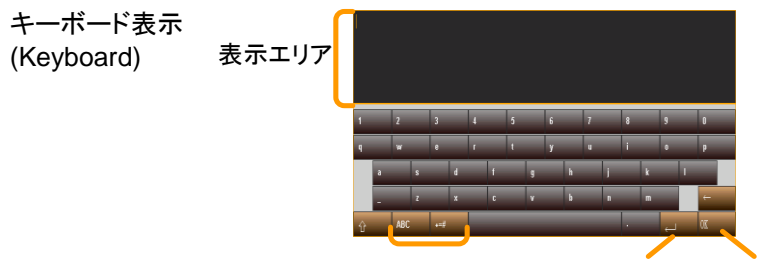

日本語/英文字/記号切換 Enter OK

キーを押すと表示エリアに文字が追加されます。 記号入力は"+=#"を表示押します。英文字入力 は"ABC"を表示させて入力し、大文字は↑を押します。 日本語入力は"あいう"を表示させ、入力モードを"平", "片","漢"から選び、入力します。 漢字は読みを入力後一覧が表示されますので選択し ます。 Enter で改行し、OK で入力が終了します。

## <span id="page-50-0"></span>垂直メニュー

垂直メニューは垂直のポジション、レンジ、表示、結合、プローブ倍率を 表示・設定します。

垂直アイコン

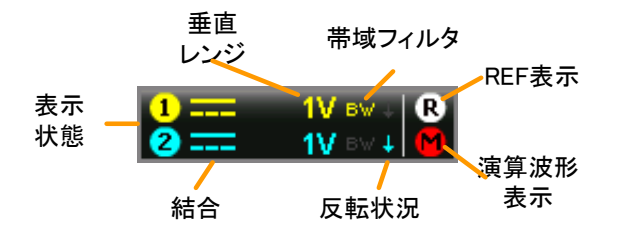

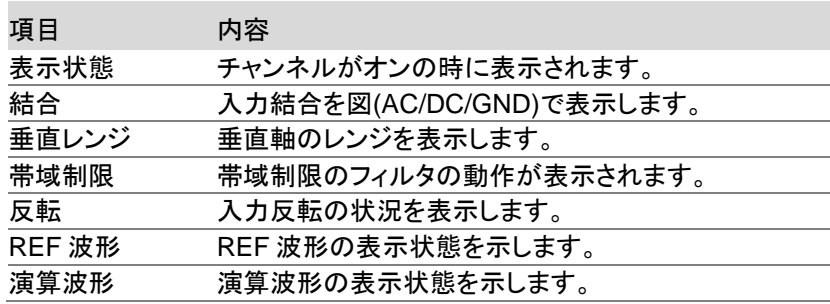

## <span id="page-51-0"></span>垂直メニューの表示

- 使用方法 1. 垂直アイコンをタップします。
	- 2. 画面に垂直メニューが表示されます。

<span id="page-51-1"></span>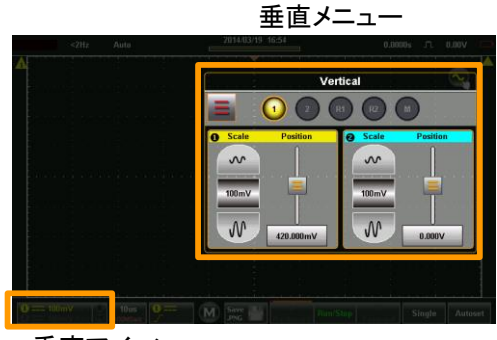

垂直アイコン

<span id="page-52-0"></span>チャンネルの選択と有効化

- チャンネル選択 垂直メニューでチャンネル選択のアイコンをタップ すると表示のオンとオフが切換ります。
	- 表示中のチャンネルのインジケータは色が付き、 非表示のチャンネルはグレー表示になります。
	- 選択しているチャンネルのインジケータは周りが オレンジになります。

<span id="page-52-1"></span>使用例

選択済チャンネル 非表示のチャンネル

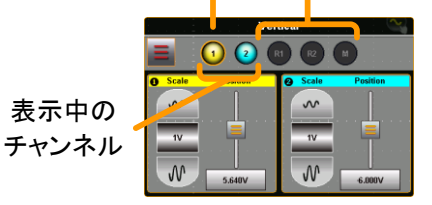

<span id="page-53-0"></span>垂直レンジとポジション

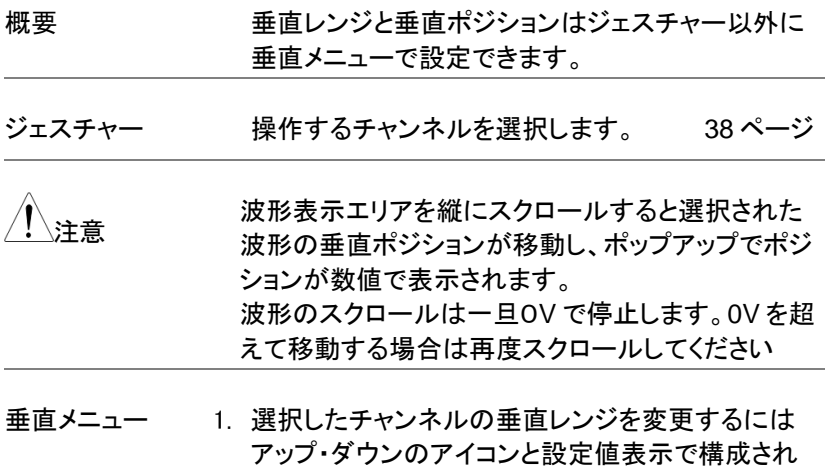

たスケールピッカーを使用します。

- 2. 選択したチャンネルの垂直ポジションを変更するに はスライダーを使用します。
- 3. 垂直ポジションを0にするには垂直ポジションキー をドラッグして表示される"0に設定"のキーへドロッ プしてください。
- 4. 垂直ポジションを値で設定するには垂直ポジション キーをドラッグして表示されるキーパッドへドロップ し値を入力します。

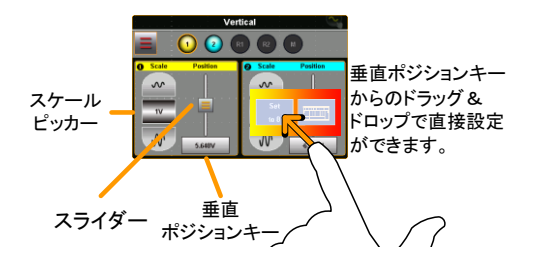

<span id="page-54-0"></span>垂直軸オプション(Ch1、Ch2)

概要 垂直軸オプションは入力結合、入力反転、帯域制 限フィルタ、拡大設定、プローブ設定を設定しま す。

操作 まちに お定するチャンネルを選択します。 [49](#page-51-1) ページ

2. 垂直メニューのオプションアイコン ニ をタップする と、選択されているチャンネルの垂直軸オプション が表示されます。

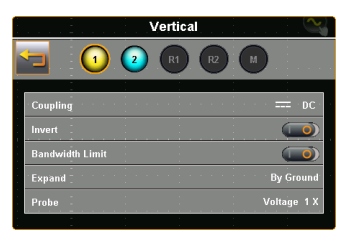

入力結合 1. 結合をタップすると選択メニューが表示されます。

(カップリング)

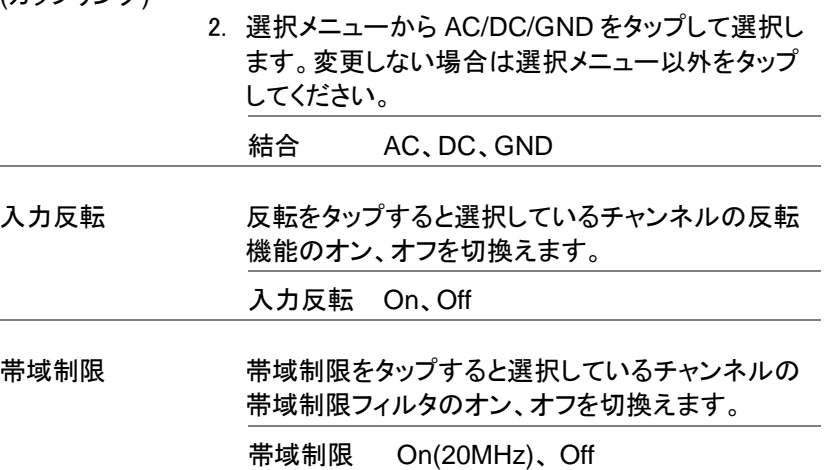

拡大設定 垂直レンジを変更する時の拡大の中心を、画面中 央とグランドのどちらかに選択します。 1. 拡大設定をタップすると選択メニューが表示されま す。 2. 選択メニューから拡大設定を選択します。 拡大設定 画面中央、グランド 使用例 グランドで拡大 グランドから拡大 画面中央で拡大 中心から拡; 、注音 ブランドを設定した場合、垂直レンジが変わっても<br>、注音 バー・バー・バー・エリー・リー・サーク グランドの位置は変化しません。波形表示はグラン ドレベルを中心として拡大・縮小します。 画面中央を設定した場合、垂直レンジが変わると 画面中央から広がるようにグランドレベルが移動し ます。 プローブ設定 プローブの減衰率設定と種類(電圧・電流)を選択 します。 プローブをタップするとプローブ設定メニューが表 示されます。 プローブ種類 電圧プローブ(Voltage) 電流プローブ(Current) プローブ減衰率 0.001X - 1000X (1-2-5 ステップ) 10X (プリセット)

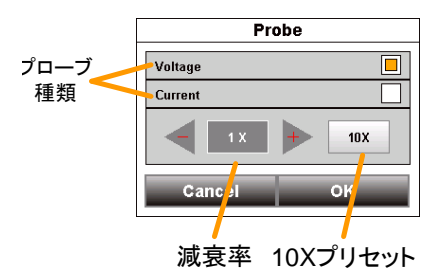

## <span id="page-56-0"></span>垂直軸オプション(REF 波形)

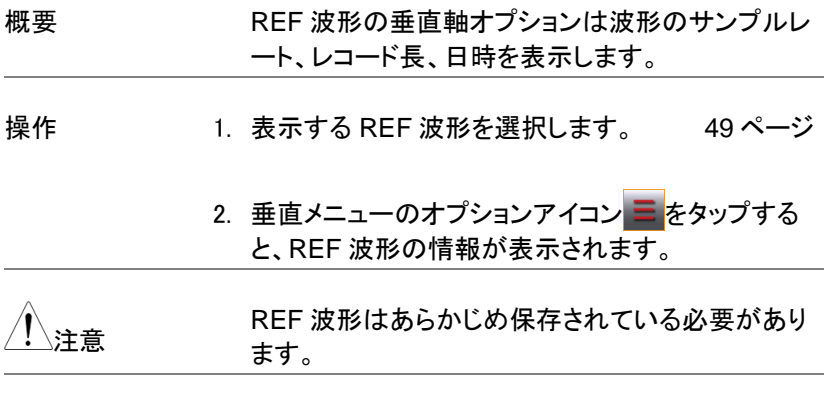

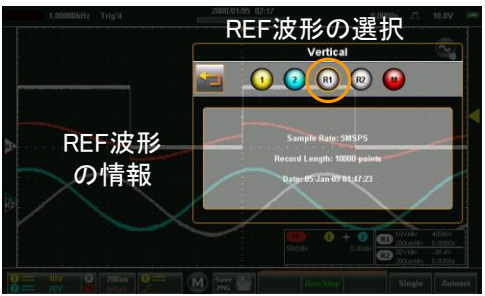

<span id="page-57-0"></span>垂直軸オプション(演算波形)

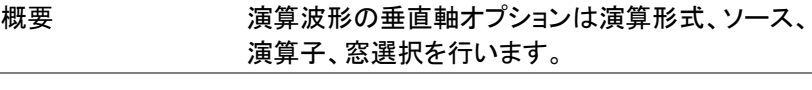

- 操作 1. 演算波形を選択します。 [49](#page-51-1) ページ
	- 2. 垂直メニューのオプションアイコン 三をタップする と、演算波形の垂直軸オプションが表示されます。

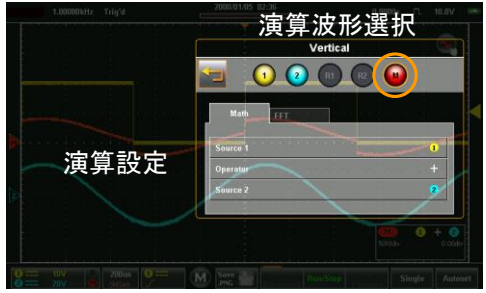

演算波形 1. 波形演算のタブをタップします。

- 2. パラメータをタップして選択します。 ソース1 CH1, CH2, Ref1, Ref2 演算子 +, - , ×, ÷ ソース2 CH1, CH2, Ref1, Ref2
- FFT 解析 1. FFT のタブをタップします。
	- 2. パラメータをタップして選択します

ソース1 CH1, CH2, Ref1, Ref2 垂直単位 dBV RMS, Linear RMS 窓 ハニング、レクタンギュラ、ハミング、ブ ラックマン

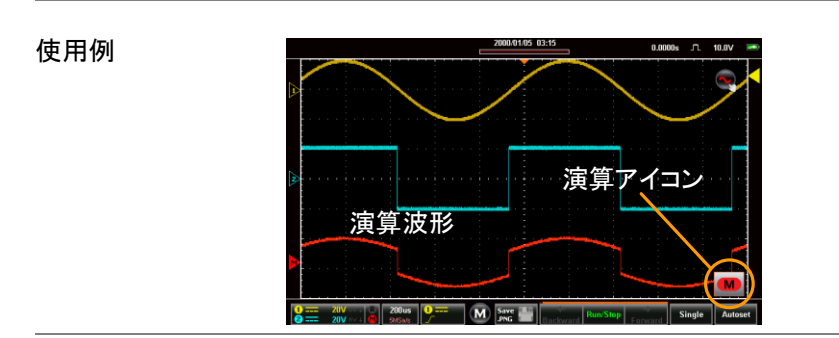

演算アイコン 演算アイコン ■はアイコン状態と拡張表示の切換 えができます。拡張表示では電圧レンジ、演算方 法、オフセットが表示されます。切換えはアイコンを タップしてください。

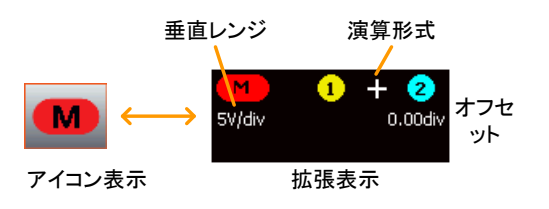

## <span id="page-59-1"></span><span id="page-59-0"></span>水平メニュー

水平ポジション

概要 インチングとポジションはタッチジェスチャーとメニ ューの両方で設定できます。

メニュー表示 1. 水平キー 500us をタップして水平メニューを表示し ます。

2. Main キーはメイン波形の設定となります。

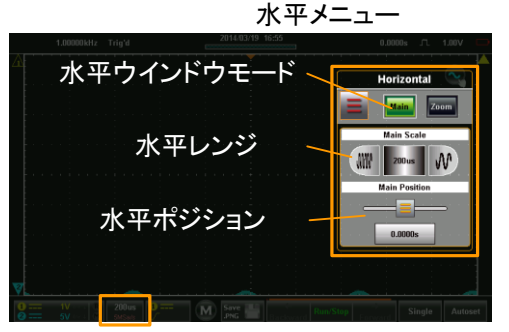

水平アイコン

- 3. 水平メニューから水平レンジとポジションが変更で きます。
- 4. スケールピッカーを使って水平レンジが変更できま す。
- 5. スライダーで水平ポジションが変更できます。
- 6. 水平ポジションは 0 設定のキーで 0s にすることが できます。

7. 水平ポジションを値で設定するには水平ポジション キーをドラッグして表示されるキーパッドへドロップ し値を入力します。

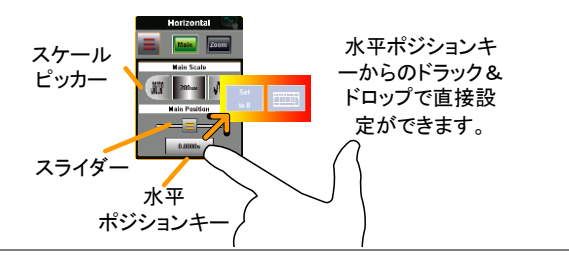

- ジェスチャー 8. スクリーンをスワイプすると水平ポジショ [41](#page-43-1) ページ ンを変更できます。
	- 9. 横方向にピンチイン・ピンチアウトすると [42](#page-44-1) ページ 水平レンジが変更できます。

注意 波形の移動は一旦 0s で停止します。0s を超えて 移動する場合は再度スワイプしてください。

#### <span id="page-60-0"></span>水平拡大

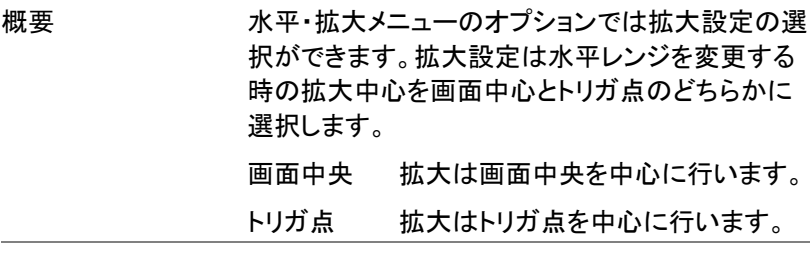

使用方法 1. 水平・ズームメニューを表示します。 [56](#page-59-0) ページ [59](#page-62-0) ページ

> 2. オプションアイコン ニ をタップして拡大設定を選択 します。

> > 57

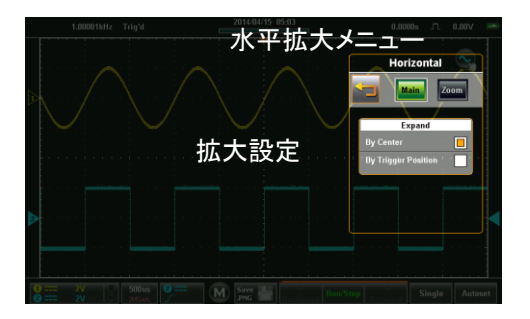

3. 選択メニューから拡大設定を選択します

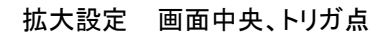

画面中央拡大

トリガ点

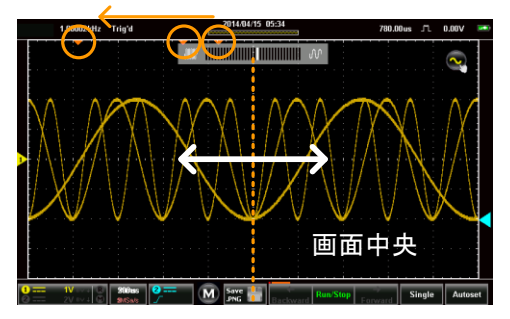

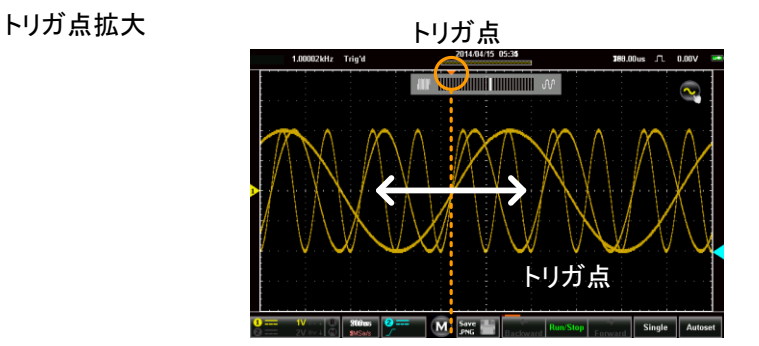

58

<span id="page-62-0"></span>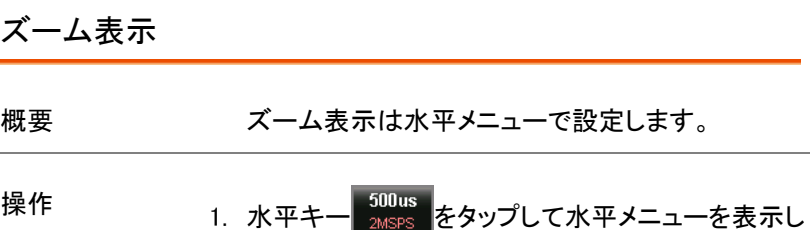

ます。

2. Zoom キーを押して設定を行います。

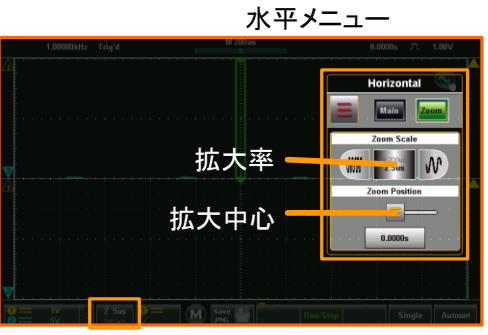

水平アイコン

- 3. 水平メニューの Zoom からポジションと拡大の設定 ができます。
- メニュー 1. スケールピッカーで水平レンジが設定できます。
	- 2. スライダーで水平ポジションが設定できます。
	- 3. 水平ポジションを 0s にするには水平ポジションキ ーをドラッグして表示される"0 に設定"のキーへドロ ップしてください。
	- 4. 水平ポジションを値で設定するには水平ポジション キーをドラッグして表示されるキーパッドへドロップ し値を入力します。

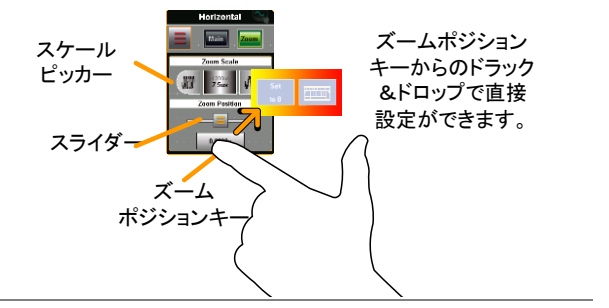

- ジェスチャー 1. ズームウインドウは横方向のピンチイン・ピンチア ウトで操作できます。
	- 2. ズームウインドウの水平ポジションは左右のスワイ プで移動できます。

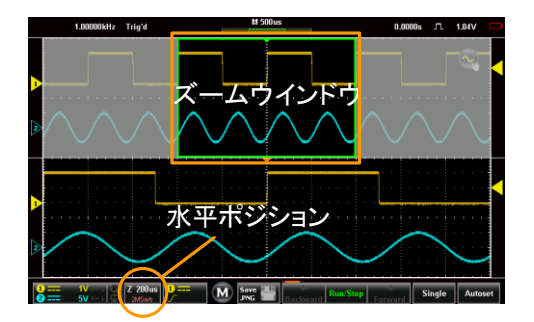

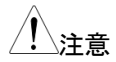

、注音 またの移動は一旦 0s で停止します。 0s を超えて<br>、注音 移動する場合は再度スワイプしてください。

# <span id="page-64-0"></span>トリガメニュー

<span id="page-64-1"></span>トリガメニューはトリガ設定を行います。

## トリガイコン

トリガイコンにはトリガ関係の情報が表示されます。

<span id="page-64-2"></span>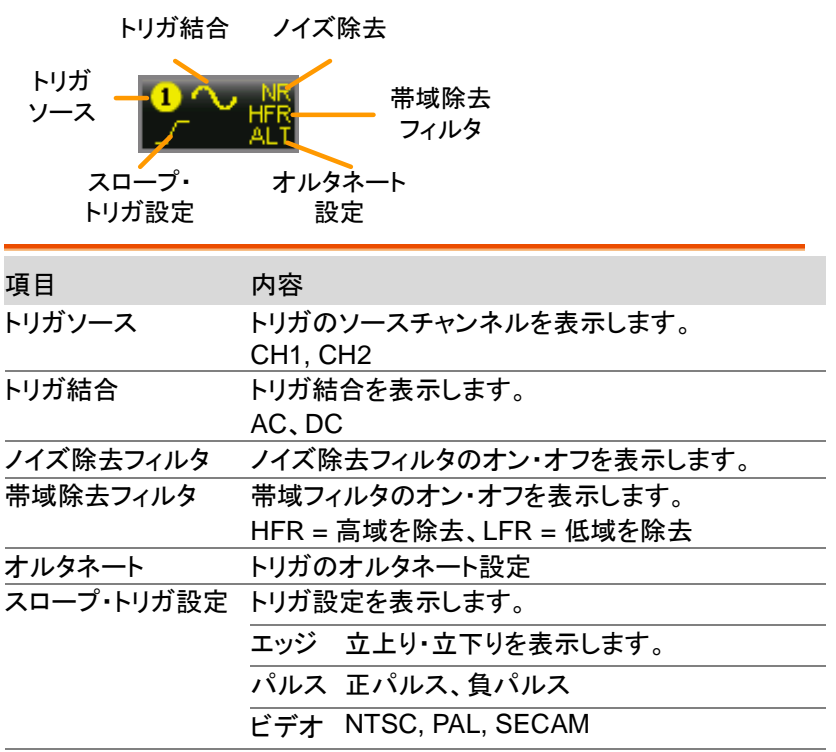

## <span id="page-65-0"></span>トリガメニューの表示

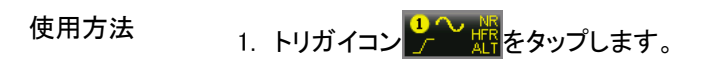

2. トリガメニューが表示されます。

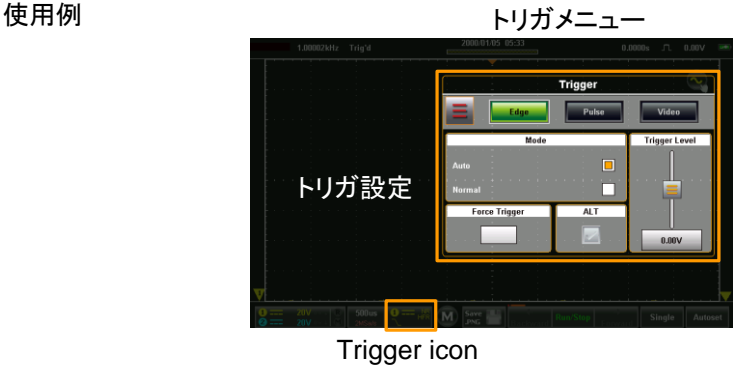

# <span id="page-65-1"></span>トリガ設定

## <span id="page-65-2"></span>トリガタイプ

トリガ設定は本器の波形取込のトリガ条件を指定します。

エッジ エッジトリガはトリガレベルの電位を信号がまたぐ時に トリガとなります。 立上りトリガ 立下りトリガ

パルス幅 パルス幅のトリガは規定のパルス幅と入力信号を比 較してトリガを発生します。

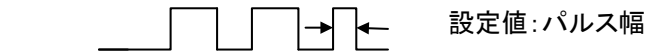

ビデオ ビデオ信号から同期信号を取り出して特定のライン・フ ィールドでトリガを発生します。

#### <span id="page-66-0"></span>トリガパラメータ設定

トリガの設定はタイプによらず共通で使用します。

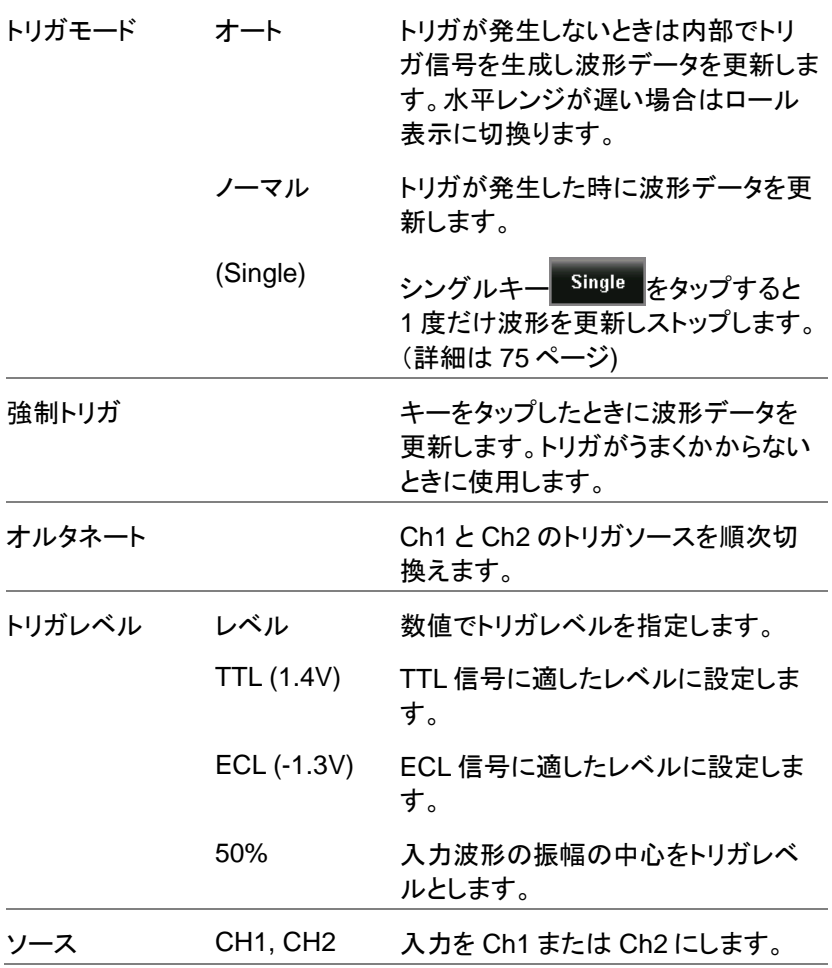

GDS-300/200 ユーザーマニュアル

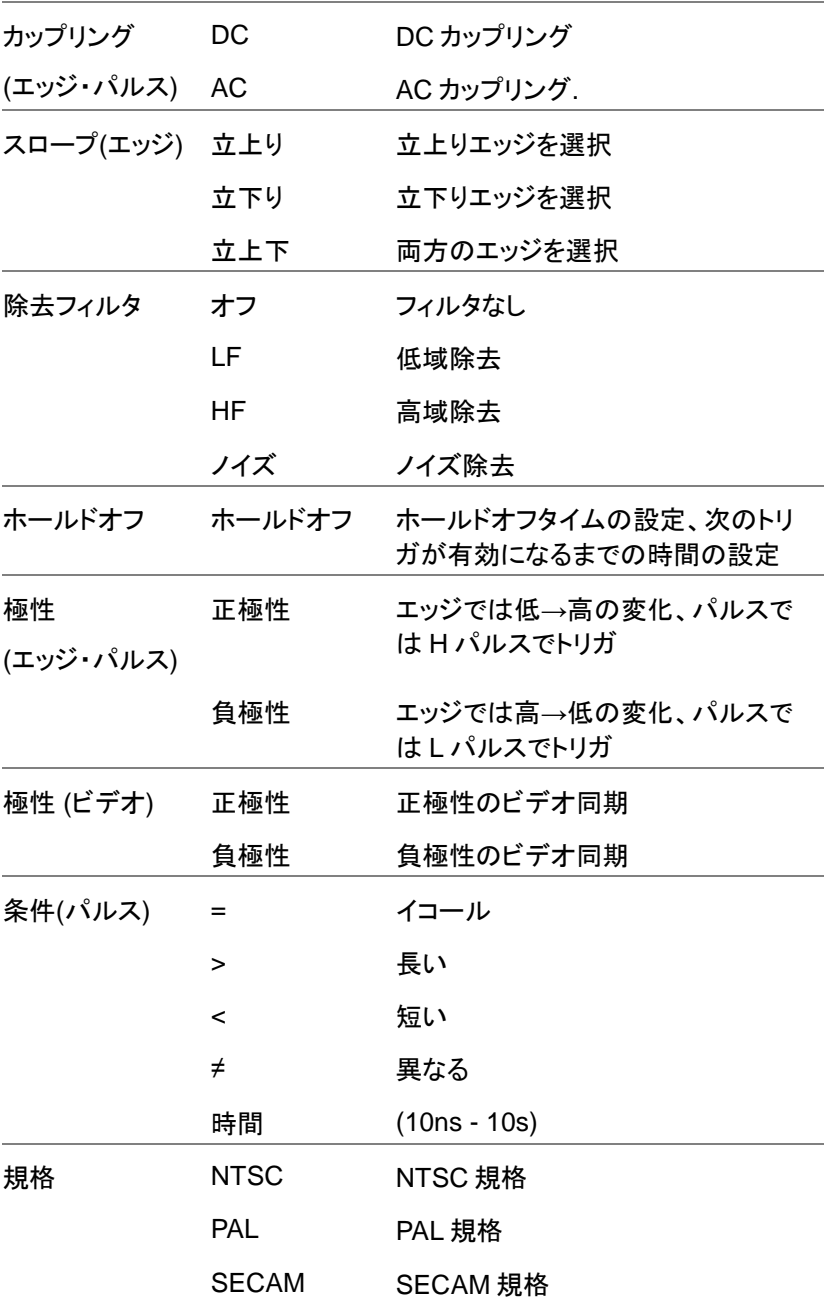

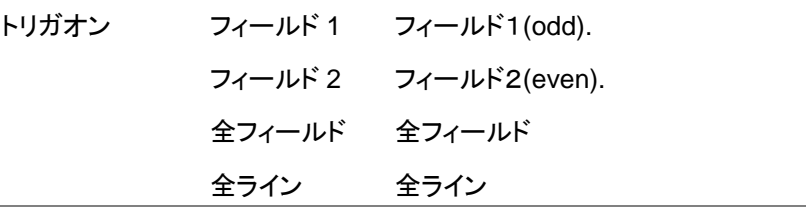

#### <span id="page-68-0"></span>トリガモード

概要 トリガモードはオートまたはノーマルから選択しま す。

> トリガメニューからモードを選択して、オートまたは ノーマルをタップします。

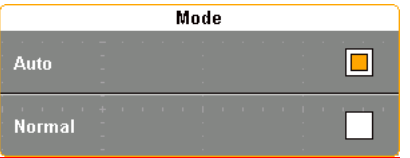

#### <span id="page-68-1"></span>強制トリガ

概要 トリガが無い場合に強制トリガで波形を更新しま す。

> トリガメニューから強制トリガをタップすると波形が 更新されます。

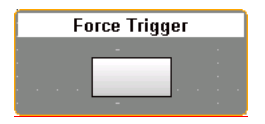

#### <span id="page-69-0"></span>オルタネート

概要 オルタネートは Ch1 と Ch2 のトリガソースを波形 取込ごとに切換えます

> トリガメニューから ALT をタップして表示されている チェックをつけるとオルタネート動作します。 オルタネートはすべてのトリガタイプで動作します。

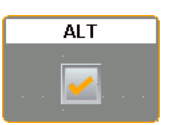

#### <span id="page-69-1"></span>トリガレベル

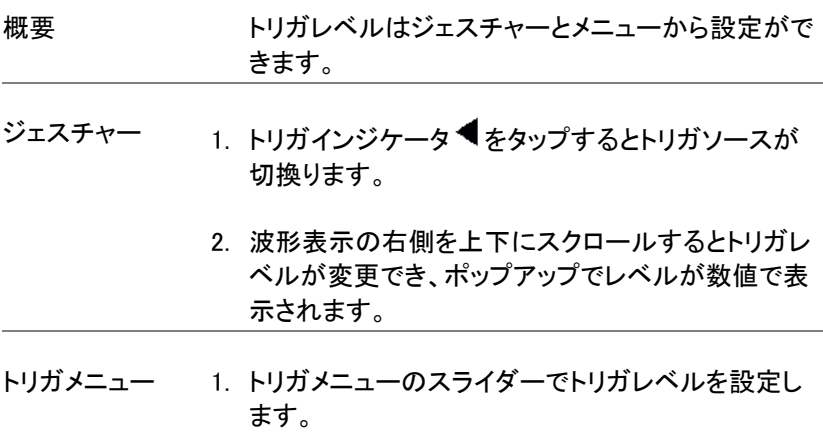

2. トリガレベルを入力信号のセンターにするには "50%に設定"のキーへドロップします。

3. トリガレベルを数値で設定するにはトリガレベルキ ーをドラッグして表示されるキーパッドへドロップ し、値を入力します。

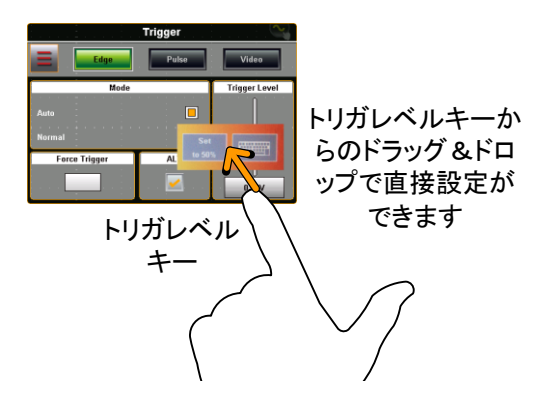

<span id="page-70-0"></span>エッジトリガ

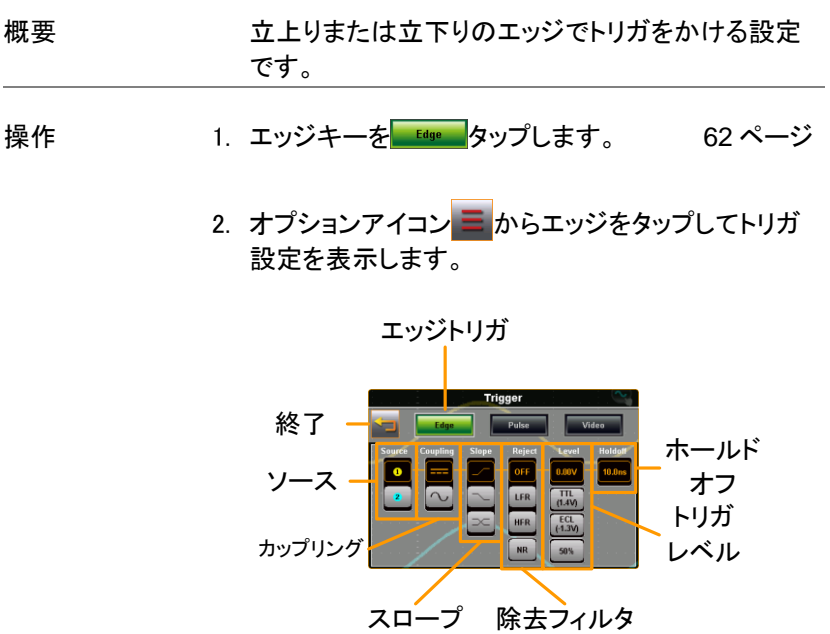

3. トリガの各設定を行います。 ソース CH1, CH2 カップリング DC, AC スロープ 立上り、立下り、両方 除去フィルタ オフ、LF、HF、ノイズ トリガレベル 0.00V, TTL(1.4V), ECL(-1.3V), 50%

ホールドオフ 10ns - 10s

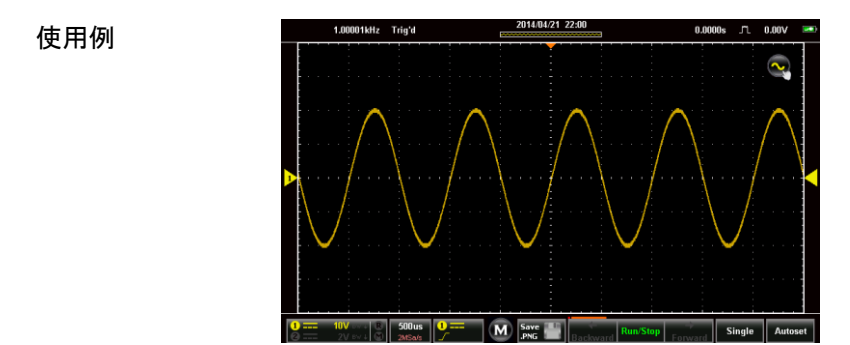

<span id="page-71-0"></span>パルストリガ

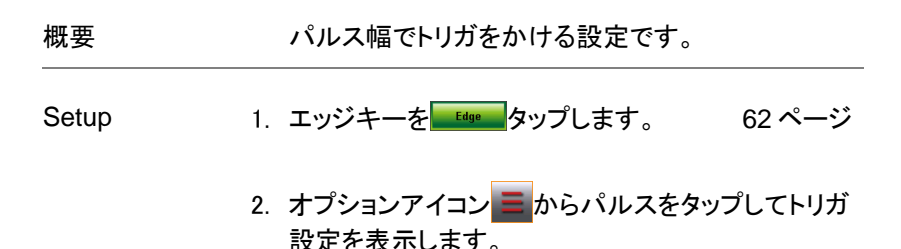
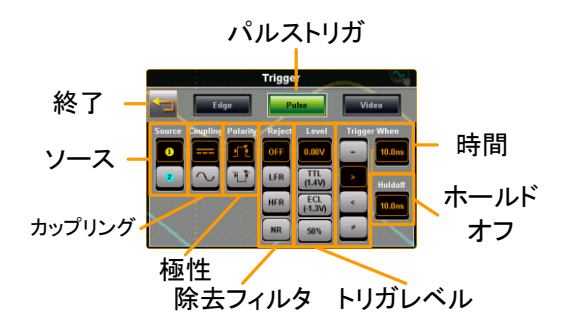

3. トリガの各設定を行います。

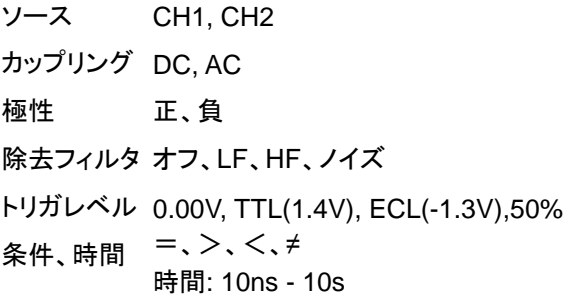

ホールドオフ 10ns - 10s

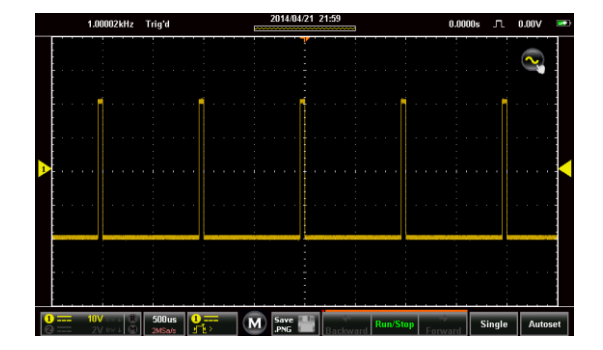

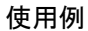

ビデオトリガ

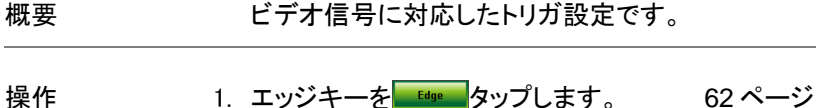

2. オプションアイコン ニ からビデオをタップしてトリガ 設定を表示します。

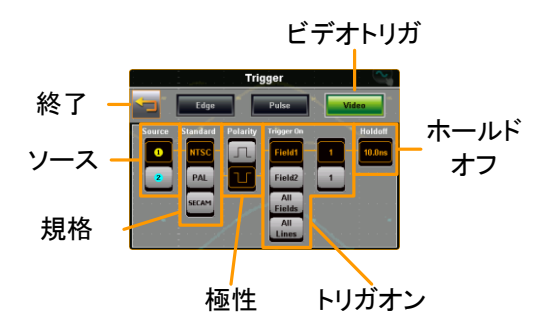

3. トリガの各設定を行います。

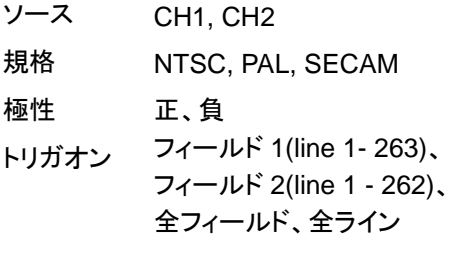

ホールドオフ 10ns - 10s

使用例

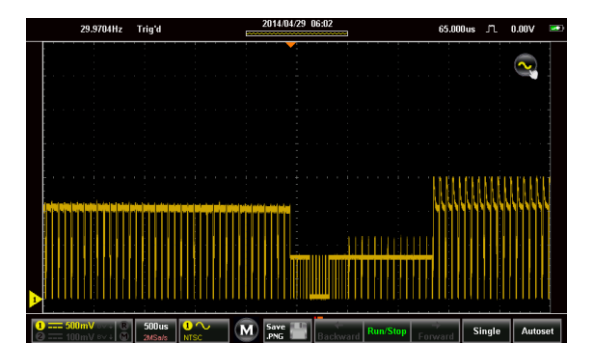

オートセット

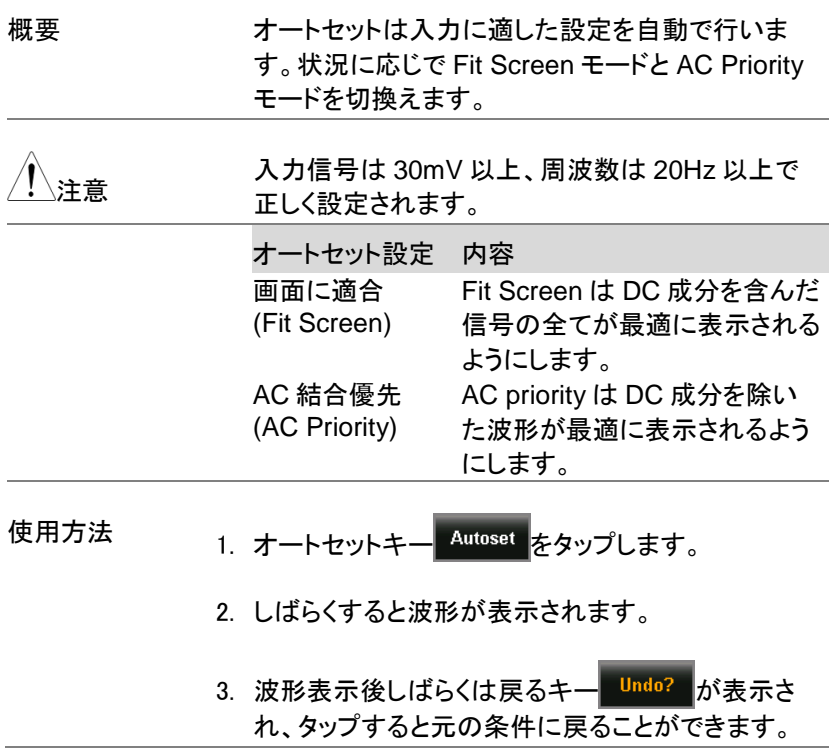

オートセットモード <sub>1. オートセットキー Autoset </mark>を押し続けるとオートセッ</sub> トモード・メニューが開きます。

2. オートセットモードの選択を行います。

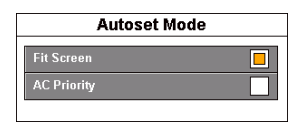

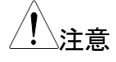

オートセット・メニューはユーティリティメニューから<br>- ・・・・・・・・・・・・・・・ も設定できます。

## ランモード

本器は RUN、Stop、Single の 3 つのモードがあります。

RUN はトリガが発生すると波形を取り込みます。STOP は取込済みの 波形表示を行います。Single は設定後トリガが発生すると 1 度だけ波 形を取り込みます。リプレイ機能で波形データは最大30000枚分保存 されています。

#### 概要

RUN/STOP キーは RUN または STOP の状態を表示します。前へ、後 へのキーは STOP 時に前に取り込まれた波形を表示するために使用し ます。

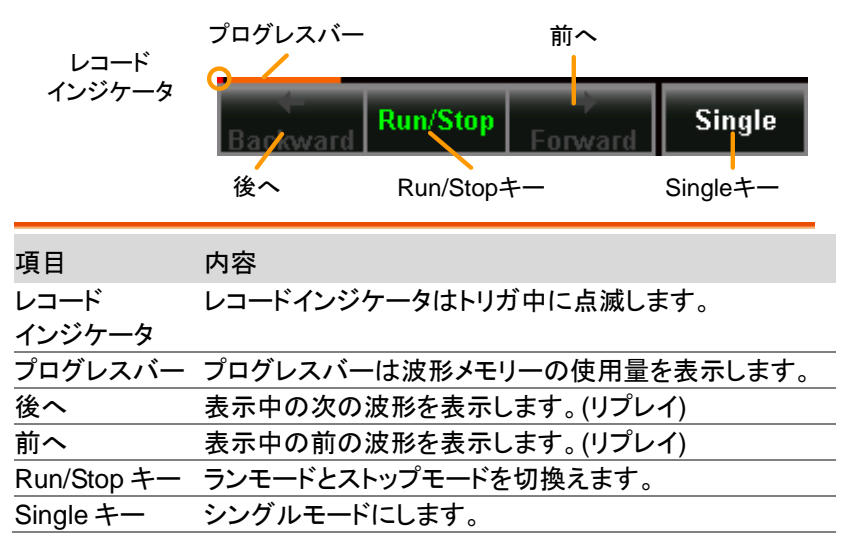

Run/Stop モード

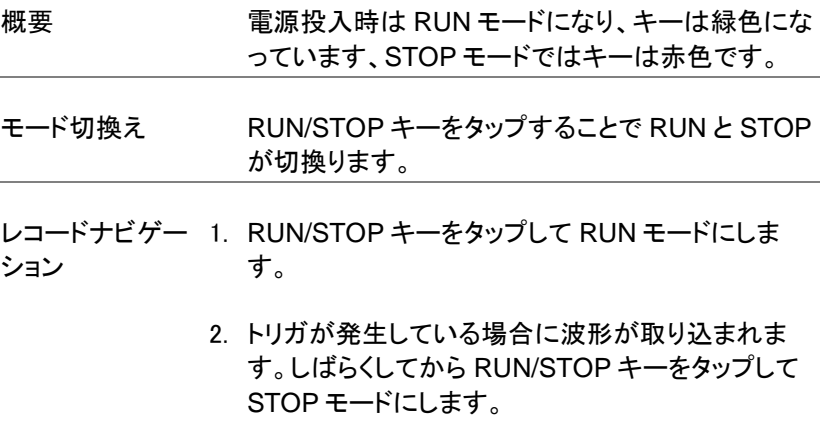

- 3. 前へ、後へのキーを使ってリプレイ機能の波形を 切換えます。
- 4. 離れた波形に移動する場合はスライドバーを使用 します。
- 5. スライドバーの表示はピン表示をタップして表示を 固定できます。

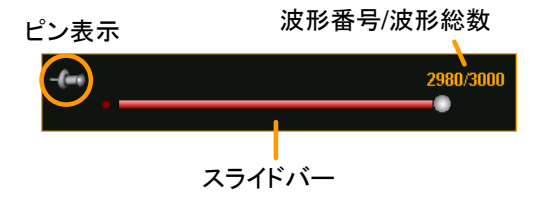

# **GWINSTEK**

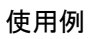

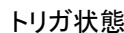

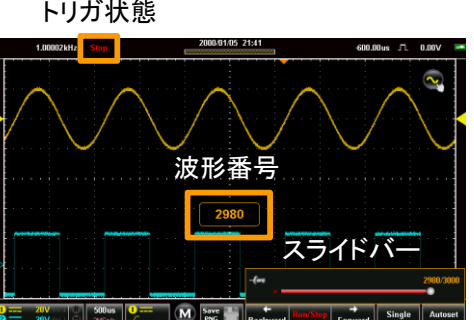

# Single モード

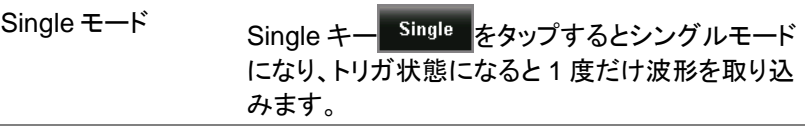

## カーソル測定

水平または垂直カーソルは波形測定や演算結果の値を表示するために 使用されます。これらの測定結果は電圧、時間、周波数、その他となり ます。カーソルが有効になるとオフするまで測定結果が表示されます。

#### カーソル表示

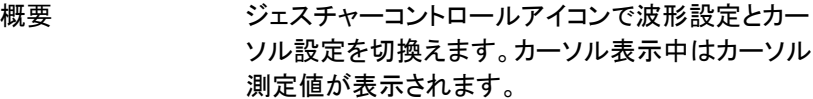

使用方法 1. 右上のジェスチャーコントロールアイコンをタップし ます。

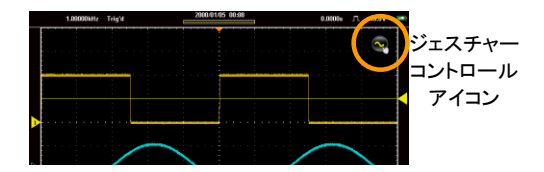

- 2. 水平カーソルまたは複合カーソルをタップします。
- 3. カーソル表示 ON をタップします

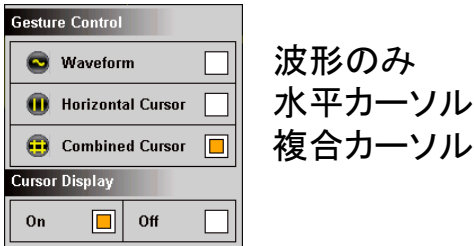

4. 水平カーソルは横 2 本、複合カーソルは横 2 本、

縦 2 本のカーソルが表示されます。

5. 測定値が左上に表示されます。

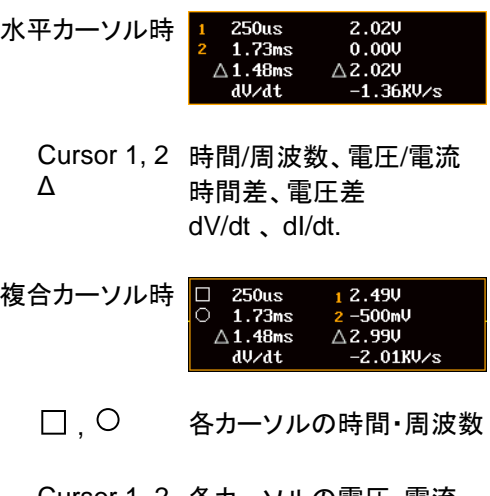

Cursor 1, 2 各カーソルの電圧・電流 Δ 時間差、電圧差 dV/dt 、 dI/dt.

6. 測定値をタップすると時間測定と周波数測定を切 換えます。

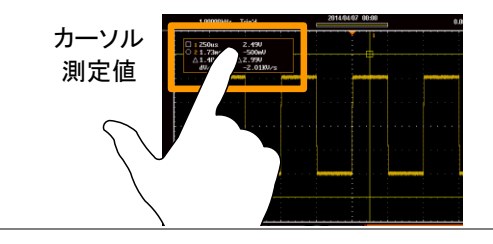

- カーソルの移動 7. 縦カーソルの移動はカーソル表示にタッチしてスワ イプします。
	- 8. 横カーソルの移動はカーソル表示にタッチしてスク ロールします。

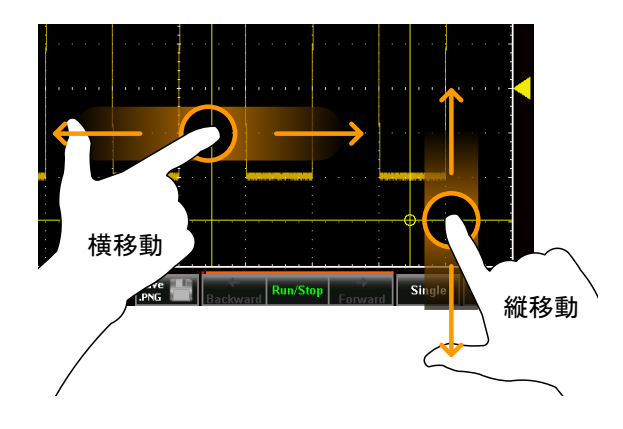

- 9. カーソルを設定した後は波形表示に戻してくださ い。
- カーソルの同期 移動 10. ジェスチャーコントロールのカーソル表示をタップし て押し続けるとカーソルの同期移動がオン、オフし ます。同期移動がオンの場合は 2 本のカーソルが 同じ動きをして電位差・時間差を保ったまま移動し ます。

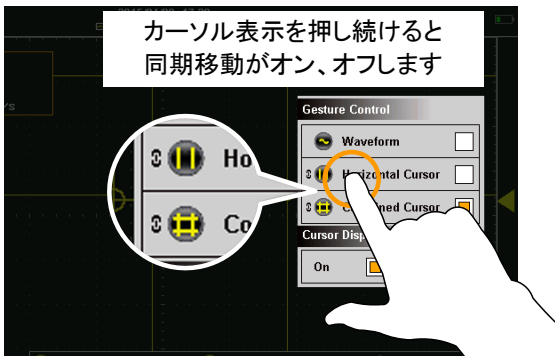

## 自動測定

自動測定は 4 項目まで同時表示できます。測定範囲は画面またはカー ソル間で指定できます。

### 測定項目

電圧/電流測定

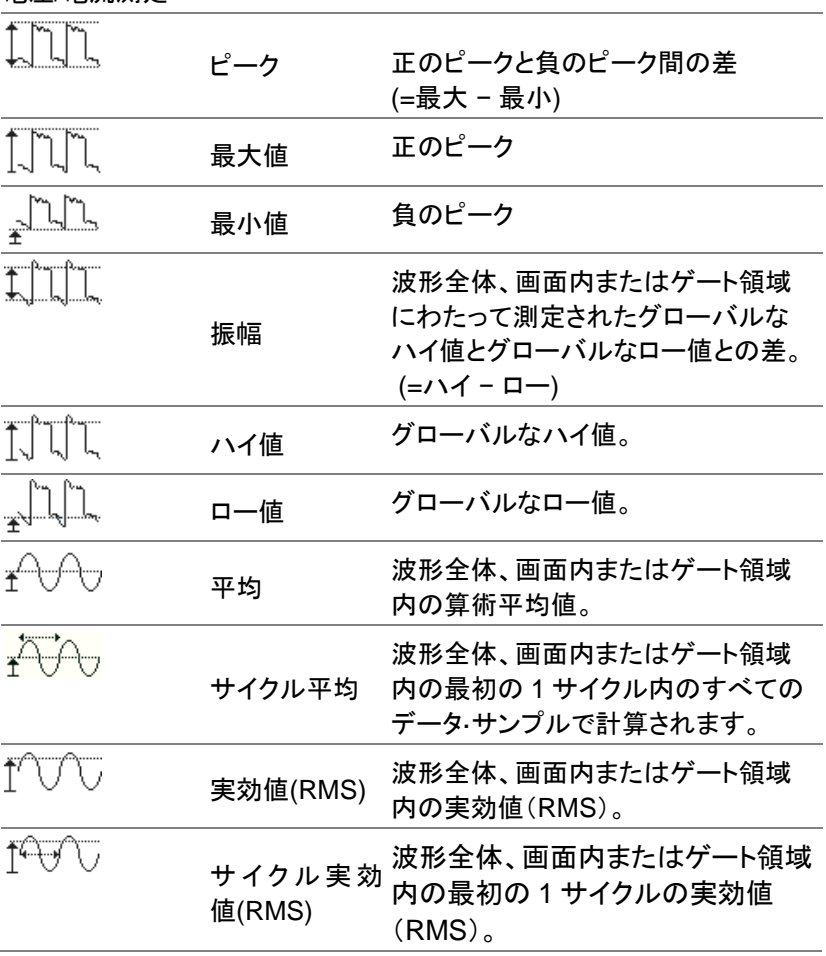

# **GWINSTEK**

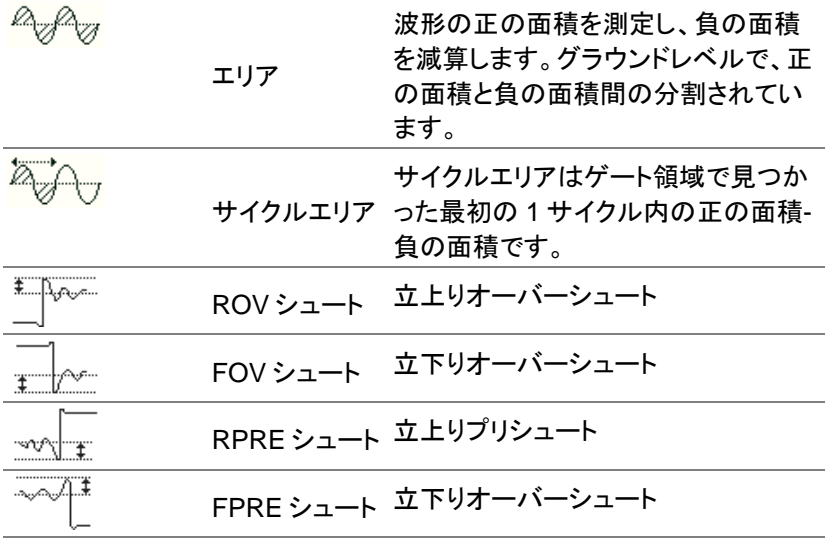

時間測定

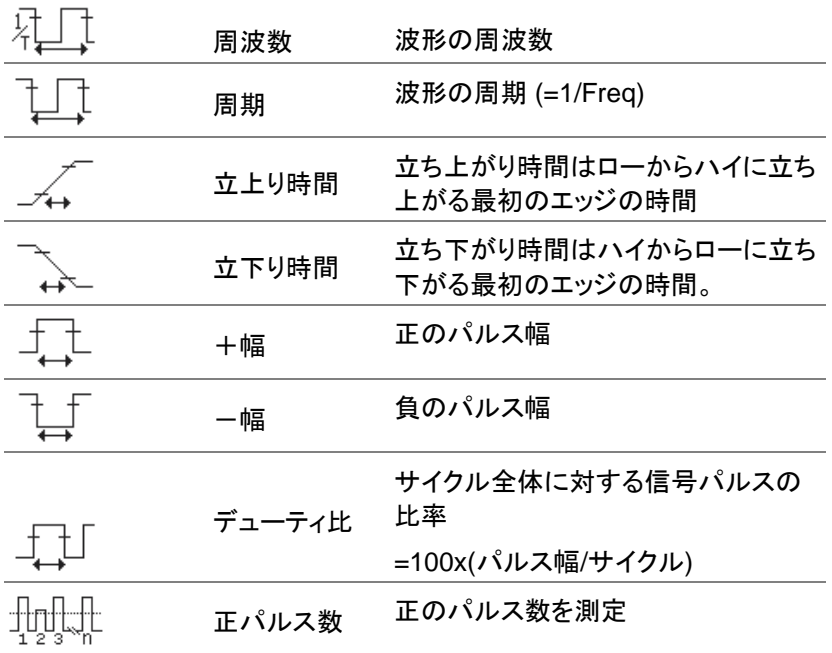

## **GWINSTEK**

#### 自動測定

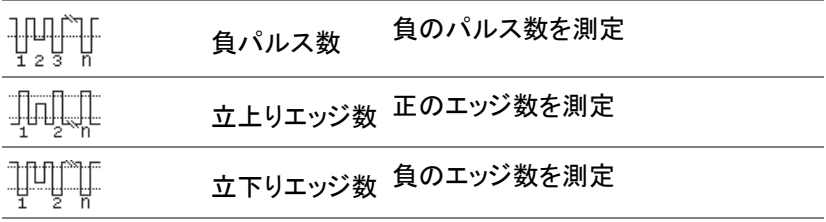

遅延測定

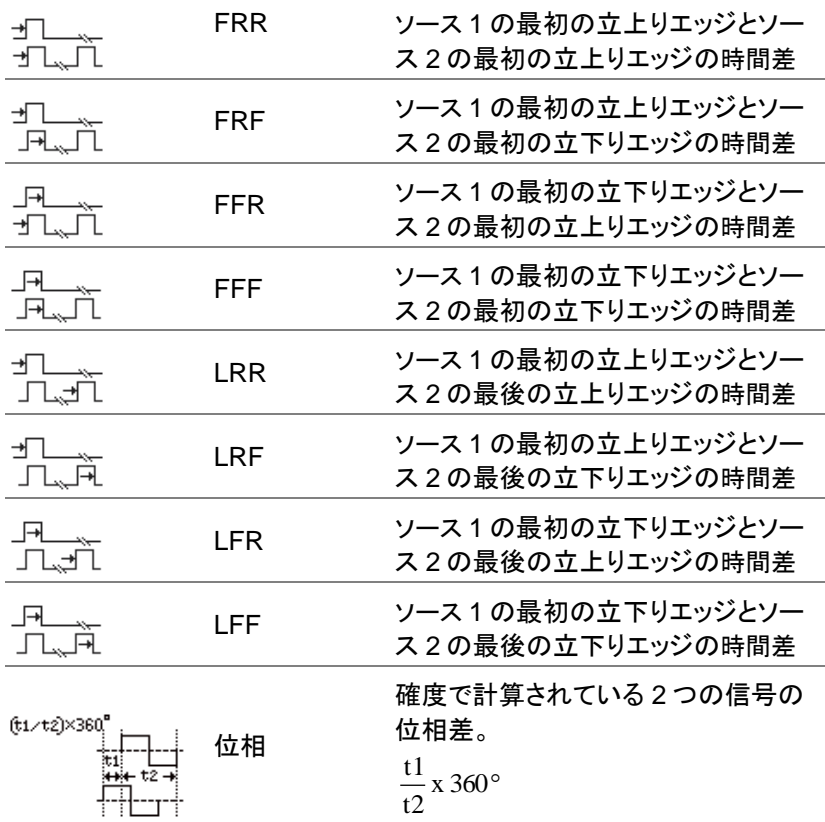

#### 自動測定の表示

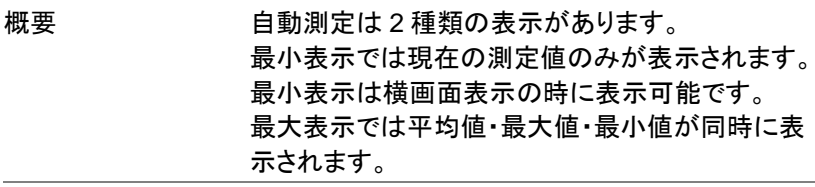

注意 \*最小表示は横画面表示のみで、縦画面表示に変 更した場合は最大表示となります。

- 使用方法 1. 横表示で Measure(M)アイコンをタップします。
	- 2. メニューバーの上に自動測定表示が現れます。初 期表示は最小表示です。
	- 3. 自動測定表示をタップすると最小表示と最大表示 が切換わります。
	- 4. Measure(M)アイコンをタップすると自動測定表示 が消えます.

<span id="page-85-0"></span>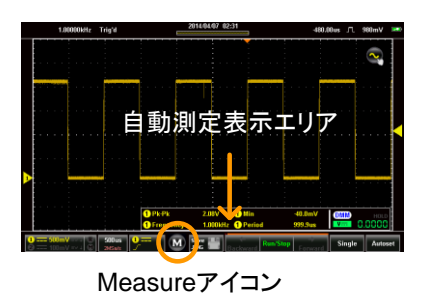

#### 自動測定項目の選択

概要 する 自動測定の項目設定メニューは画面左上のドロッ プダウンメニューか自動測定表示の長押しで表示 されます。

使用方法 1. メニューバーの上に自動測定を表示します。

自動測定表示の長押しで項目選択メニューが表示 されます。また画面左上のドロップダウンメニュー の自動測定をタップすると項目選択メニューが表示 されます。

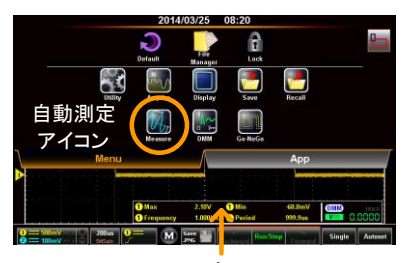

長押し

- 2. 自動測定の番号を選択します。(1~4)
- 3. カテゴリーを選択します。(振幅・時間・遅延)
- 4. カテゴリーで表示される項目を選択します。 項目は 2 ページ分あり、下側のドットをタップすると ページ移動できます。
- 5. 項目を長押しすると測定するチャンネルの選択メニ ューが表示されます。

測定チャンネル 自動測定選択 測定番号 測定カテゴリ ページ移動

## 自動測定オプション

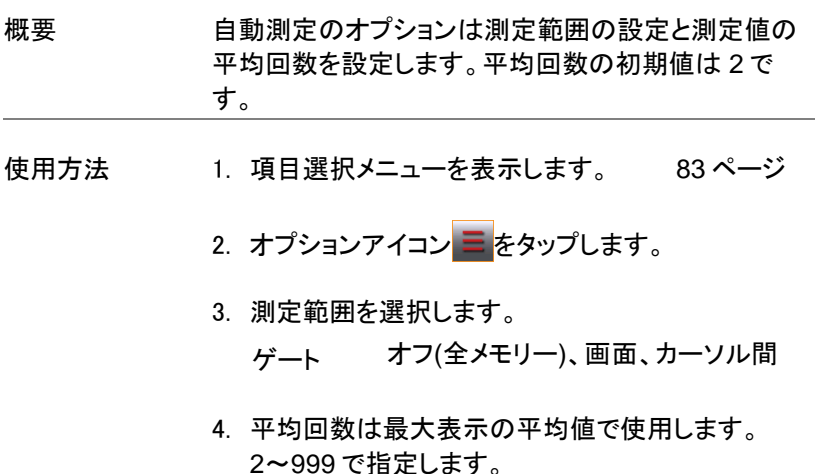

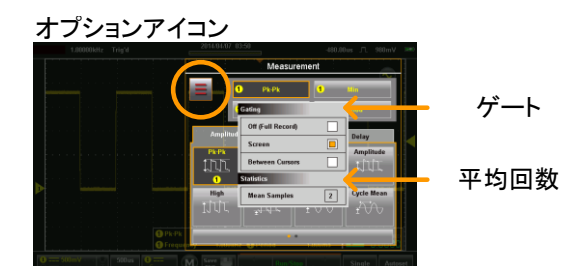

## ドロップダウンメニュー

ドロップダウンメニューは直接設定でない項目の設定と補助ツールとな るアプリケーションの起動を行います。

#### ドロップダウンメニューの表示

概要 通常表示から左上のロゴをタップするとドロップダウン メニューが表示されます。ドロップダウンメニューはメニ ュートレイとアプリトレイの 2 面で構成されます。メニュ ーの外側をタップするとメニューは消えて通常表示とな ります。

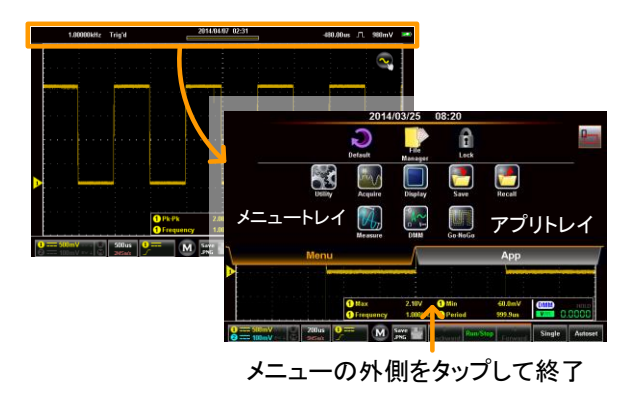

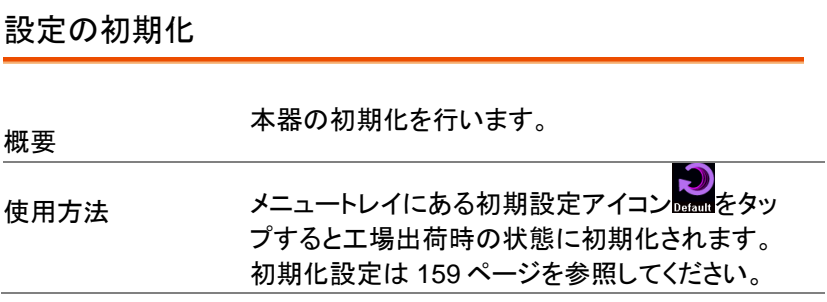

ックが解除され

バー エント ます

₹

パネルロック

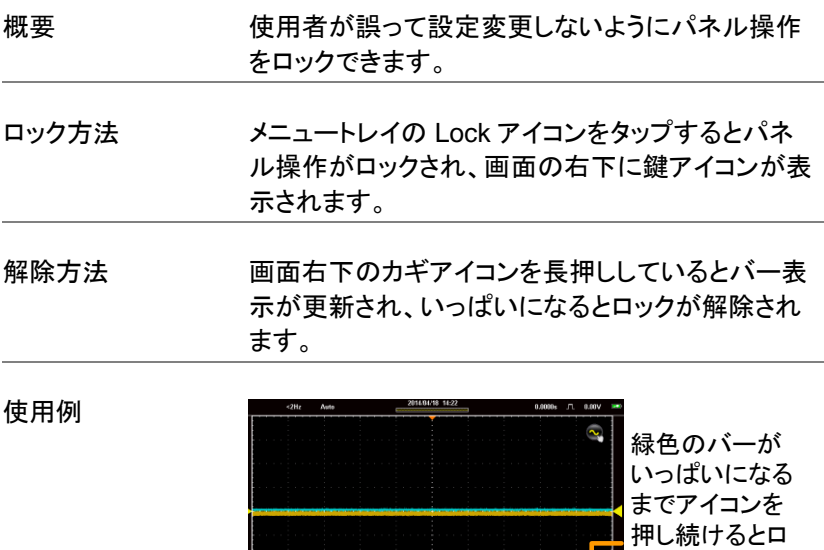

 $\frac{1}{2}$  19*u*<sub>1</sub>  $\frac{1}{2}$   $\frac{1}{2}$ 

## ユーテリティメニュー

ユーテリティメニューは一般的なシステム設定(言語、インターフェィス) を行います。

#### ユーテリティメニューの表示

画面の上側にあるタイトルバーをタップし、表示されるドロップダウンメニ ューからユーティリティをタップするとユーティリティ メニューが表示されま す。

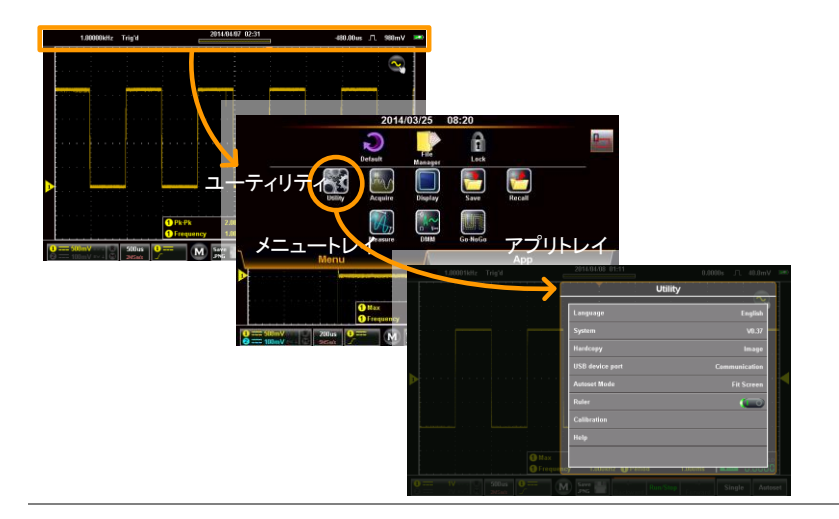

## 言語選択

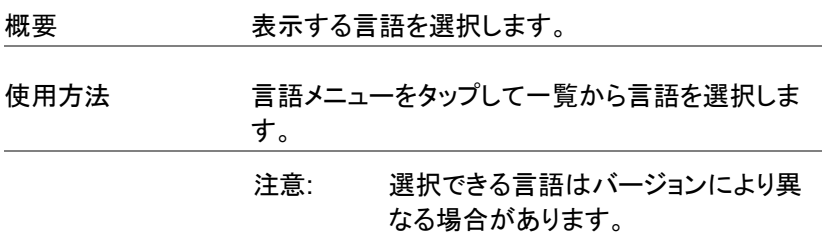

#### システムメニュー

#### システム情報表示

概要 システム情報表示は機種名、バージョン、リビジョ ンなどが表示されます。

使用方法 ユーテリティメニュー → システム→システム情報

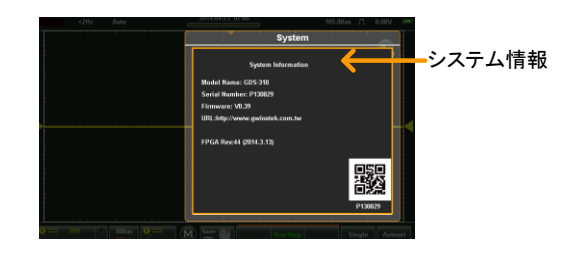

信号パス補正(SPC)

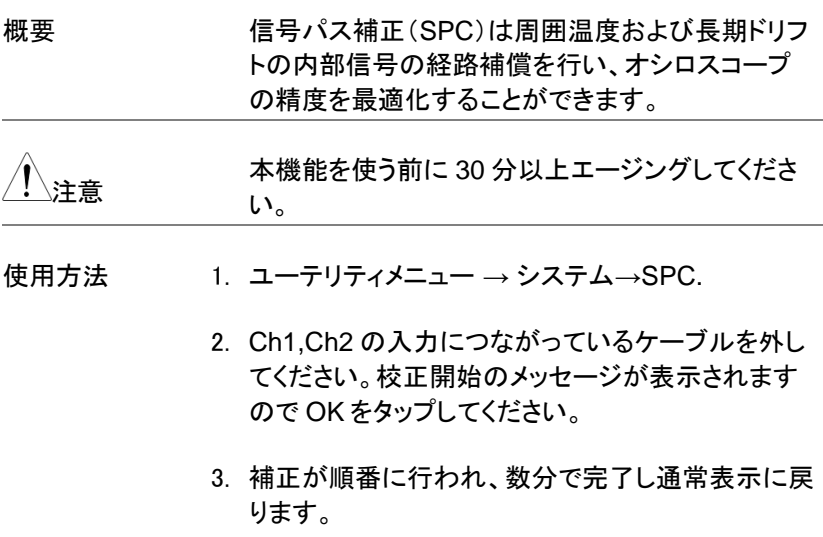

#### 日付と時間

概要 本器の時計は内蔵バッテリーにより動作を続けら れるようになっています。

使用方法 1. ユーテリティメニュー → システム→日付と時間とタ ップすると日時設定メニューが表示されます。

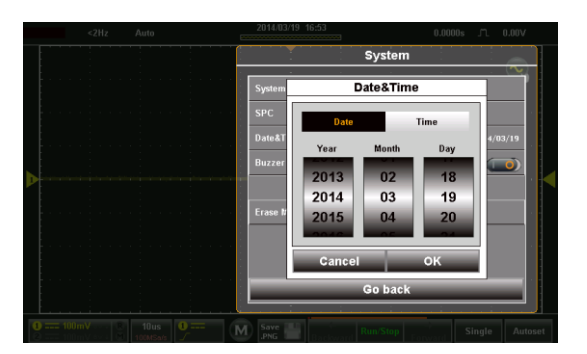

- 2. 日付をタップして年/月/日を設定します。
- 3. 時間をタップして時/分を設定します。
- 4. OK で指定された年月日時分、0 秒に設定されま す。

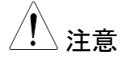

注意 バッテリー放電によりシャットダウンした場合でも 内部の時計を駆動する電力は残っています。なる べく早めに充電して時計の動作を保つようにくださ い。

ブザー設定

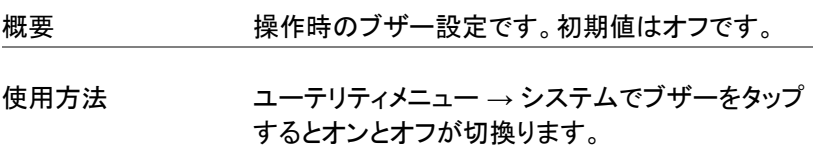

#### メモリー消去

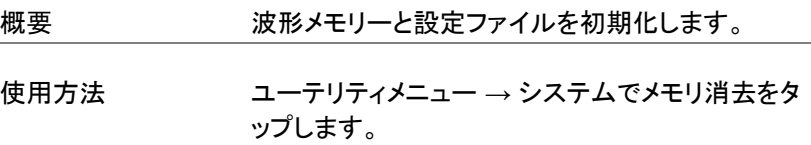

### ハードコピー設定

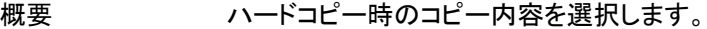

- 使用方法 1. ユーテリティメニュー →ハードコピーをタップすると ハードコピーメニューが表示されます。
	- 2. ハードコピーキー Save Lap は選択された項目をコピー します。
	- 3. 保存される内容はセーブ機能([109](#page-112-0) ページ)、リコー ル機能([117](#page-120-0) ページ)を参照してください。

ハードコピー 画面、波形、設定、全て

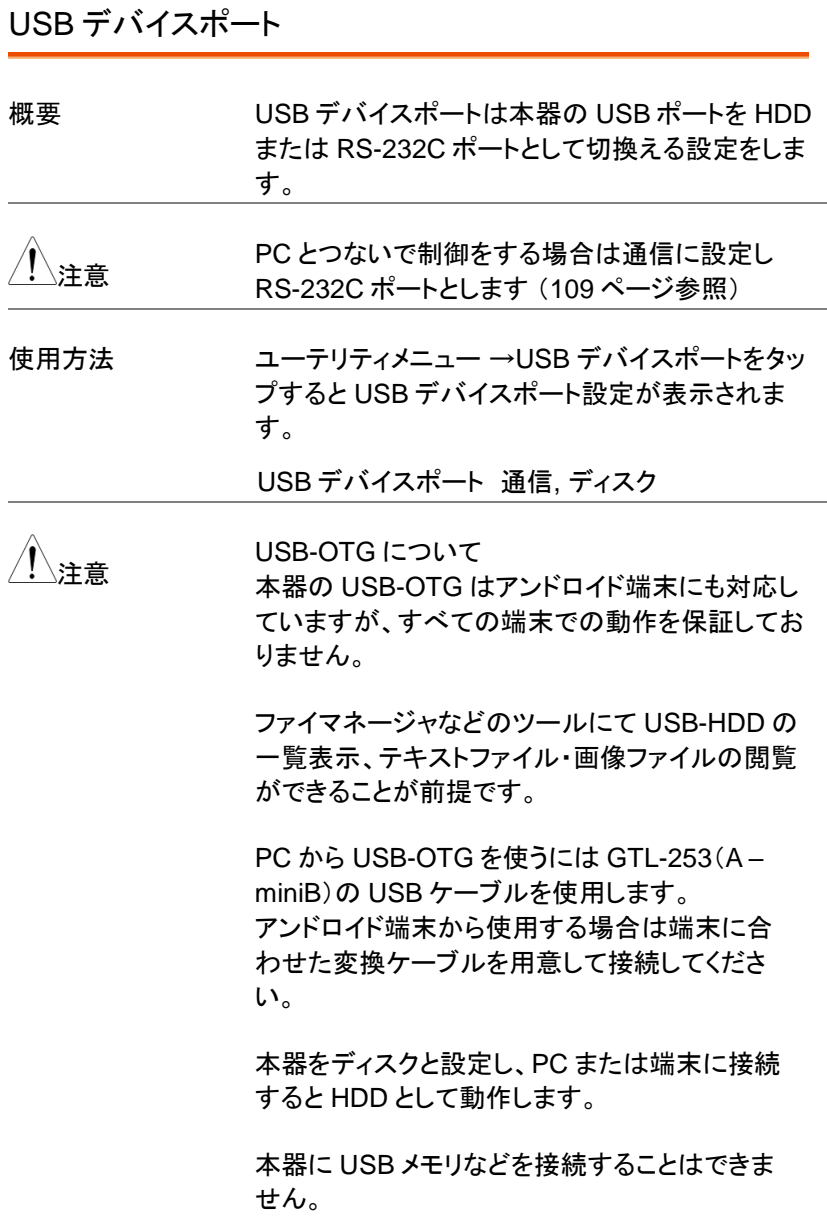

## オートセットの設定

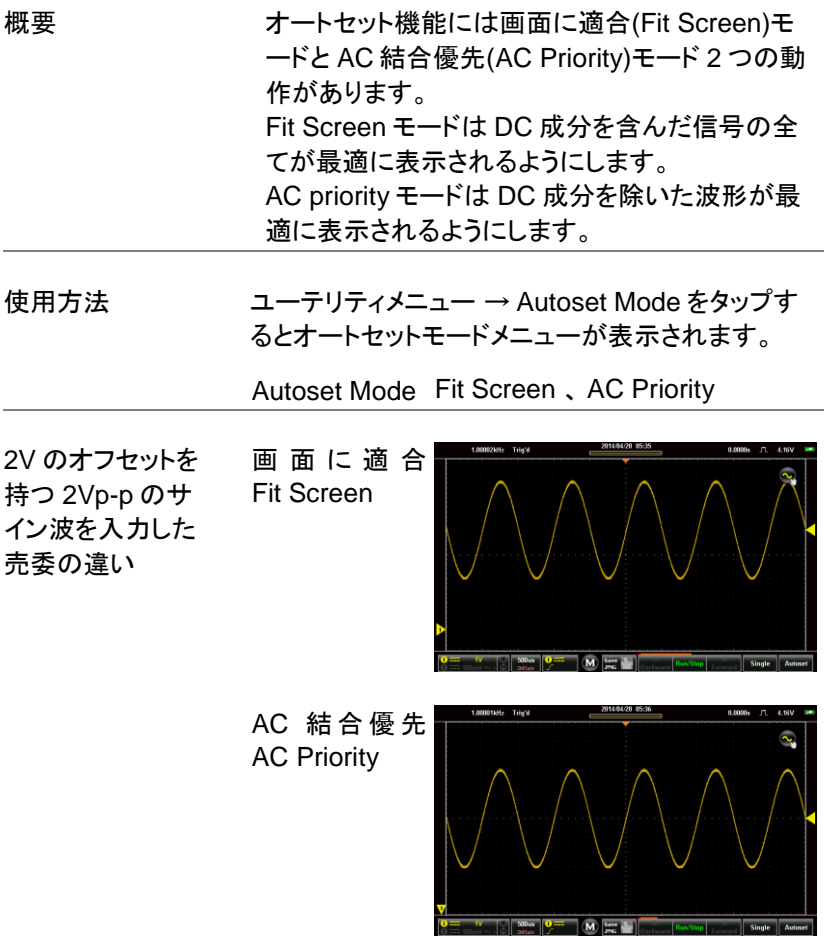

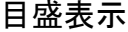

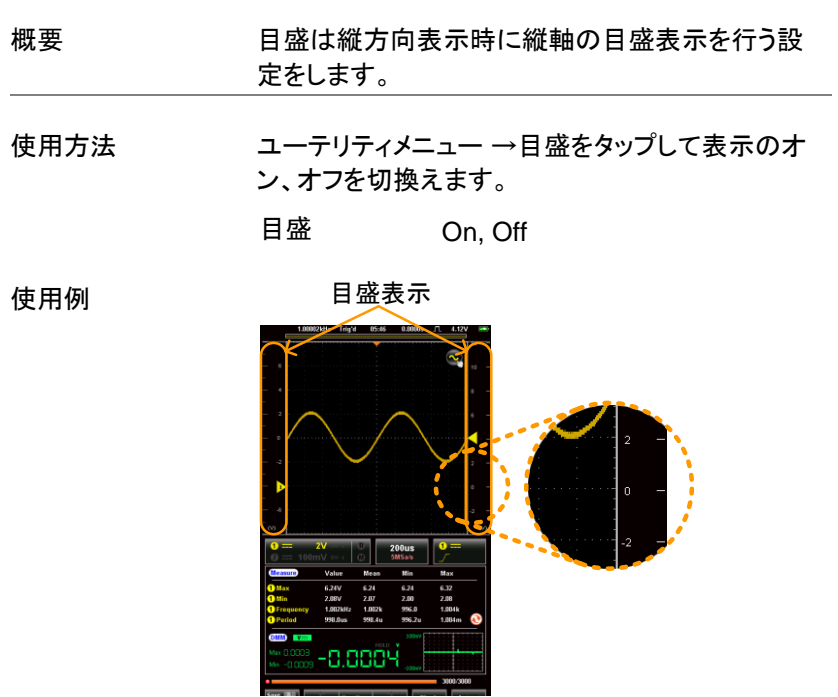

校正メニュー

校正メニューは本器の校正を行うサービス向けのメニューです。測定が 正しくできなくなる恐れがありますので使用しないでください。誤って校正 メニューに入り、戻れなくなった場合は電源を再投入してください。 また校正には専用ケーブルが必要です。

## アクイジョンメニュー

アクイジョンメニューはアクイジョンモード、表示レコード長、補間を設定 します。

アクイジョンメニューについて

画面の上側にあるタイトルバーをタップし、表示されるドロップダウンメニ ューからアクイジョンをタップするとアクイジョンメニューが表示されます。

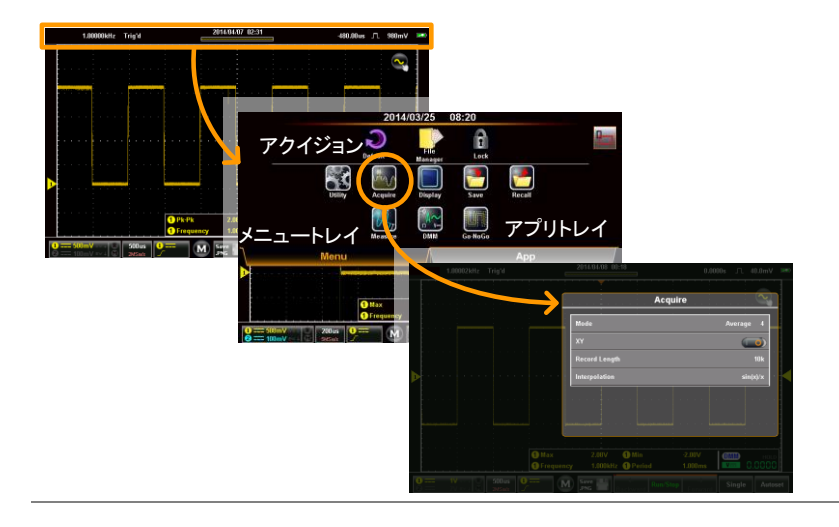

## アクイジョンモードの選択

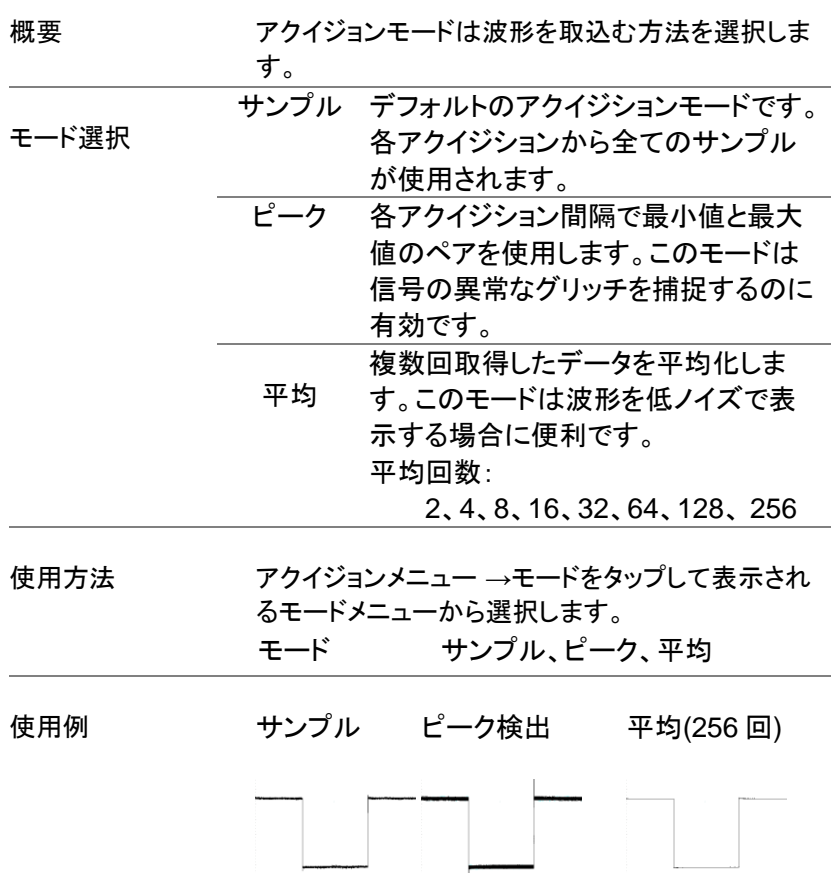

#### XY モードの表示

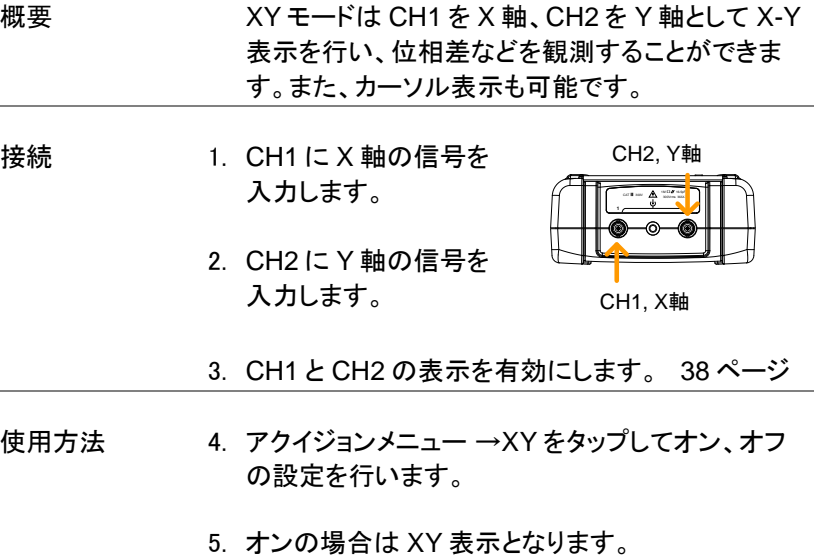

使用例

X-Yカーソル測定

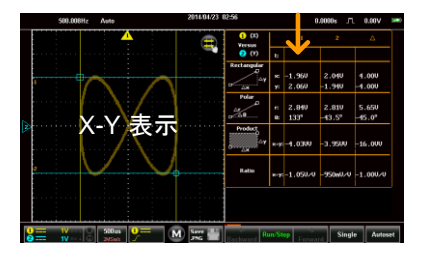

#### レコード長の選択

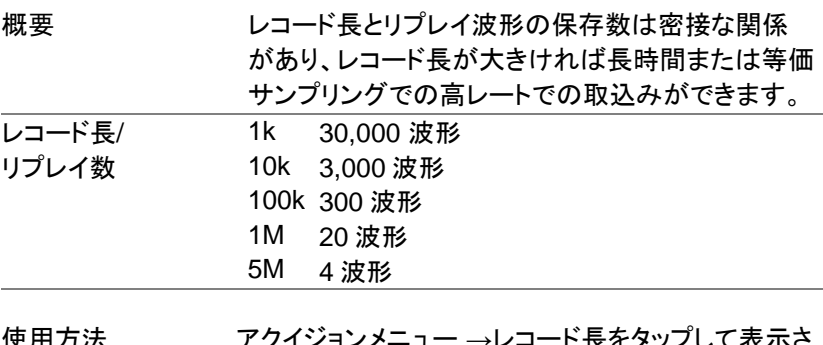

使用方法 フクイジョンメニュー →レコード長をタップして表示さ れるレコード長メモリで選択します。

#### レコード長 1k, 10k, 100k, 1M, 5M

使用例

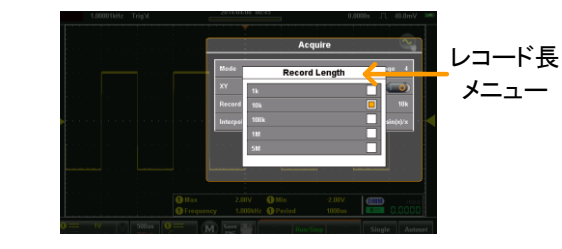

### 補間の設定

概要 1. 本器には ET(Equivalent Time:等価時間)と Sin(x)/x 補間の 2 種類のサンプリングモードが あります。 等価サンプリングは周期的に繰り返す波形をサ ンプリングしたとき、最高 100GS/s のサンプルレ ートを達成することができます。

- 2. sin(x)/x 補間はサンプリングされたポイント間を 連続的な信号に再構築するために sinc 関数補 間式を使用します。 Sin(x)/x データの 1 サンプルは 1 波形を 再構成するために使用します。水 平時間が比較的遅いか、単発現 象を取得する必要がある場合に は sin(x)/x サンプリングを使用す る必要があります。 等価 サンプリング 蓄積され 1 つの波形を再構築し サンプリングしたデータは複数回 ます。この方式は見かけ上サンプ リングレートは早くなりますが、繰 り返し信号にのみ使用できます。 水平時間が、リアルタイムサンプ リングには速すぎる場合、このモ ードを使用します。
- 使用方法 アクイジョンメニュー →Interpolation をタップして表 示される補間設定を選択します。

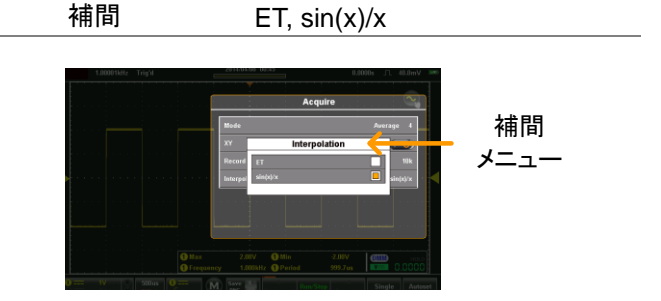

表示メニュー

表示メニューは表示形式の設定を行います。

表示メニューについて

画面の上側にあるタイトルバーをタップし、表示されるドロップダウンメニ ューから表示をタップすると表示メニューが表示されます。

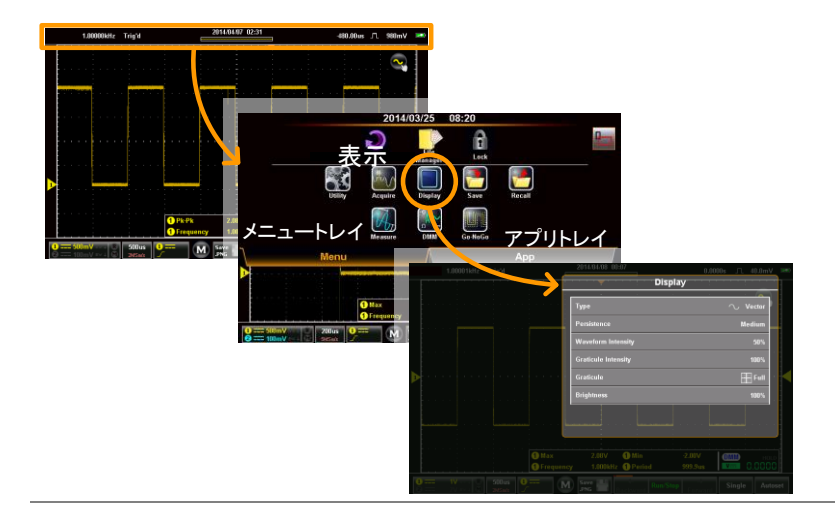

## 表示タイプの設定

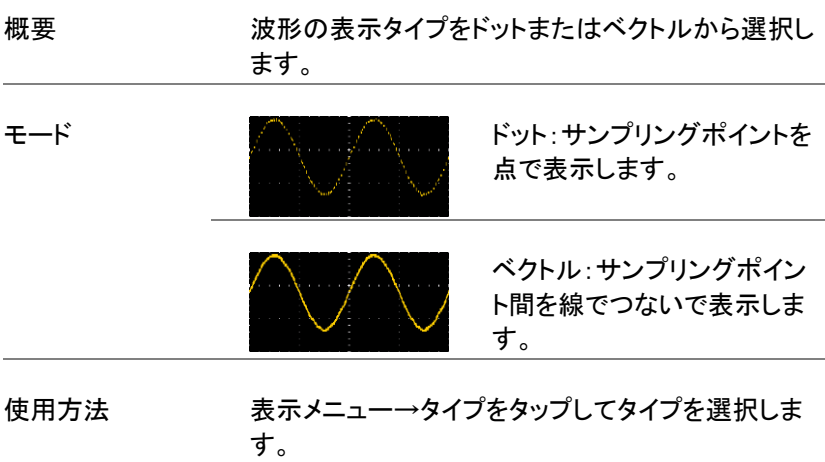

タイプ ベクトル、ドット

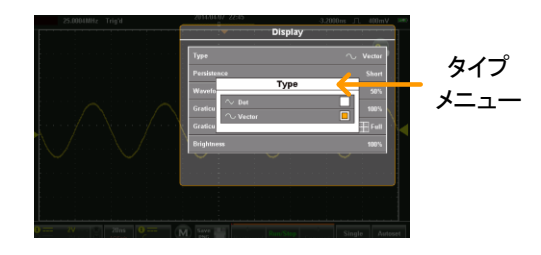

## パーシスタンス

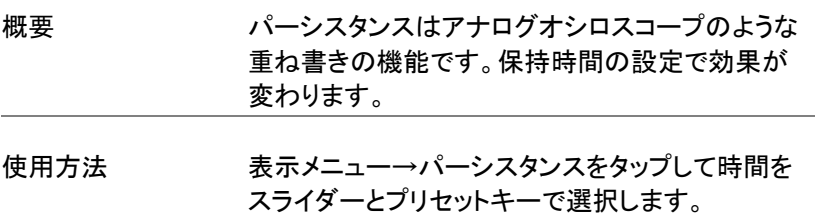

パーシスタン オフ、Short、 Medium、 Long, ス Infinite(永久)

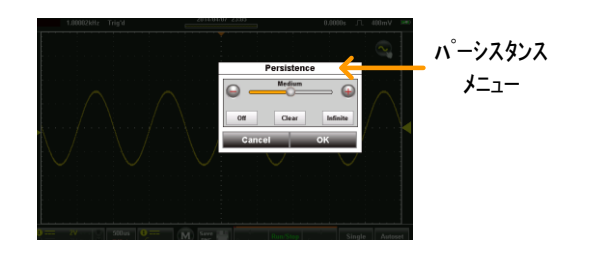

波形輝度

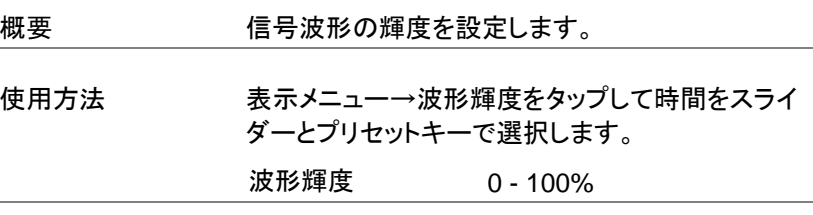

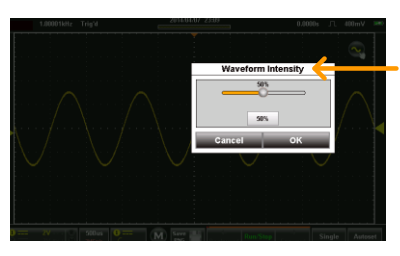

波形輝度 メニュー

#### 目盛輝度

概要 目盛の輝度を設定します。

使用方法 表示メニュー→目盛輝度をタップして時間をスライ ダーとプリセットキーで選択します。 目盛輝度 0 - 100%

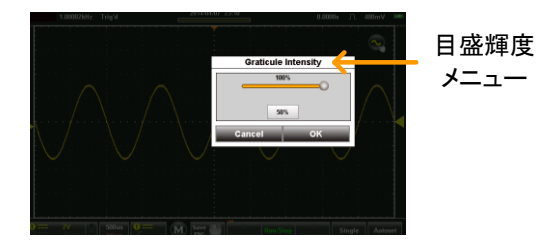

## 目盛の選択

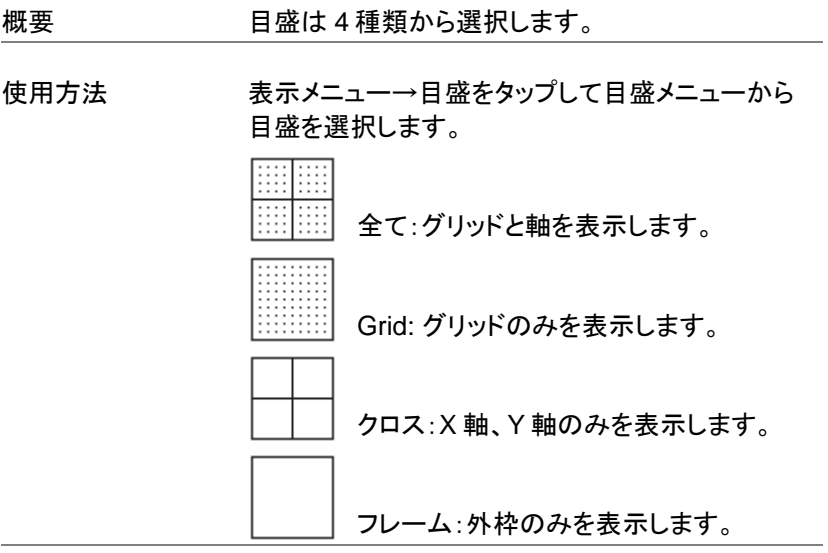

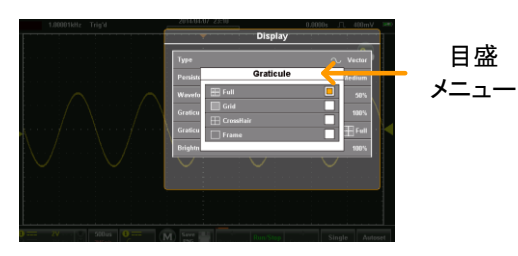

輝度設定

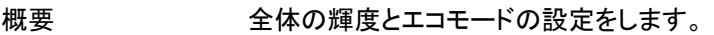

使用方法 表示メニュー→Brightness をタップして表示される スライドバーとプリセットキーで全体の輝度を設定 します。またエコモードのオン・オフと時間の設定を します。

Brightness 0 - 100%

ECO モード オン/オフ、1, 2, 5, 10, 30 min

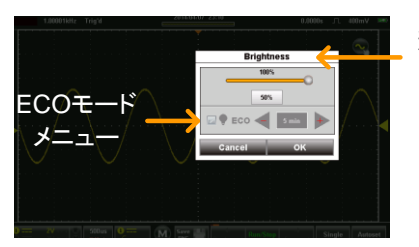

輝度設定 メニュー

## Go-NoGo メニュー

Go-NoGo 判定は最大・最小を規定した波形を境界として内側または外 側を判定するものです。境界は入力波形から設定、またはタッチパネル から設定します。範囲は許容差などでも設定できます。

Go-NoGo メニューについて

画面の上側にあるタイトルバーをタップし、表示されるドロップダウンメニ ューから Go-NoGo をタップすると Go-NoGo メニューが表示されます。

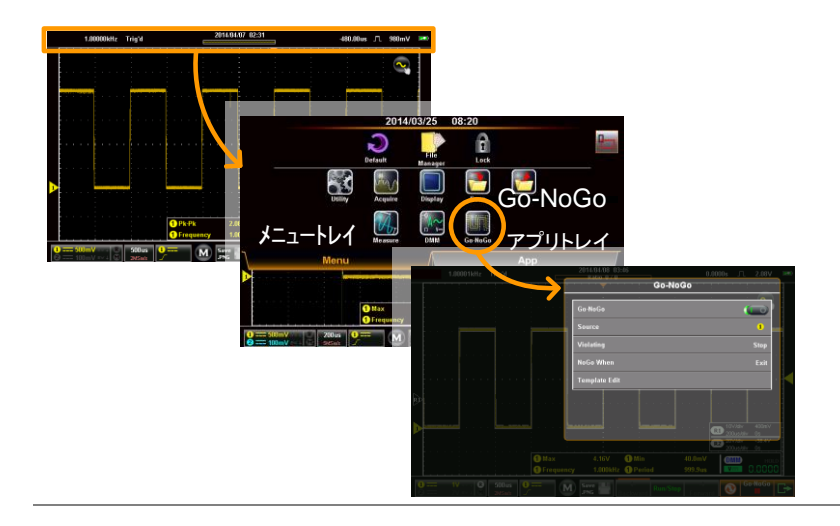
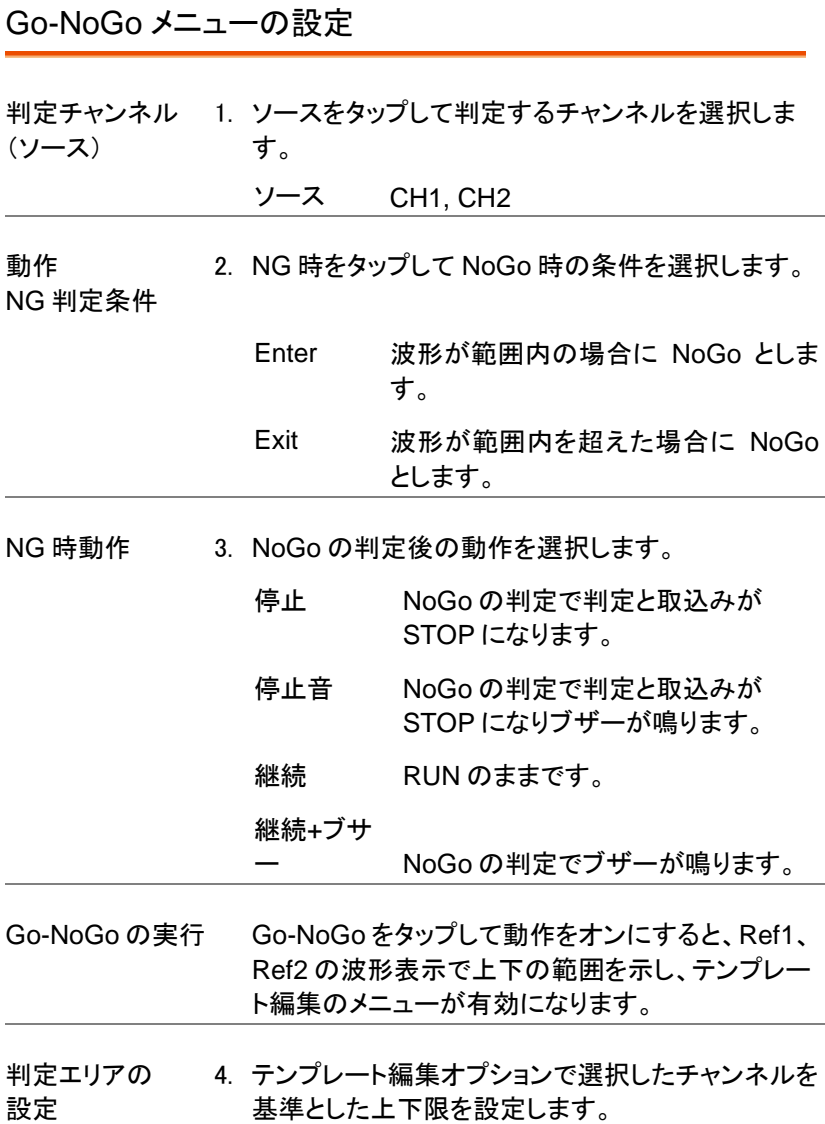

- 5. 設定方法を最大/最小がオートから選択します。
	- 最大/最小 上限、下限は基準波形とグランドレベ ルからのオフセット値で設定します。
	- オート 入力波形から等間隔に上下の範囲を 設定します。10%で上下に 1div の範 囲、初期値は 0.4%です。

テンプレートに 記憶 6. オプションキーをタップしテンプレートに記憶をタッ プすると Ref1/Ref2 に波形が記憶されます。 最大/最小時は追加の設定があります。

- ソース Wave1-Wave2 または内部ファイルか ら呼び出すことができます。
- 保存先 波形の設定先を Ref1 または Ref2 に 設定します。
- 呼出し 波形転送を行います。

保存オプション

最大を R1

に記憶 上限の波形を Ref1 に保存します。

最小を R2

に記憶 下限の波形を Ref2 に保存します。

オート時はテンプレートに記憶になります。

テンプレー 上限を Ref1、下限を Ref2 に保存しま トに記憶 す。

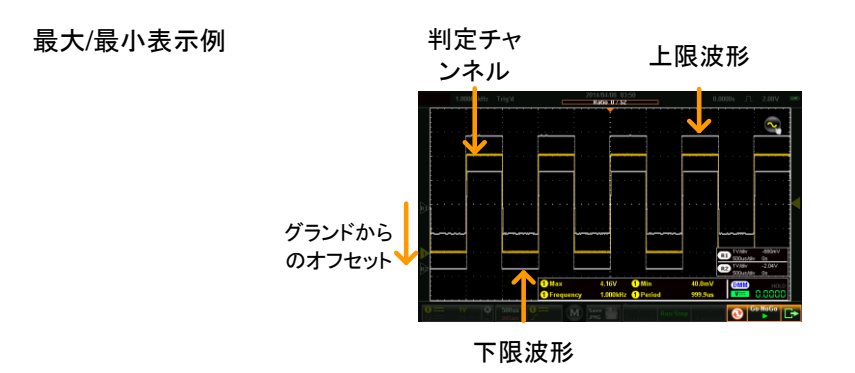

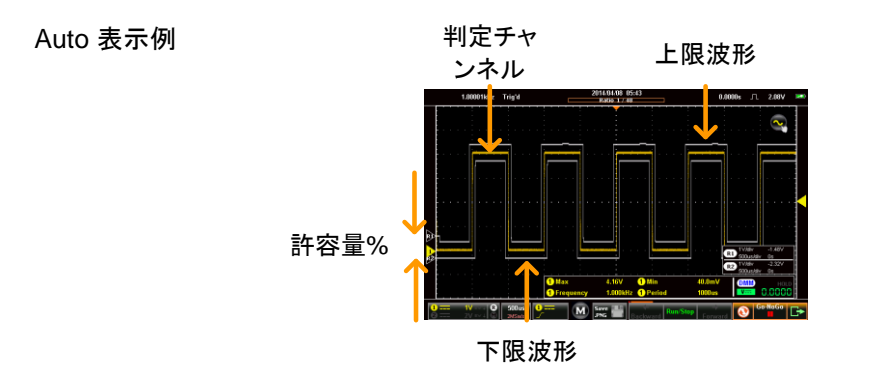

### Go-NoGo 判定の実行

概要 Go-NoGo の状態は右下に表示します。判定結果 はタイトルバーに NoGo 回数/判定回数で表示され ます。

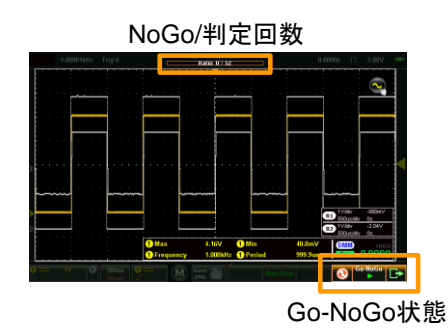

Go-NoGo 判定 の実行 1. 判定を行うには Go-NoGo キーをタップして Play 表示に切り替えてください。

> Go-NoGo  $\rightarrow$

判定は停止が指定されるまで続きます。再度 Go-NoGo キーをタップすると停止します。 自動的に停止した場合は度 Go-NoGo キーをタッ プすると Go-NoGo が始まります。

結果表示 判定中はタイトルバーに NoGo 回数/判定回数で 表示されます。STOP が設定されていると波形更 新も停止します。

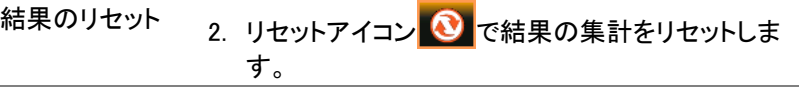

終了 3. 終了キー .は判定を終了します。

## 保存機能

保存機能は保存先、保存形式などを設定します。

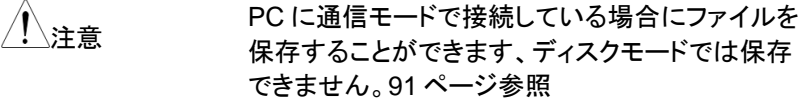

#### 保存メニューについて

画面の上側にあるタイトルバーをタップし、表示されるドロップダウンメニ ューから保存をタップすると保存メニューが表示されます。

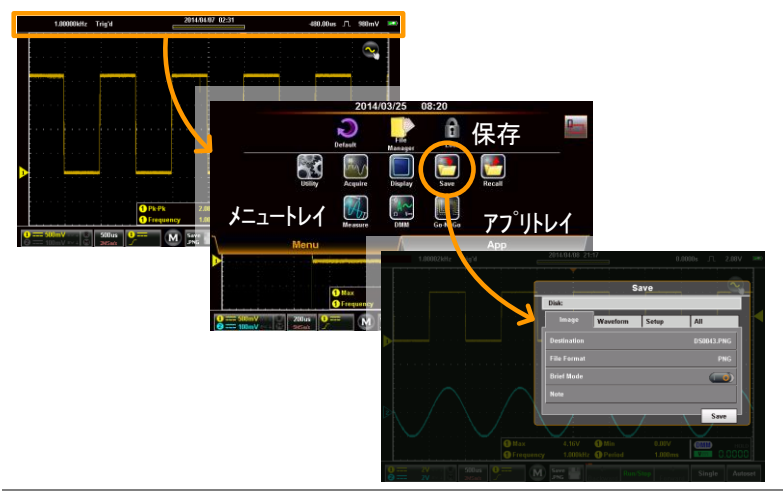

画面の保存

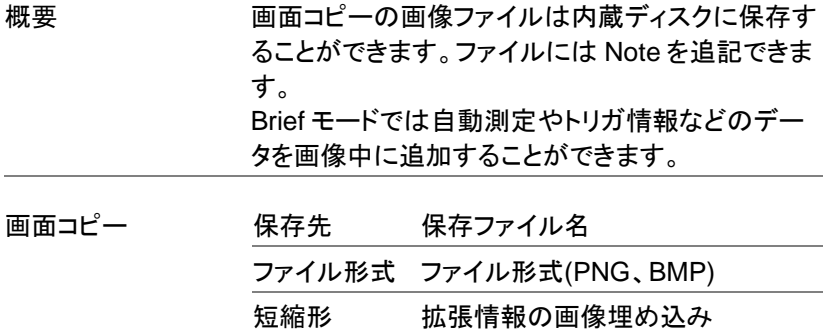

保存 1. 保存メニューから画面のタブをタップします。

ノート コメント

2. 保存キーをタップすると画面イメージがセーブされ ます。ファイルのパスなどの変更は詳細設定が必 要です。

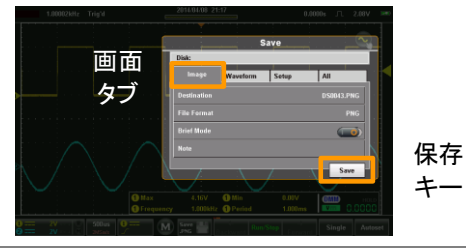

- 保存先 3. 保存先をタップするとファイル操作とファイル名変 更ができます。
	- ファイル フォルダ移動、フォルダ作成を行うファ 操作 イルマネージャーが起動します。 [120](#page-123-0) ページ参照

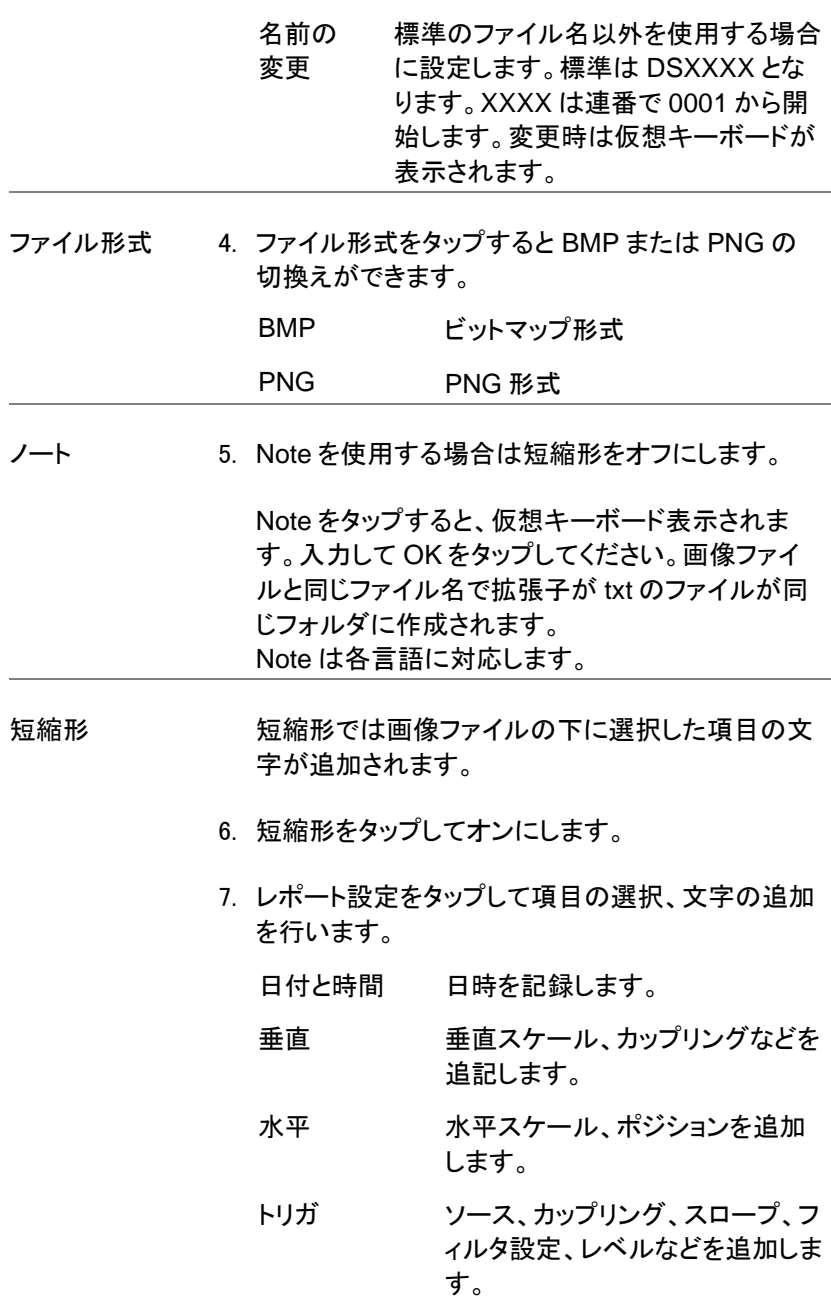

- カーソル 表示されているカーソルを追加し ます。カーソル表示されていること が必要です。
- カーソル測定値 測定値を追加します。カーソル表 示されていることが必要です。
- 自動測定 自動測定および DMM の測定値 を追加します。
- ノート コメントを追加します。各言語に対 応します。
- 8. Preview キーで印刷イメージを見ることができま す。

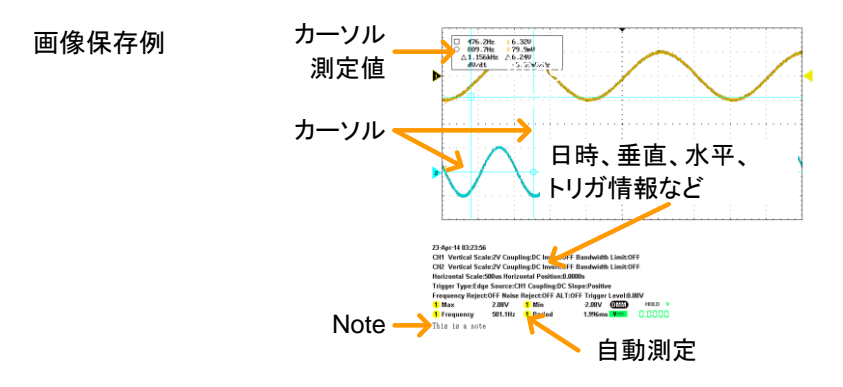

### 波形データの保存

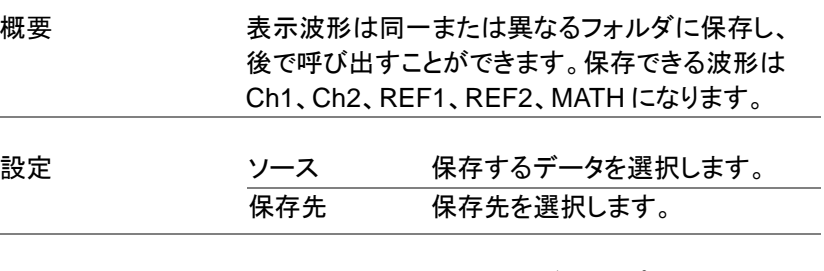

- 操作 イング 1. 保存メニューから波形のタブをタップします。
	- 2. 保存キーをタップすると波形を保存します。

ファイルのパスなどの変更は詳細設定が必要で す。

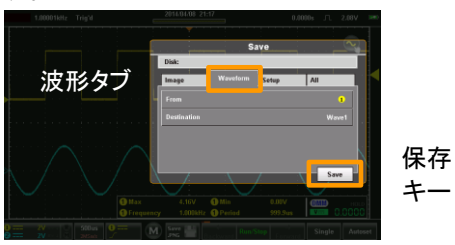

ソース 3. ソースをタップして元波形を選択します。

| -1             | Ch1                                        |
|----------------|--------------------------------------------|
| 2              | Ch <sub>2</sub>                            |
| м              | Math                                       |
| R1             | Ref1                                       |
| R <sub>2</sub> | Ref2                                       |
| て              | 表示波形すべ 表示されている波形を ALxxxx のフ<br>ァイル名で保存します。 |

Destination 4. 保存先をタップすると、保存先の選択、ファイル操 作とファイル名変更ができます。 Wave1 Wave1 - Wave20 Ref R1 R2 File 標準のファイル名以外を使用する 場合に設定します。標準は DSXXXX.LSF となります。XXXX は連番で 0001 から開始します。 5. 全ての波形を選択するときは以下の項目が設定で きます。 フォルダの変 ファイル操作をタップすると、フォル 更 ダ移動ができます。 名前の変更 名前の変更をタップして、仮想キー ボードで名前を変更します。 ファイル形式 6. ファイル形式をタップして形式を選択します。 LSF バイナリ形式で高速に保存します。 Fast CSV カンマ区切りの形式で保存します。

注意 メモリー長が 1k または 10k の時は CSV 形式のフ ァイルも画面に呼び出すことができます。

> CSV の波形データの横軸はメモリ長が 10div に相 当します。縦軸は GND レベルが 0 となり、1div が 25 ポイントに相当します。

設定の保存

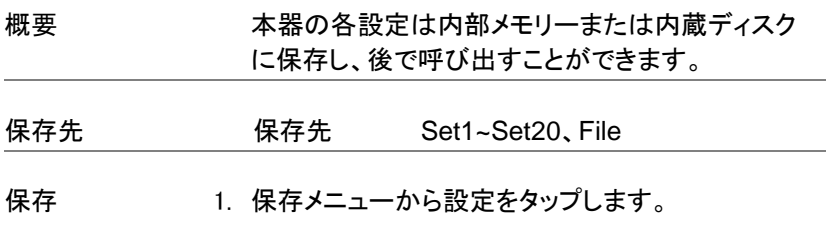

2. 保存キーをタップすると設定が保存されます。 ファイルのパスなどの変更は詳細設定が必要で す。

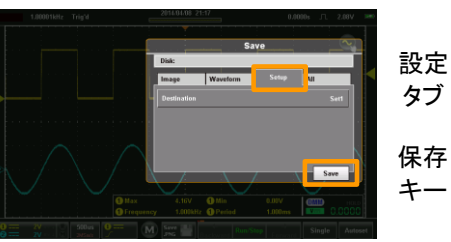

- 
- 保存先 3. 保存先をタップして保存先の選択、ファイル操作と ファイル名変更ができます。

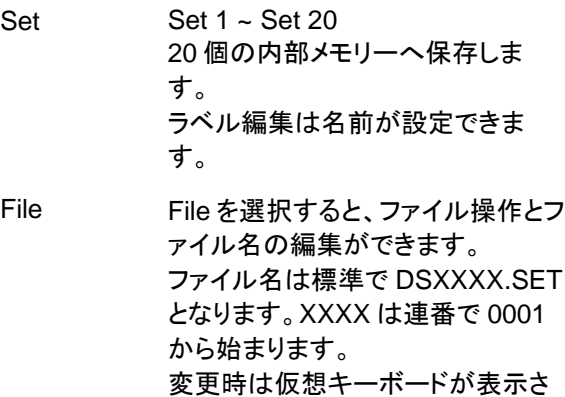

れます。

#### 全てを保存

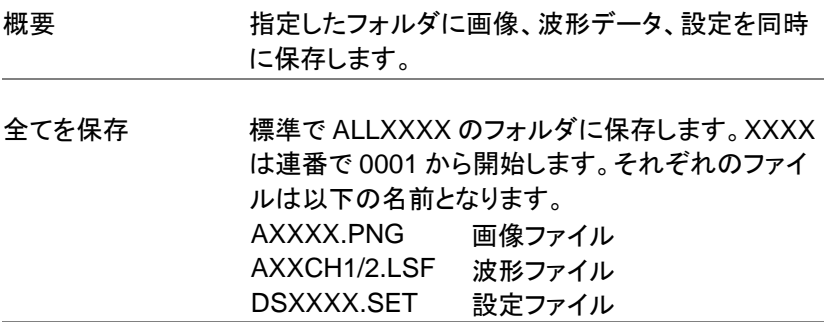

- 全てを保存 1. 保存メニューから全てをタップします。
	- 2. 保存キーをタップすると画面イメージ、波形データ、 設定がセーブされます。ファイルのパスなどの変更 は詳細設定が必要です。

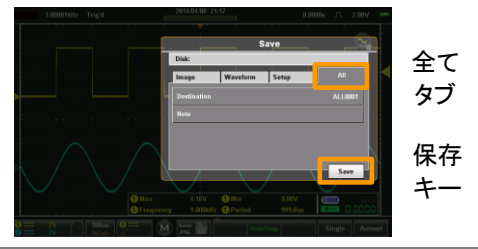

保存先 3. 保存先をタップするとファイル操作とファイル名変 更ができます。

- ファイル フォルダ移動、フォルダ作成を行う 操作 ファイルマネージャーが起動します。
- 
- 名前の変更 標準のフォルダ名以外を使用する場 合に設定します。標準は ALLXXXX となります。XXXX は連番で 0001 か ら開始します。変更時は仮想キーボ ードが表示されます。

### 呼出し機能

呼出し機能は保存機能でほぞんされた波形データ、画面データ、設定を 呼び出します。

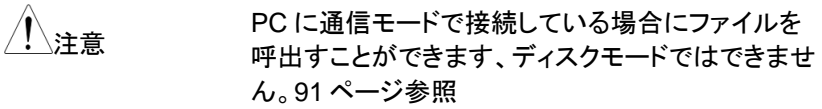

呼出しメニューについて

画面の上側にあるタイトルバーをタップし、表示されるドロップダウンメニ ューから呼出しをタップすると呼出しメニューが表示されます。

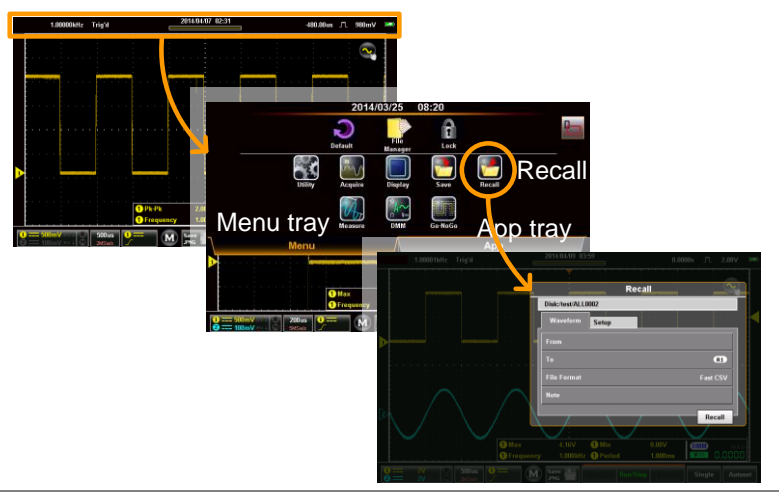

#### 波形の呼出し

概要 波形データは内部の Wave1~Wave20 または内蔵 ディスクからのファイル(LSF,CSV)を呼び出すこと ができます。

ソース 波形データを選択します。

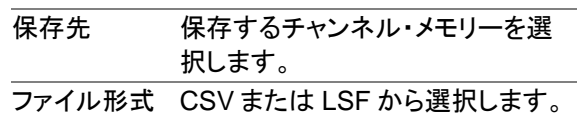

- 波形呼出し 1. 呼出しメニューから波形のタブをタップします。
	- 2. 呼出しキーをタップすると指定されているメモリーま たはファイルを呼出します。ファイルのパスなどの 変更は詳細設定が必要です。

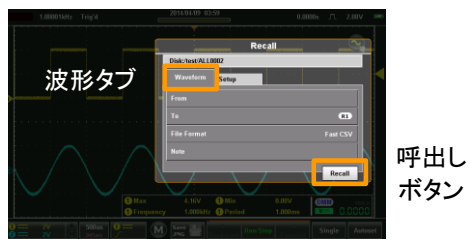

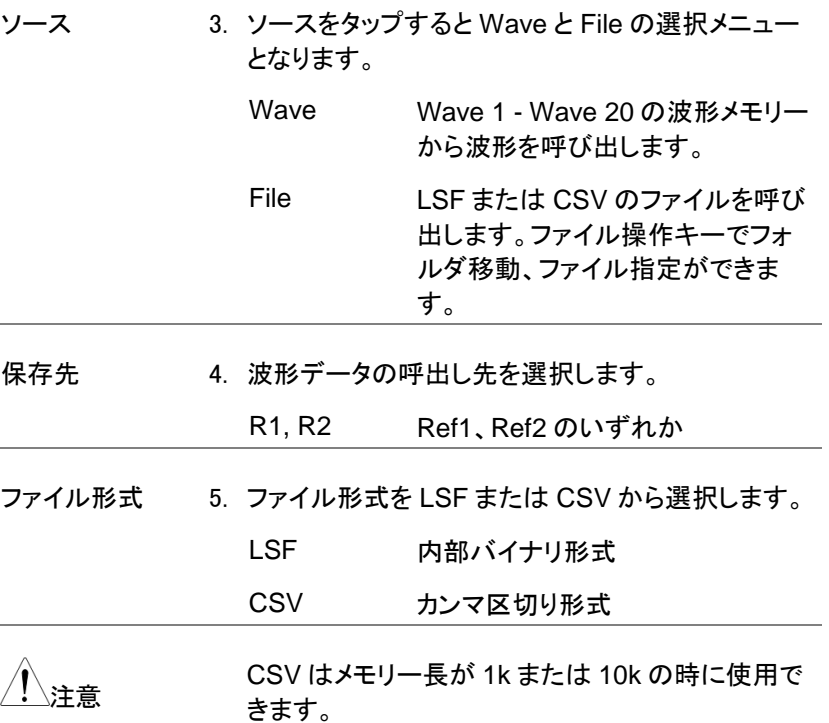

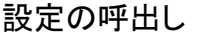

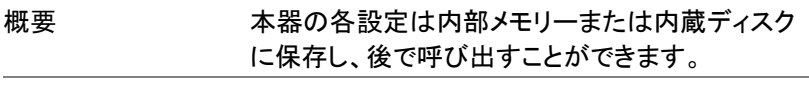

- 設定 ソース 設定を選択します。
- 設定呼出し 1. 呼出しメニューから設定のタブをタップします。
	- 2. 呼出しキーをタップすると指定されているメモリーま たはファイルを呼出します。ファイルのパスなどの 変更は詳細設定が必要です。

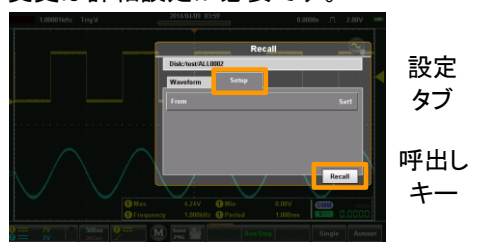

- 
- ソース 3. ソースをタップすると Set と File の選択メニューと なります。
	- Set Set 1 Set 20 の内部メモリーから 設定を呼び出します。
	- File ファイルから設定を呼出します。 ファイル操作キーでフォルダ移動、 ファイル指定ができます。

# <span id="page-123-0"></span>ファイルマネージャー

ファイルマネージャーは内部ドライブのフォルダ・ファイルの操作を行い ます。

ファイル操作メニューについて

画面の上側にあるタイトルバーをタップし、表示されるドロップダウンメニ ューからファイル操作呼出しをタップするとファイルマネージャーが表示さ れます。

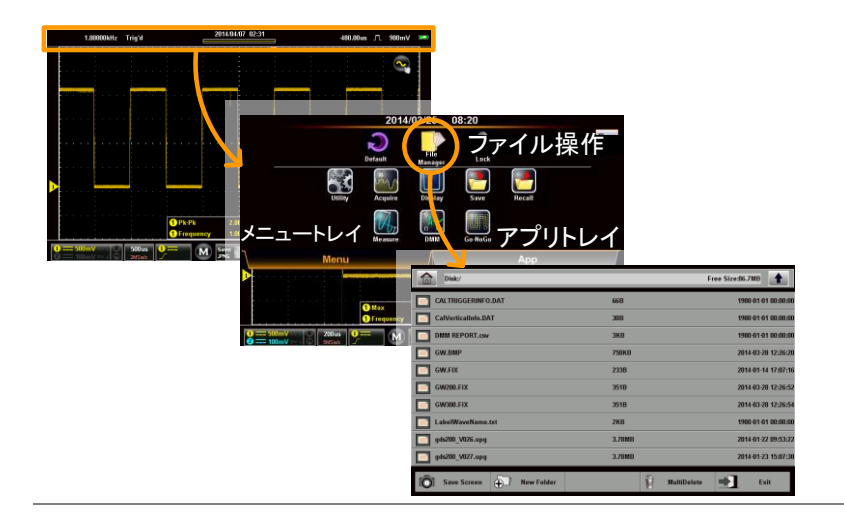

### ファイル操作

概要 ファイル操作の機能は以下の通りです。

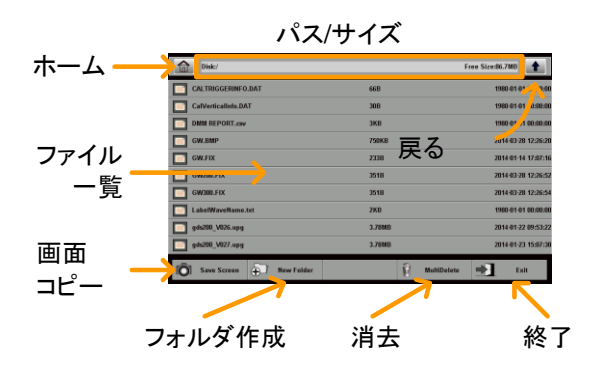

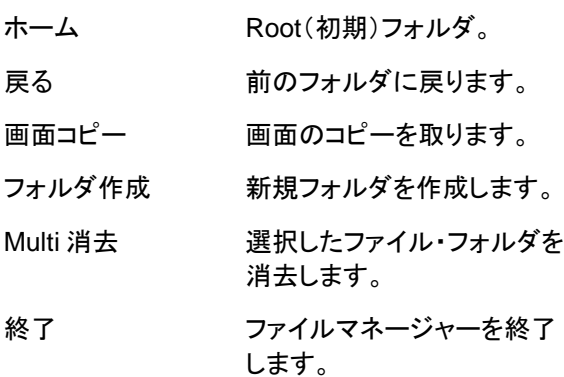

E

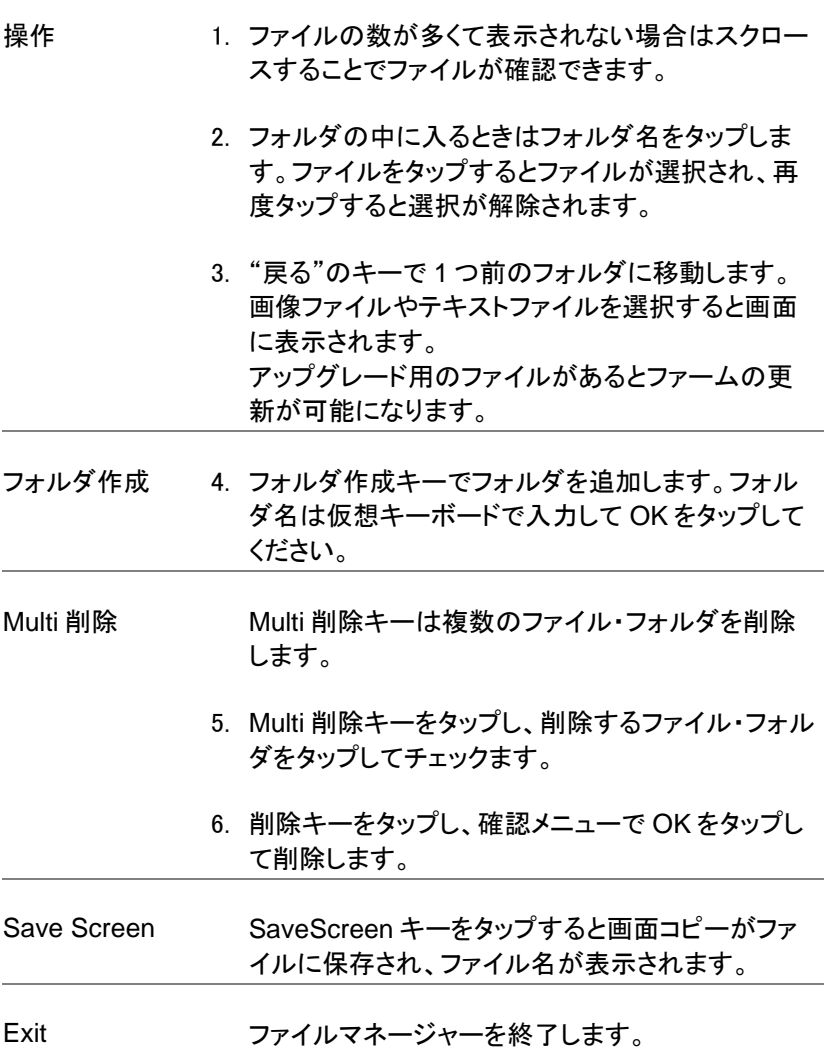

## <span id="page-126-0"></span>DMM モード

DMM 機能は DSO から完全に独立して動作する基本機能を持ったデジ タルマルチメーターです。

DMM の初期表示は横画面表示では表示されず、縦画面表示では画面 の下側に測定モードと結果が表示されます。

測定レンジは自動切換えのみで零点調整機能はありません。

DMM について

縦位置表示の場合 DMM の設定メニューを表示する方法は 2 種類あり ます。縦位置表示の切換については表示方向の切換([31](#page-34-0) ページ)を参照 してください。

1 つ目の方法は画面の上側にあるタイトルバーをタップし、表示されるド ロップダウンメニューから DMM をタップすると DMM メニューが表示され ます。

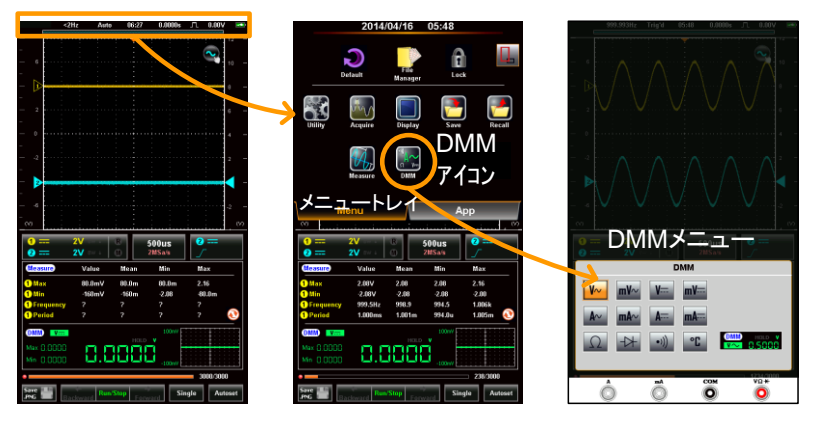

2 つ目の方法は DMM の測定結果の表示エリアを長押して、DMM メニュ ーを表示します。

縦画面表示

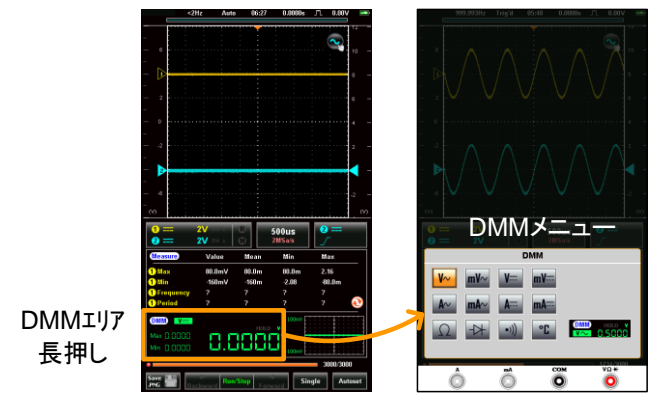

横画面表示

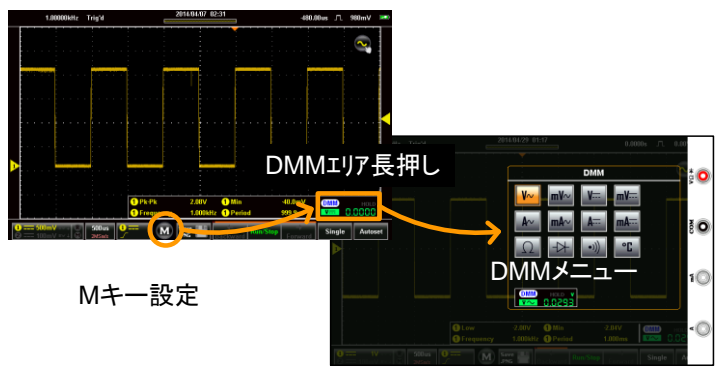

### DMM 表示について

DMM は測定モードと測定値を表示します。縦画面表示では最大値、最 小値、トレンドプロット(120 個の履歴グラフ表示)が追加されます。

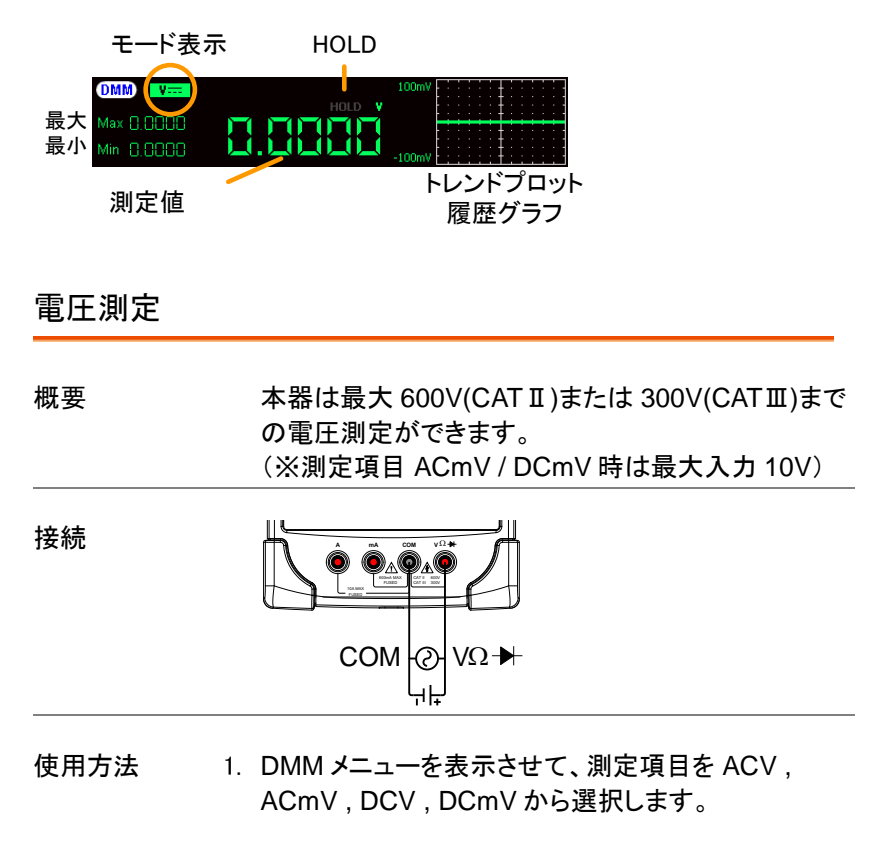

$$
ACV = \sqrt{\frac{V}{V}} \text{ACmV} = \sqrt{\frac{mV}{V}} \text{DCV} = \sqrt{\frac{V}{V}} \text{DCmV} = \sqrt{\frac{mV}{V}}
$$

2. DMM メニューの下側に選択したモードでの測定結 果が表示されます。

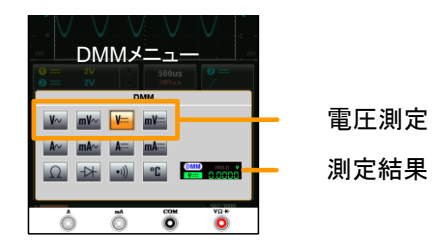

3. DMM メニューの外側をタップすると DMM メニュー が消えます。

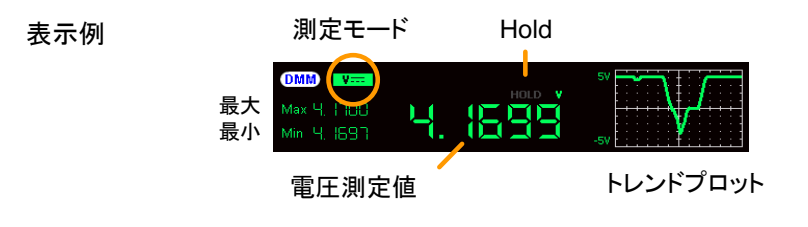

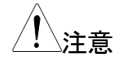

測定項目 ACmV / DCmV 時に 10V 以上の電圧を 入力したり、10V 以上の電圧を入力したまま測定項 目を切り替えたりしないでください。内部回路の焼 損が発生することがあります。

### 電流測定

概要 またのは、本器は 10A 未満の直流または交流の電流測定がで きます。入力端子は 10A までと 600mA までに分か れています。

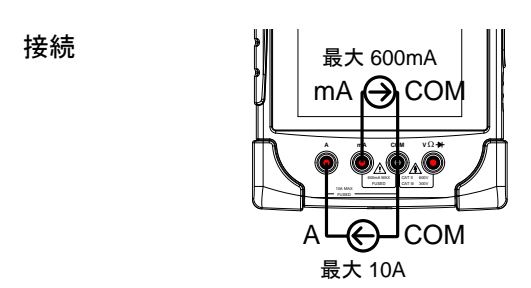

使用方法 1. DMM メニューを表示させて、測定項目を ACA, ACmA, DCA, DCmA から選択します。

 $ACA = \frac{A \cdot A}{A C} \cdot \frac{A \cdot A}{A C} \cdot \frac{A \cdot A}{B C A} = \frac{A \cdot A}{B C A} \cdot \frac{A}{B C A}$ 

2. DMM メニューの下側に選択したモードでの測定結 果が表示されます。

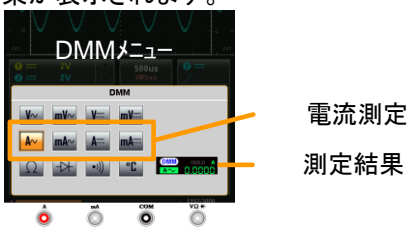

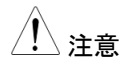

さいますので mA の端子で<br>注音 のかい こうしょう エックス しょうしょう 600mA 以上の電流を流さないでください。ヒューズ の交換は [155](#page-158-0) ページを参照してください。

> 3. DMM メニューの外側をタップすると DMM メニュー が消えます。

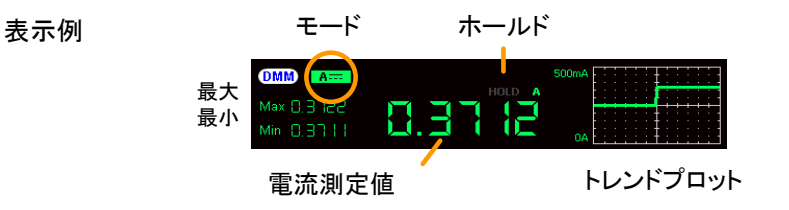

#### 抵抗測定

接続

概要 まちのおい 本器は 4 ケタまでの抵抗測定ができます。

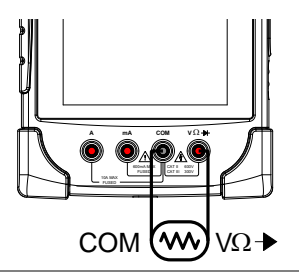

使用方法 1. DMM メニューを表示させて、Ω を選択します。

Resistance =  $\Omega$ 

2. DMM メニューの下側に測定結果が表示されます。

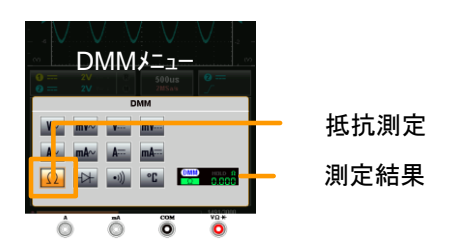

3. DMM メニューの外側をタップすると DMM メニュー が消えます。

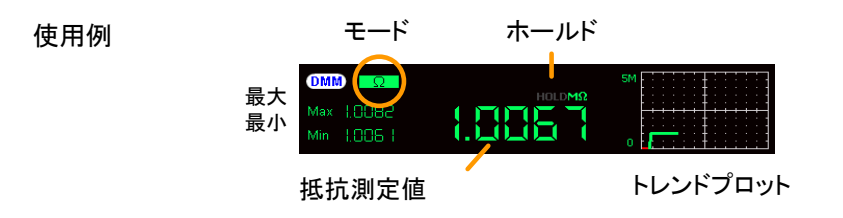

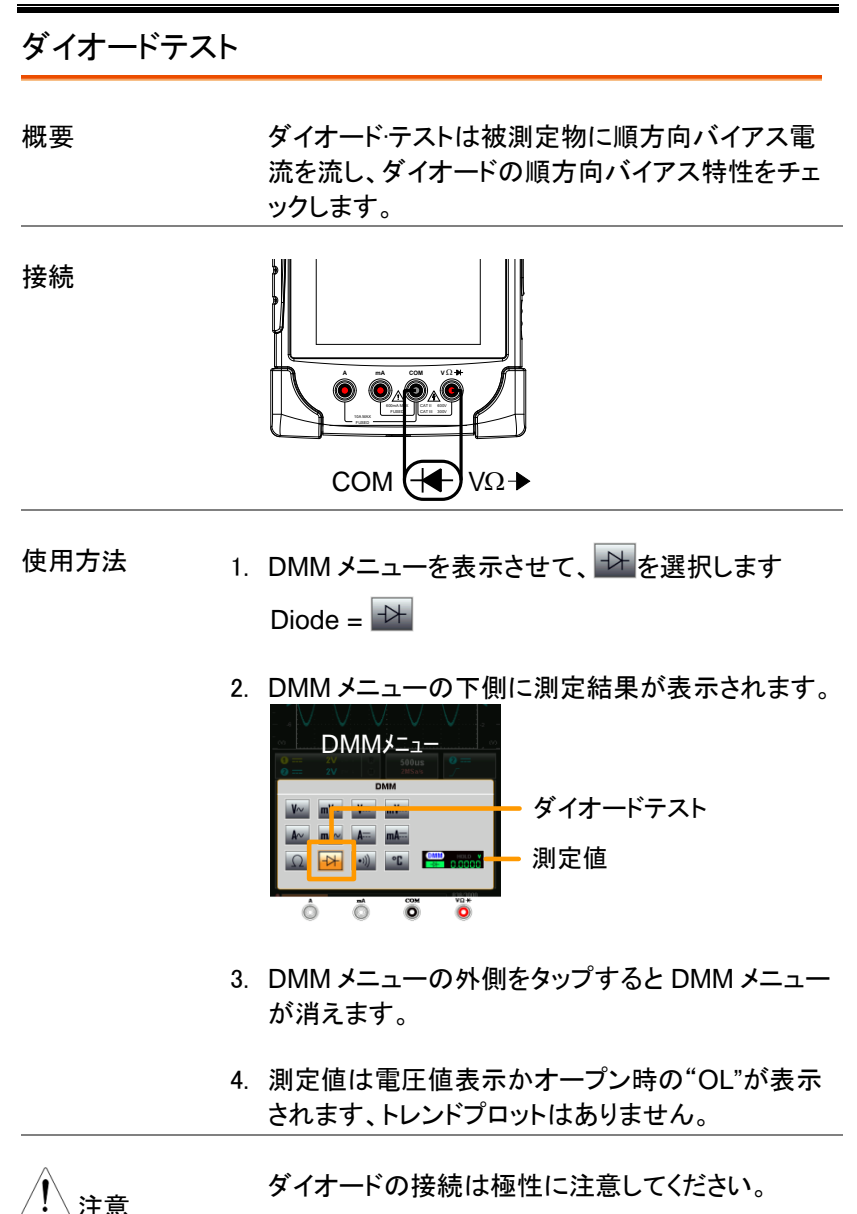

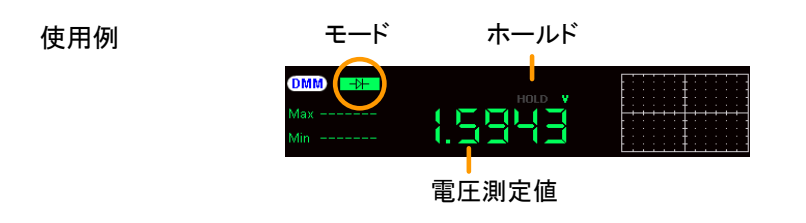

### 導通テスト

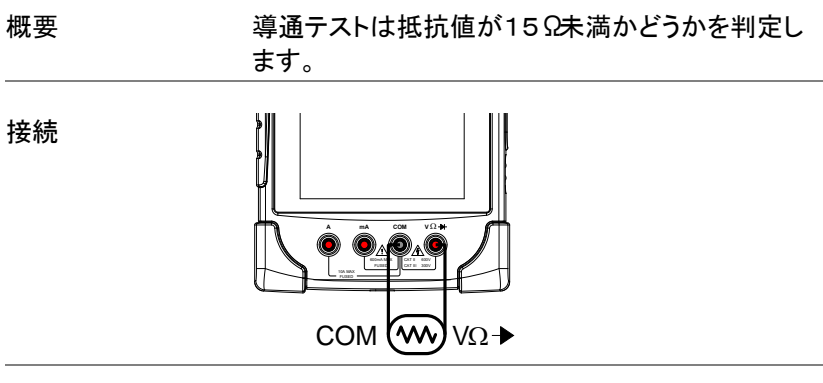

- 使用方法 1. DMM メニューを表示させて、 ッ を選択します。 Continuity =  $\boxed{\cdot}$ 
	- 2. DMM メニューの下側に測定結果が表示されます。

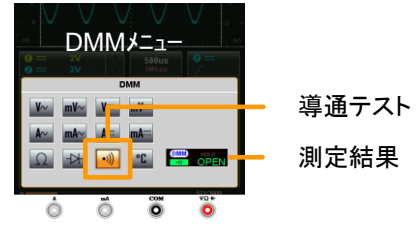

- 3. DMM メニューの外側をタップすると DMM メニュー が消えます。
- 4. 測定値はオープン時に"OPEN"、導通時に抵抗値 相当が表示されブザーが鳴ります、トレンドプロット はありません。

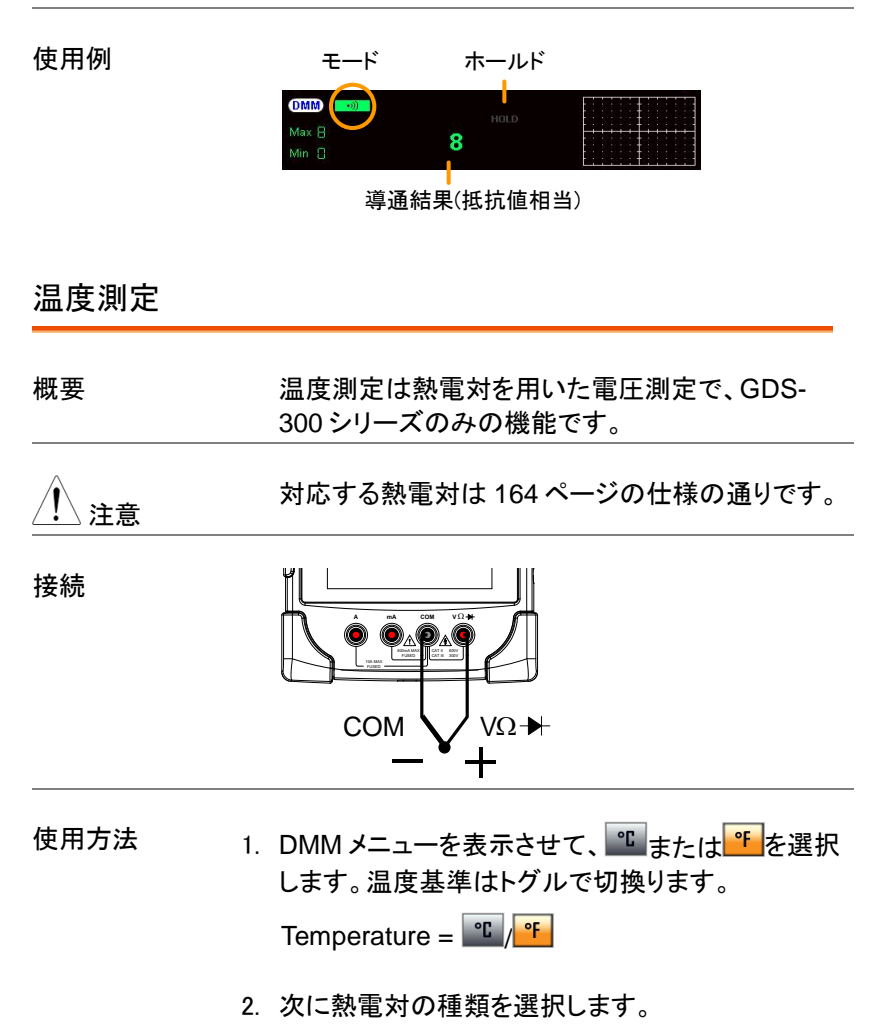

熱電対 = B E, J, K, N, R, S, T

131

3. DMM メニューの下側に測定結果が表示されます。

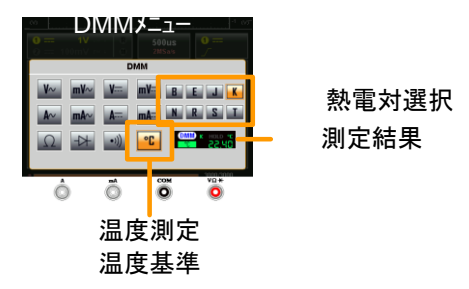

4. DMM メニューの外側をタップすると DMM メニュー が消えます。

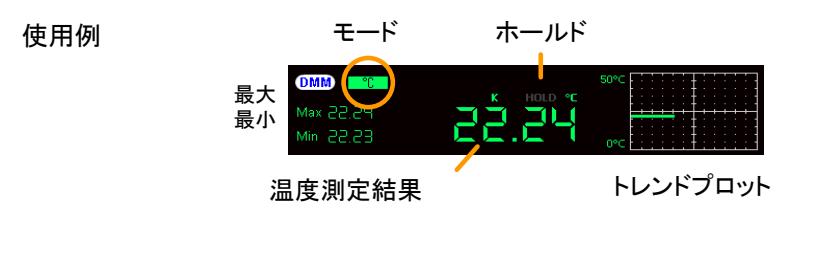

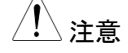

注意 熱電対の基準温度を設定する場合は拡張 DMM モー ドを利用します。

# 内蔵アプリケーション

本器は便利なアプリケーションを装備しています。 標準では

#### 電卓

減衰器計算 抵抗値計算 拡張 DMM 表示 テンプレート編集 QR コード表示

があります。

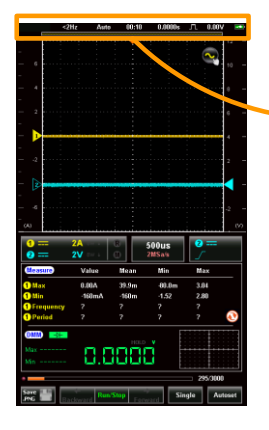

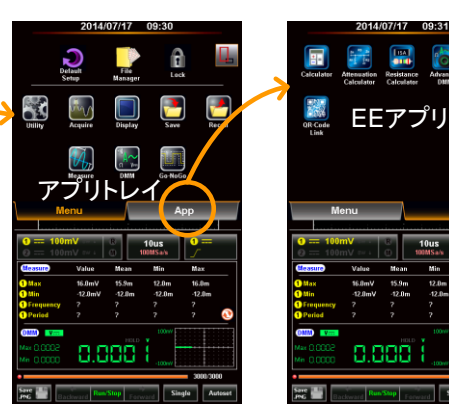

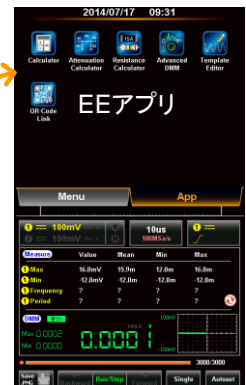

#### 減衰器計算

使用例

概要 する 減衰器計算はタイプを選択、減衰率、インピーダン ス、抵抗系列(E6 - E192)を設定すると、誤差が表 示されます。

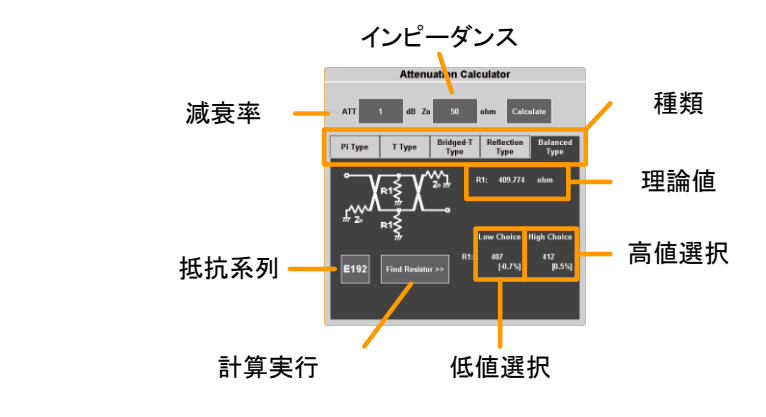

使用方法 1. 画面の上側にあるタイトルバーをタップし、表示さ れるドロップダウンメニューから APP トレイをタッ プ、Attenuator Calculator をタップすると計算機が 表示されます。

- 2. ATT フィールドに減衰率を dB で入力します。
- 3. インピーダンスをΩで入力します。
- 4. 種類を選択します。

5. Calculate をタップすると理論値が表示され、抵抗 系列を選択して Find Resistor で近似値を表示し ます。

種類 ア型、T型、ブリッジ T 型、反射型、 バランス型

- 6. 必用に応じて抵抗系列を変更してください。
- 7. 指定した抵抗値での誤差が表示されます。

拡張 DMM

概要 拡張 DMM モードは通常の DMM のように画面全 体で測定値を表示します。トレンドプロットは 400 ポイントに拡張され、40 秒~6 時間まで表示できま す。

使用例

<sub>モード</sub> ファンクション

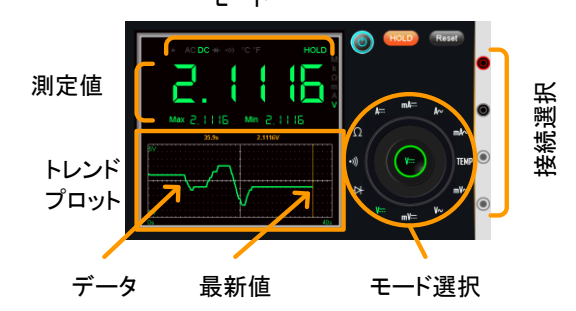

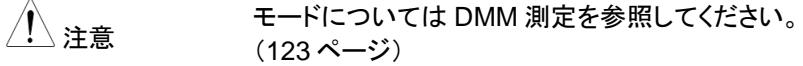

- 設定 1. 画面の上側にあるタイトルバーをタップし、表示さ れるドロップダウンメニューから APP トレイをタッ プ、AdvancedDMM をタップすると表示されます。
	- 2. 測定項目はモード選択の測定項目をタップしてくだ さい。
	- 3. 測定値は最大、最小と共に表示されます。

トレンドプロット 1. 測定値はトレンドプロットにも表示されます。

- 2. Time をタップするとトレンドプロットの時間を変更で きます。
- 3. 時間はグラフの総時間となります。 時間 40s, 3m, 6m, 15m, 30m, 1hr, 3hr, 6hr
- 4. Hold をタップすると取込を中断します。
- 5. Reset をタップするとトレンドプロットがクリアされま す。

温度測定につい GDS-300 で熱電対を使用するときは、入力端子と熱 て 電対の温度差を考慮する必要があります。通常では 入力端子の温度は周囲温度となります。

- 温度測定の設定 1. モード選択で TEMP を選択します。
	- 2. 右側に表示される Temp をタップします。
	- 3. 温度測定の単位を選択します。
		- 温度単位 Celsius(℃)、Fahrenheit(℉)
	- 4. 熱電対の種類を選択します。
		- タイプ B, E, J, K, N, R, S, T
	- 5. 周囲温度を設定します。
		- 設定範囲  $0^{\circ}$ C  $\sim$  50 $^{\circ}$ C
	- 6. OK をタップして設定完了です。

終了 終了時は雷源ボタンをタップしてください。トレンドプロ ット表示は継続されます。

画面コピーに ついて 1. モード選択ダイアルの中心を長押しするとカメラ・ロ ックのアイコンが表示されます。

(Ver1.14 以後)

2. 画面にタッチしたまま、カメラアイコンにドラッグ・ド ロップすると内蔵ディスクに画面コピーが保存され ます。

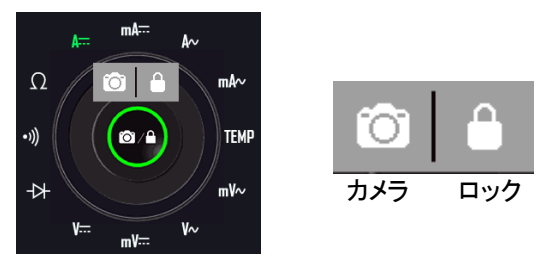

拡張 DMM の パネルロック (Ver1.14 以後)

- 1. モード選択ダイアルの中心を長押しするとカメラ・ロ ックのアイコンが表示されます。
- 2. 画面にタッチしたまま、ロックアイコンにドラッグ・ド ロップするとパネルがロックされます。
- 3. ロック中はモード選択ダイアルの中心にロック状態 のアイコンが表示されます。ロック状態を長押しす るとブザーが鳴り、ロックが解除されます。また、電 源オフでもロック状態が解除されます。

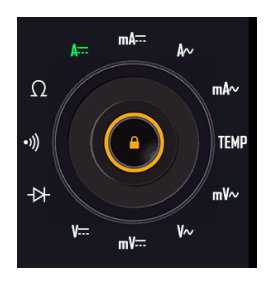

#### 計算機

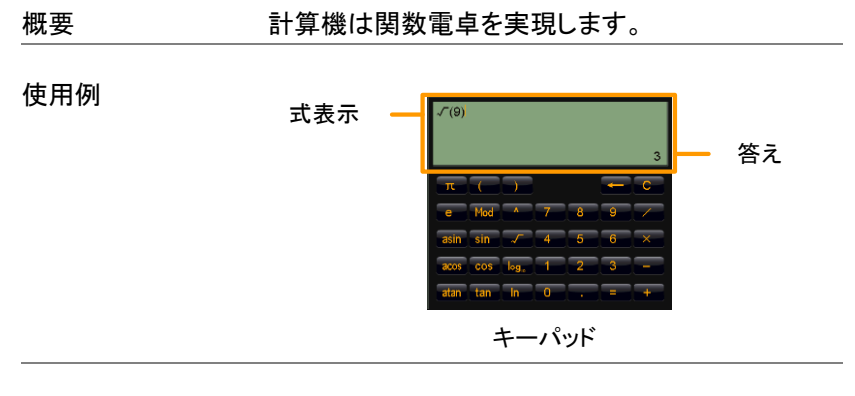

使用方法 1. 画面の上側にあるタイトルバーをタップし、表示さ れるドロップダウンメニューから APP トレイをタッ プ、Calculator をタップすると表示されます。

- 2. 表示されるキーパッドをタップして式を入力します。
	- 計算順に式を入力します。
	- 入力した式は左側から表示されます。
- 3. =キーをタップすると答えが表示されます。
	- 答えは右側に表示されます。

#### QR コード表示

概要 本器が関係する Web ページへのリンクが表示さ れます。タブレット PC 等のリーダーで読み取ってく ださい。

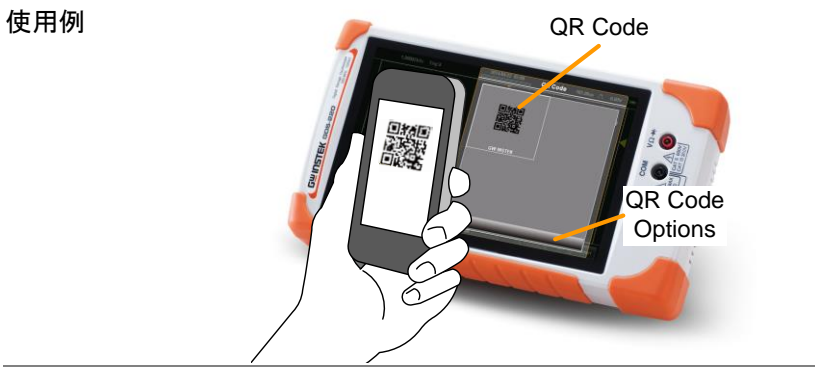

抵抗計算

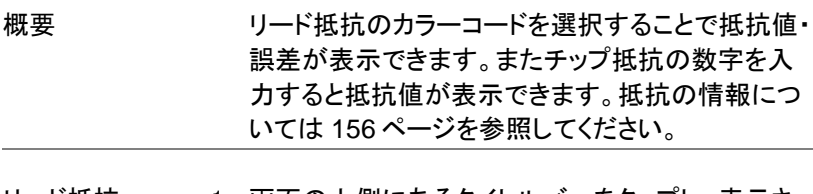

- リード抵抗 1. 画面の上側にあるタイトルバーをタップし、表示さ れるドロップダウンメニューから APP トレイをタッ プ、Resistor Calculator をタップすると表示されま す。
	- 2. Color Code キーをタップします。
	- 3. 抵抗に合わせて 4band、5band をタップします。
	- 4. 順番に色をタップして選択します。

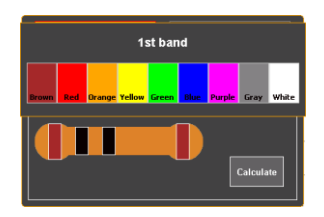

5. Calculate キーをタップすると結果が表示されま す。

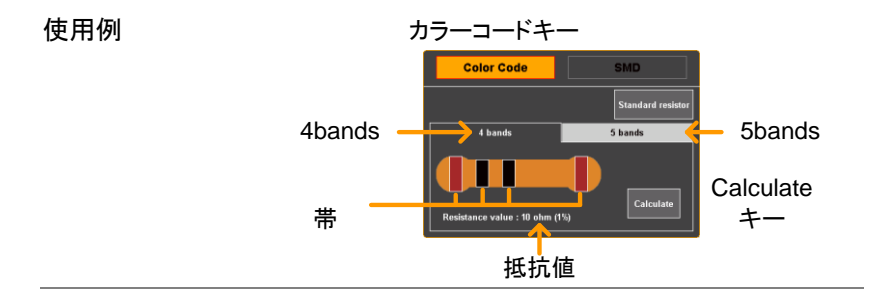
使用例

- チップ抵抗 1. チップ抵抗の値の表現は 3 種類あります。 3桁/4 桁表記、EIA-96、2%/5%/10%コード
	- 2. SMD キーをタップします。
	- 3. どの種類のコードになるか選択します。
		- SMD 3桁/4 桁コード EIA-96 コード 2% / 5% / 10%コード
	- 4. チップ抵抗表面のコードを入力します。
	- 5. Calculate キーで値が表示されます。

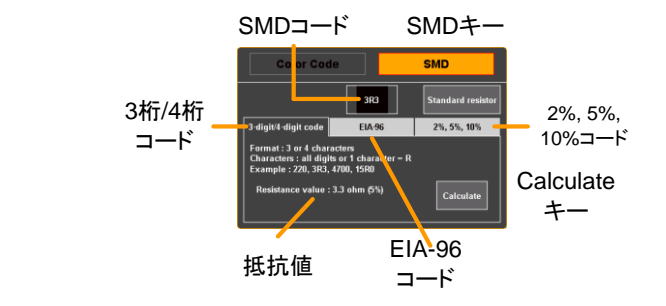

## テンプレート編集

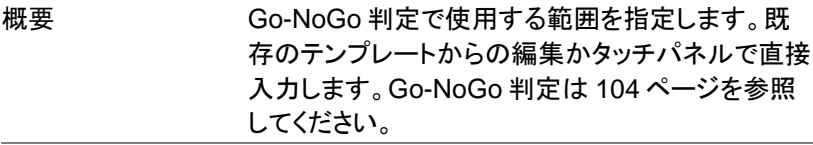

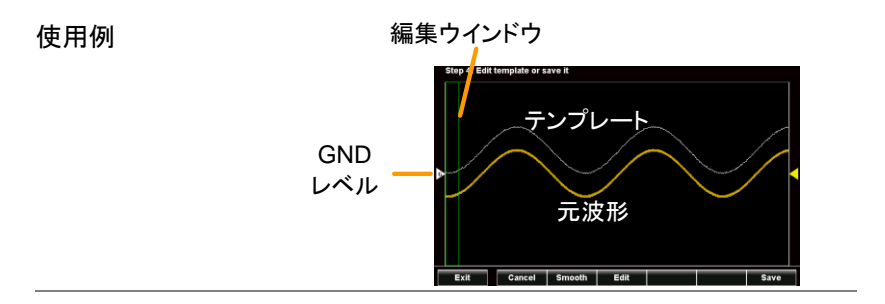

- 使用方法 する 1. 画面の上側にあるタイトルバーをタップし、表示さ れるドロップダウンメニューから APP トレイをタッ プ、テンプレート編集 or をタップすると表示されま す。
	- 2. "Draw New Template"または"Load template from…"をタップします

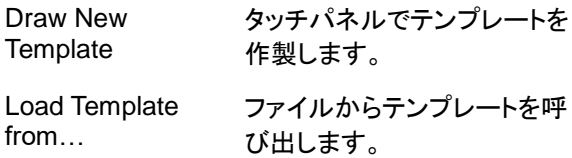

- 3. ソースを選択して Next をタップします。
- 4. "Draw New Template"では左側から右へ単純な波 形が生成されます。 Clear をタップすると波形データが戻ります。 Undo をタップすると最後に設定したエータが消去 されます。データを設定した後に波形をタップする

と、そのポイントのデータが表示されます。

波形の入力が完了したら NEXT をタップしてくださ いください。

- 5. 波形が完成した後にスクロールで上下に波形移動 ができます。
- 6. スワイプで左右に波形移動ができます。スケール を変えることで細かく波形を修正することができま す。OK をタップして設定終了します。
- 7. Smooth キーは波形をなめらかにします。
- 8. テンプレートの保存は SAVE キーで Ref1、Ref2 ま たはファイルに保存します。
- 9. 保存後は edit a new template(新規編集)、go directly to the Go-NoGo function (Go-NoGo 設 定)、exit from the テンプレート編集 or(終了)が表 示されます。

# リモート設定

本章では基本的な設定について説明します。

コマンドリストなどはプログラミングマニュアルを参照してください。 最新のマニュアル・USB ドライバは Web サイト www.texio.co.jp にあり ます。

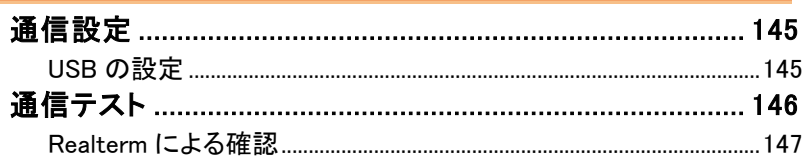

# <span id="page-148-0"></span>通信設定

この章は USB インターフェィスを使用し PC と接続する方法について説 明します。本器の USB は PC から仮想 COM ポートとして認識されます。

、<br>注音 つい ファイバは添付 CD にありますが、最新のも のは Web ページ [www.texio.co.jp](www.gwinstek.com) の製品ページを参 照してください。

<span id="page-148-1"></span>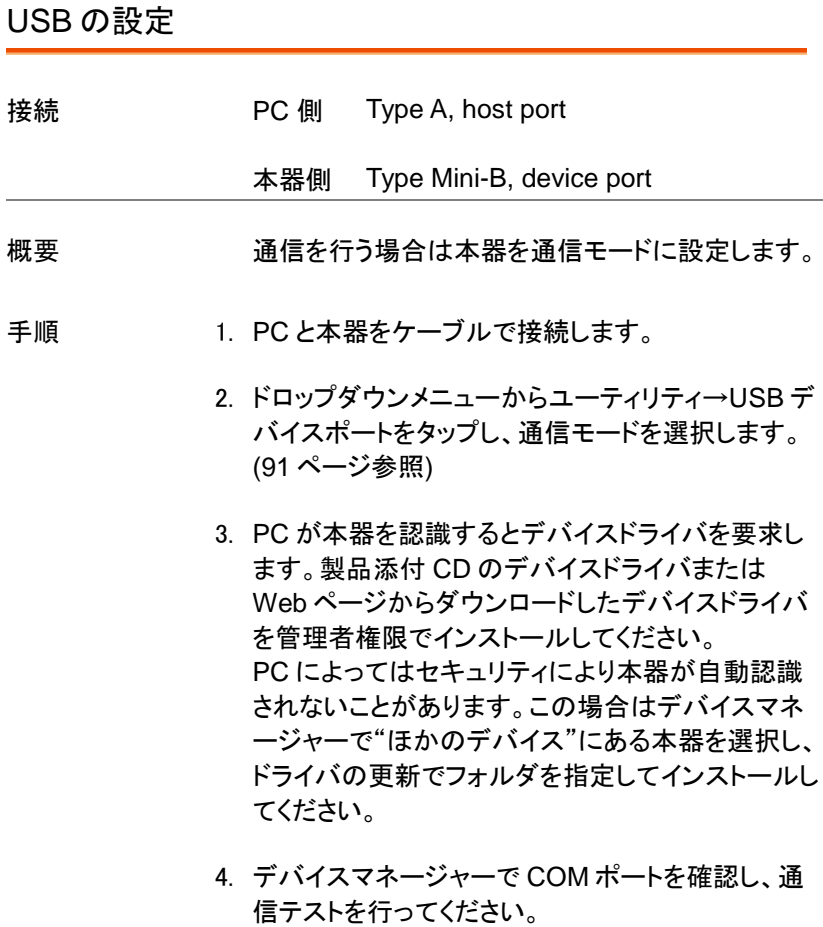

<span id="page-149-0"></span>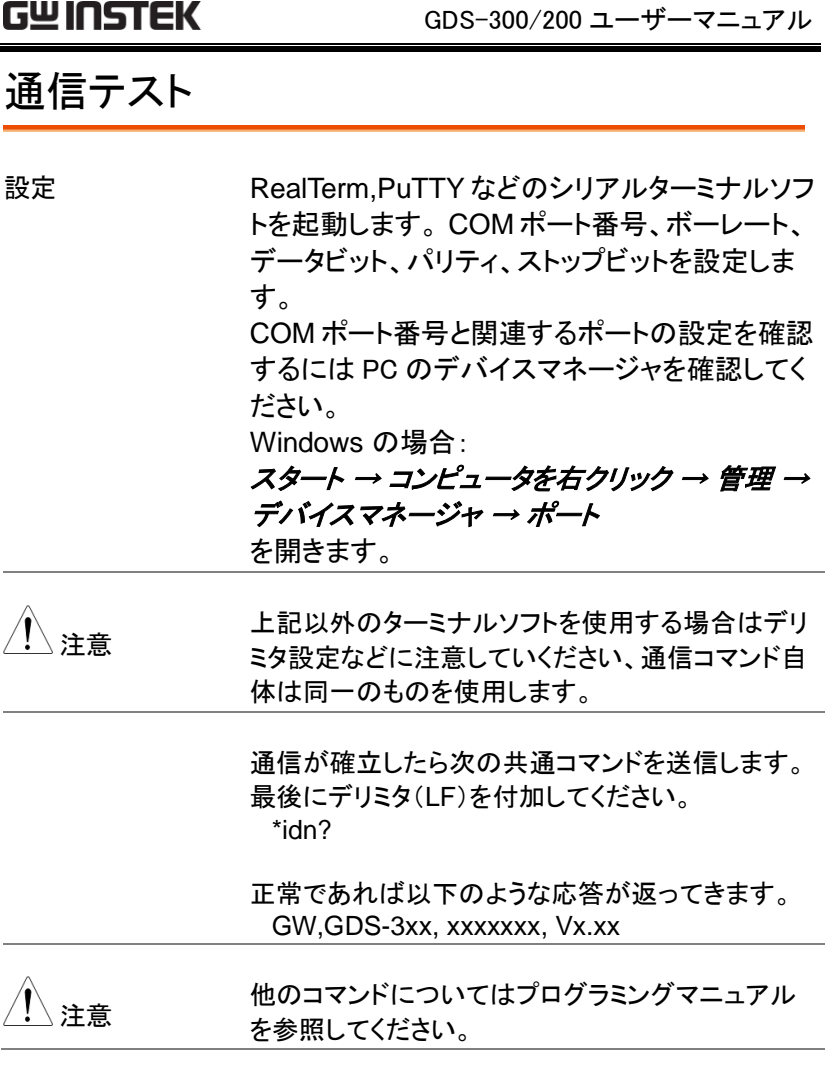

# <span id="page-150-0"></span>Realterm による確認

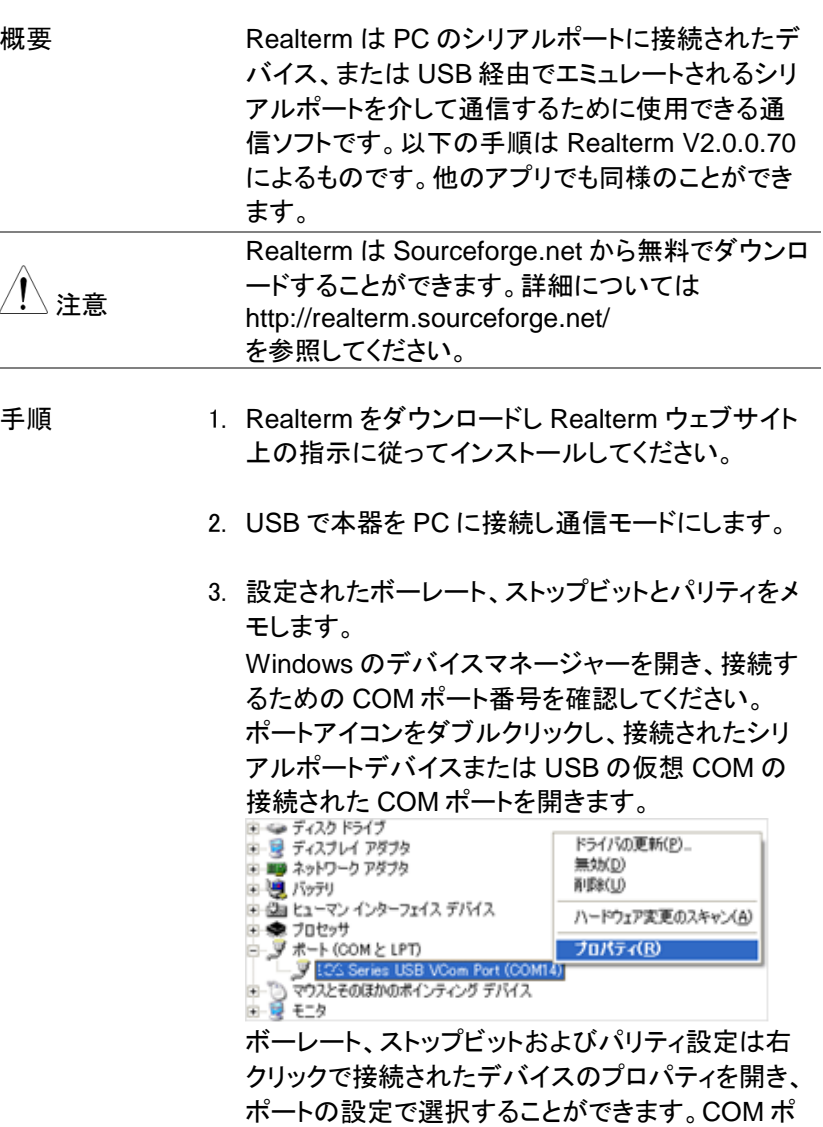

ートの変更は詳細設定で行います。

- 4. 管理者で PC 上 Realterm を実行します。 スタートメニューの Realterm アイコンを表示させ、 右クリックで表示される"管理者として実行"を選択 します。
- 5. Realterm が起動したら、Port タブをクリックしま す。Baud, Parity, Data bits, Stop bits、および接 続用の Port 番号の設定を入力します。 ハードウェアフロー制御、ソフトウェアフロー制御オ プションはデフォルト設定のままにします。 本器と通信するには Open をクリックします。

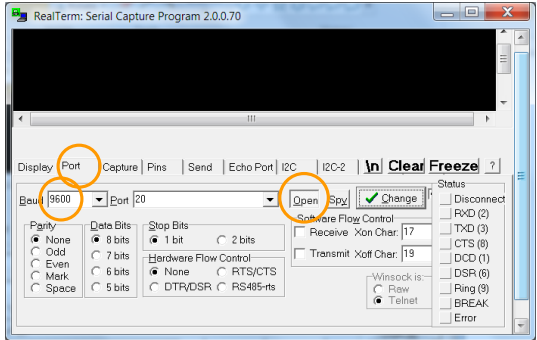

Send タブをクリックします。 EOL の構成では+CR と+LF のチェックボックスに チェックしてください。 クエリを入力します: \*idn? Send ASCII をクリックします。

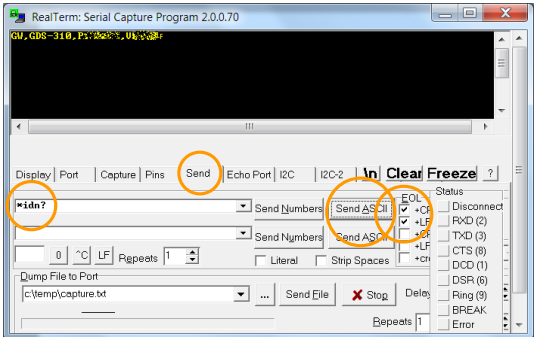

6. 応答が以下のように表示されます。

*GW, GDS-310, XXXXXXX,VX.XX* (manufacturer, model, serial number, version)

7. 接続に失敗した場合はすべてのケーブルと設定を 確認してから、もう一度実行してください。

# FAQ

- [信号を接続しても画面に表示されない。](#page-153-0)
- [自動測定の表示を消したい。](#page-153-1)
- [波形が更新されない。](#page-153-2)
- [プローブ入力の波形がひずんでいる。](#page-154-0)
- [オートセットで波形が正しく表示されない。](#page-154-1)
- [日時表示が合っていない。](#page-154-2)
- <span id="page-153-0"></span>• [精度と定格があっていない。](#page-154-3)

信号を接続しても画面に表示されない。

垂直メニューで表示をオンにします。[49](#page-51-0) ページ[のチャンネルの選択と有効化を](#page-52-0) 参照してください。

## <span id="page-153-1"></span>自動測定の表示を消したい。

縦表示では自動測定の表示エリアは固定で消すことができません。 横表示では画面下部中央の M キーをタップすることで表示を消すことができま す。[82](#page-84-0) ページ参照

## <span id="page-153-2"></span>波形が更新されない。

Stop モードでは波形は更新されません。[73](#page-76-0) ページ参照 Single モードでは波形更新は 1 回限りです。

<span id="page-154-0"></span>プローブ入力の波形がひずんでいる。

<span id="page-154-1"></span>プローブの校正を行ってください。[32](#page-34-0) ページ参照

オートセットで波形が正しく表示されない。

オートセット機能は 30mV のまたは 20Hz 未満の信号をキャッチすることはでき ません。手動操作で設定してください。[71](#page-74-0) ページ参照

<span id="page-154-2"></span>日時表示が合っていない。

内部時計の設定は [30](#page-32-0) ページを参照してください。内部バッテリーが消耗してい る場合は充電してから使用してください。

<span id="page-154-3"></span>精度と定格があっていない。

本器の仕様は電源を入れてから 30 分以上エージングで周囲温度が+20℃~ +30℃内で有効です。

本器の仕様は周囲温度が+20℃~+30℃以内で、少なくとも 30 分以上エージン グされていることを確認してください。仕様に適合するには装置を安定させる必 要があります。

これ以上の情報はお買い求め先又は巻末の弊社ウェブサイト、弊社メ ールアドレスまで、ご相談ください。

付録

本章ではメンテナンスおよび定格を説明します。

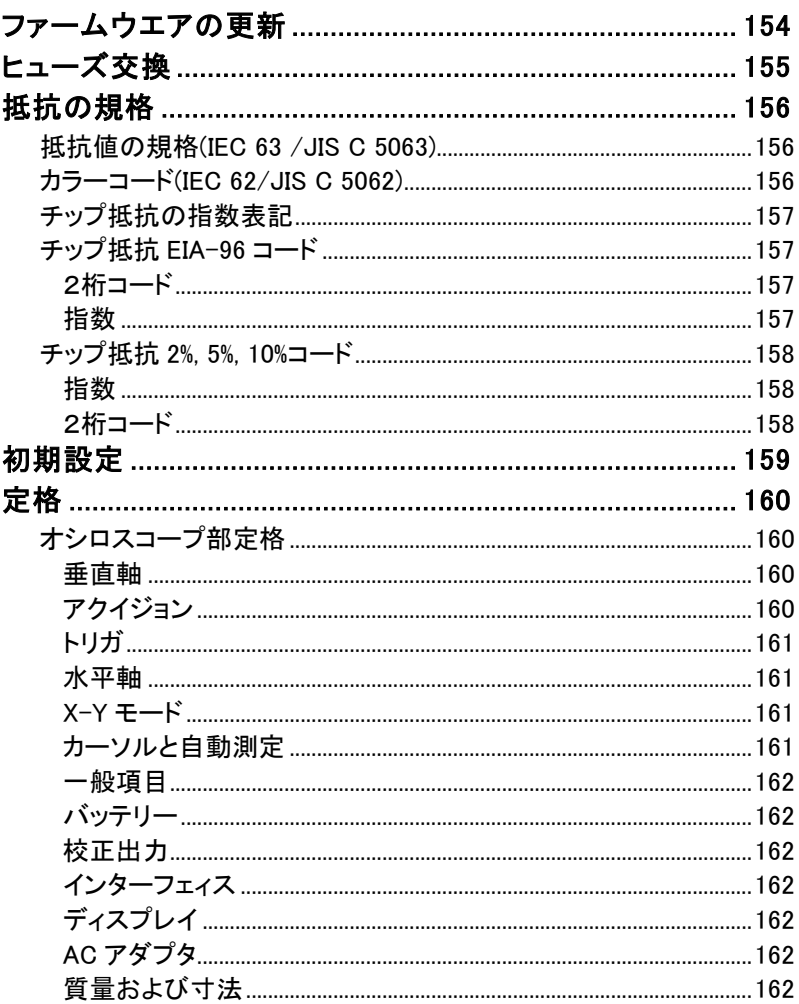

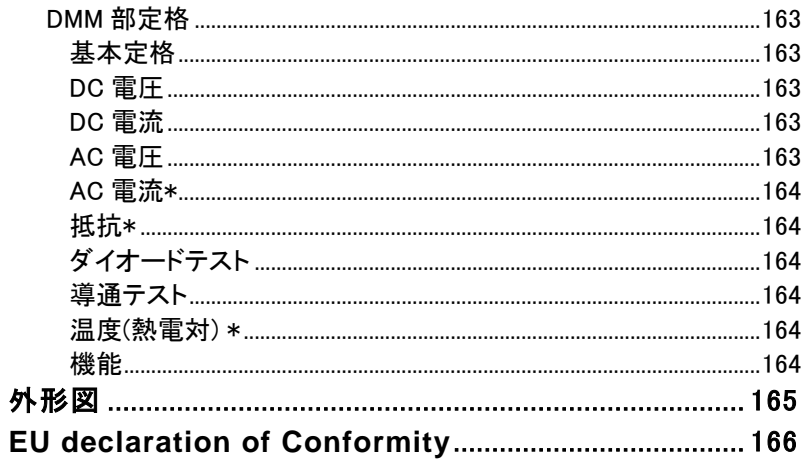

# <span id="page-157-0"></span>ファームウエアの更新

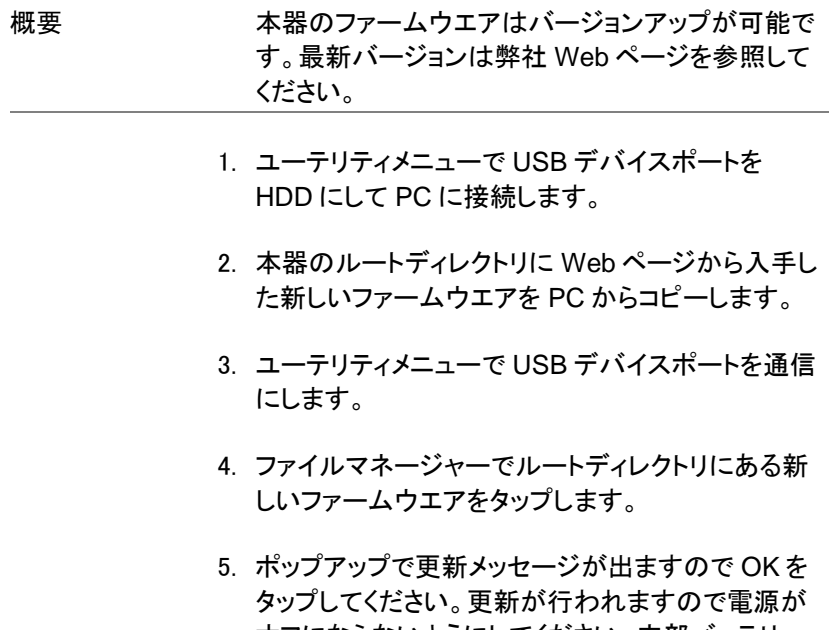

- オフにならないようにしてください。内部バッテリー で動作している場合は AC アダプタをつないでくだ さい。
- 6. 完了の表示が出ますので、電源を再投入してくださ い。

# <span id="page-158-0"></span>ヒューズ交換

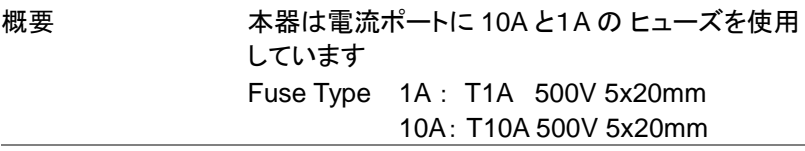

- 交換方法 1. 電源を切ってすべての接続を外してください。
	- 2. 背面の角にある 4 つのネジを外します。

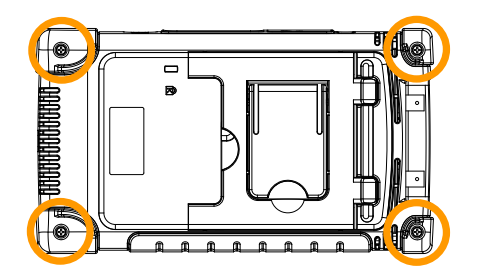

- 3. 十分に注意して背面パネルを外します。 注意:ファンへの配線に注意して外してください。
- 4. 同じ定格のヒューズと交換してケースをもとに戻し ます。 注意:内部に必要以上に触れないでください。

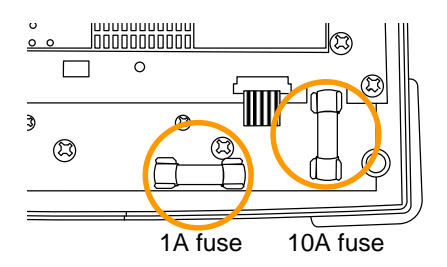

# <span id="page-159-1"></span><span id="page-159-0"></span>抵抗の規格

## 抵抗値の規格(IEC 63 /JIS C 5063)

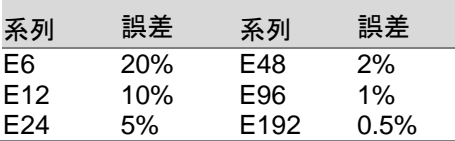

# <span id="page-159-2"></span>カラーコード(IEC 62/JIS C 5062)

リード抵抗では抵抗値を表現するために 4 本または 5 本の色帯が印刷 されています。4 本の場合は最初の 2 本が値を示し、3 番目が乗数、4 番目が許容差となります。5 本の場合は最初の 3 本が値を示し、4 番目 が乗数、5 番目が許容差となります。許容差を表す色帯は他の色帯との 間隔が開いていますので方向に注意してください。

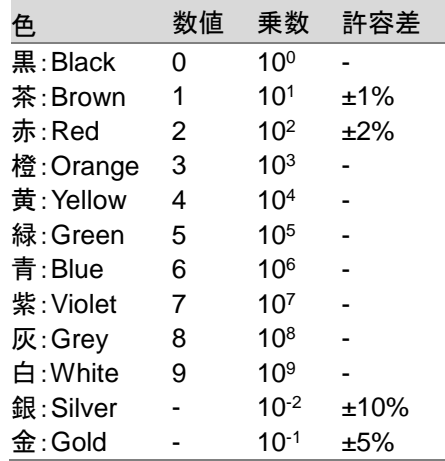

#### 4 本の例 茶黒黒茶

1 0 10<sup>0</sup> 1% 10 x 1, 1% =  $10\Omega \pm 1\%$ 

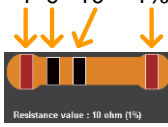

## <span id="page-160-0"></span>チップ抵抗の指数表記

チップ抵抗の 3 文字または 4 文字の指数表記は 2 けたまたは 3 桁の 数値と 1 桁の指数で値を表示します。ただし 10Ω以下は指数桁が無く、 小数点位置を R で示します。

例 1 220 : 22Ω. 例 2 12R0 : 12.0Ω.

## <span id="page-160-1"></span>チップ抵抗 EIA-96 コード

E96 系列を示す数字コード 2 桁+指数を示す英字1桁で抵抗値を表現 します。許容差は 1%です。

<span id="page-160-2"></span>2桁コード

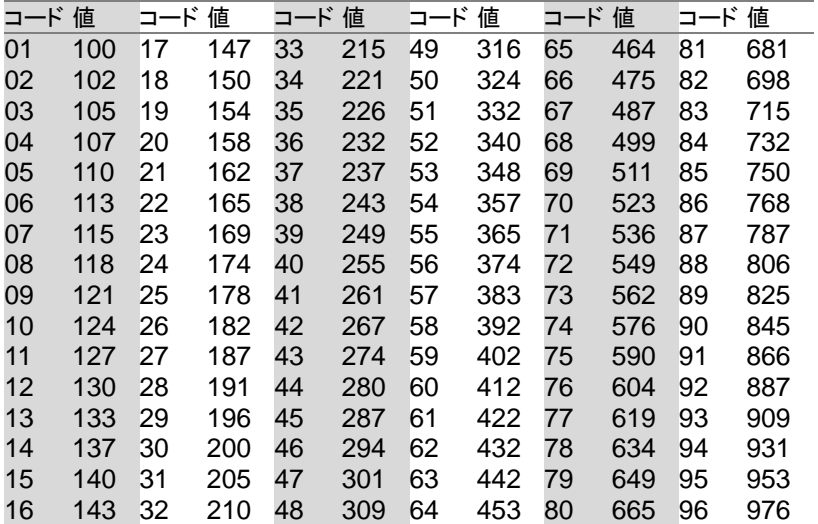

#### <span id="page-160-3"></span>指数

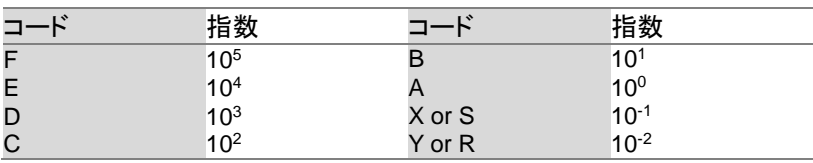

例 01A : 100Ω

<span id="page-161-0"></span>チップ抵抗 2%, 5%, 10%コード

1%以外の許容差の抵抗を表示するために EIA-96A を拡張した表記で 2%、5%、10%の許容差が対応します。3 桁のコードで指数を示す英字1 桁+数字コード 2 桁で表現します。

#### <span id="page-161-1"></span>指数

#### EIA-96 と同じコードを使用します。

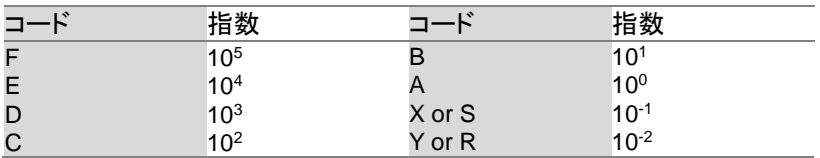

#### <span id="page-161-2"></span>2桁コード

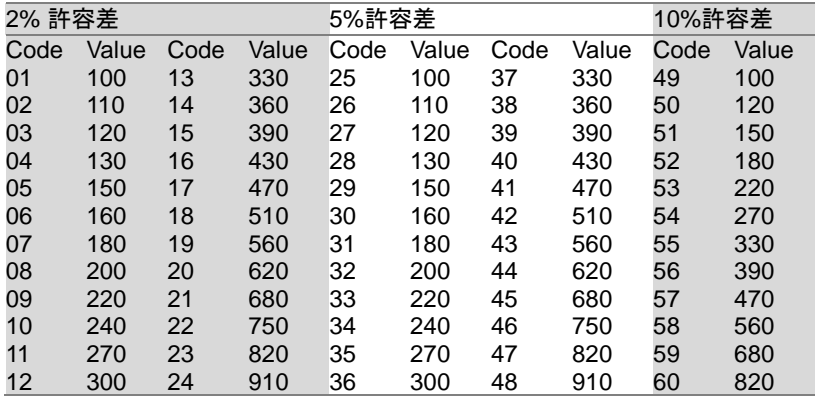

例 A22 : 22Ω

# <span id="page-162-0"></span>初期設定

工場出荷時の初期設定を示します。

ドロップダウンメニューからデフォルトアイコン ♪ ♪ しんタップしてください。

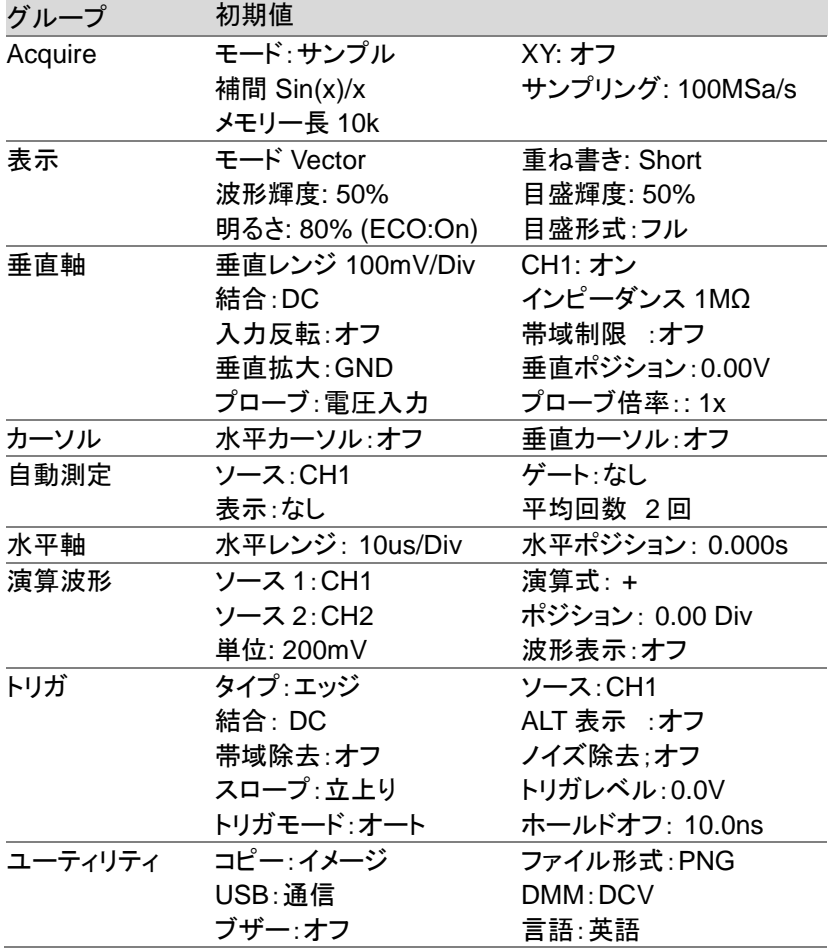

# <span id="page-163-0"></span>定格

本器の定格は電源を入れてから 30 分以上エージング後で周囲温度が+18℃~ +28℃、湿度 80%以下にて有効です。

# <span id="page-163-1"></span>オシロスコープ部定格

### <span id="page-163-2"></span>垂直軸

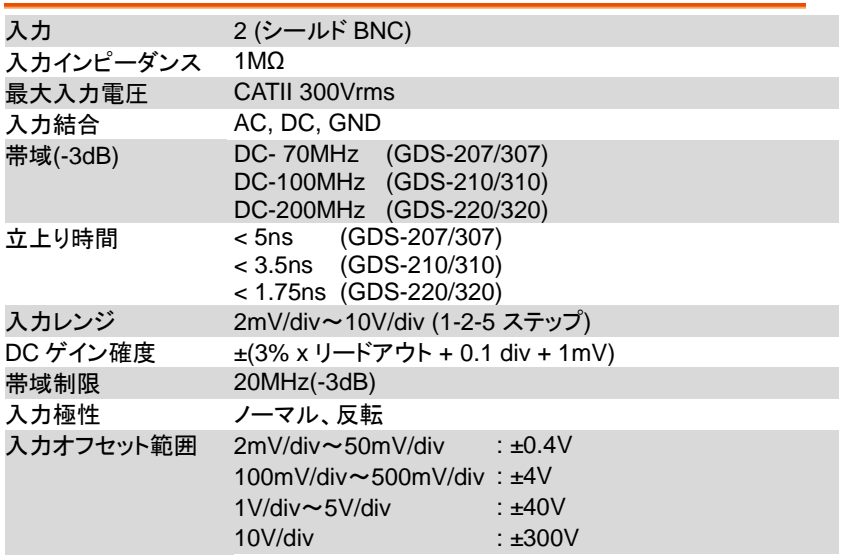

#### <span id="page-163-3"></span>アクイジョン

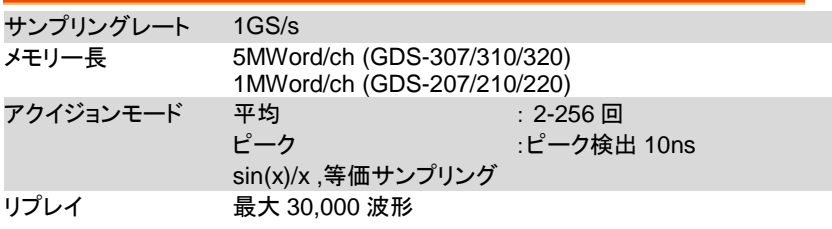

#### <span id="page-164-0"></span>トリガ

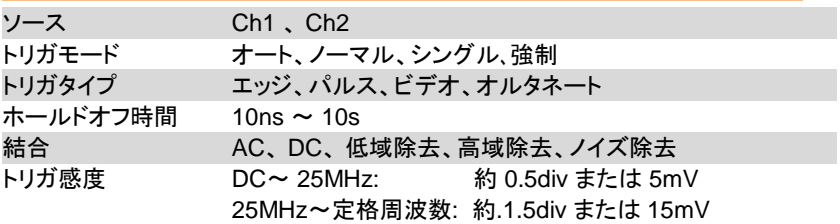

## <span id="page-164-1"></span>水平軸

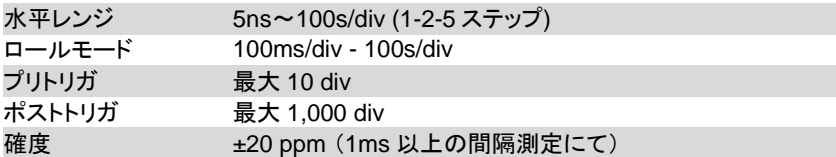

## <span id="page-164-2"></span>X-Y モード

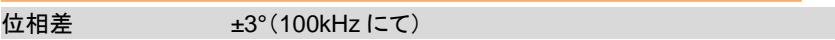

# <span id="page-164-3"></span>カーソルと自動測定

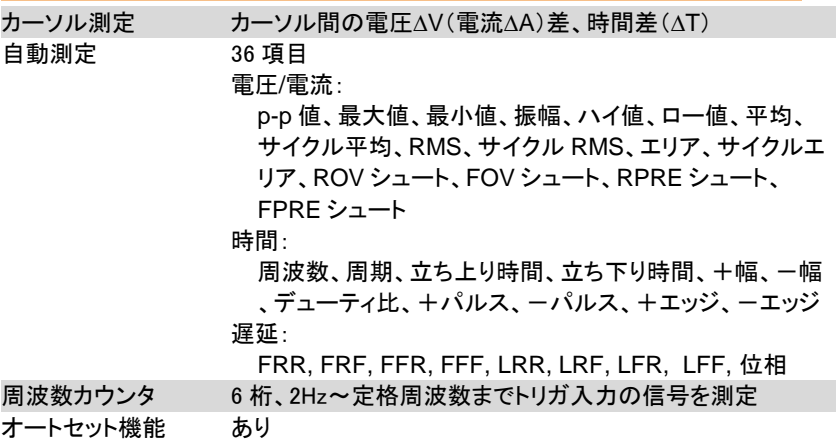

#### <span id="page-165-0"></span>一般項目

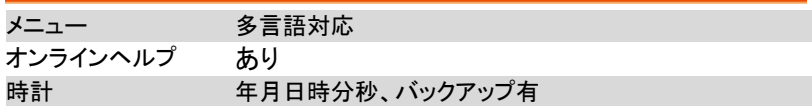

#### <span id="page-165-1"></span>バッテリー

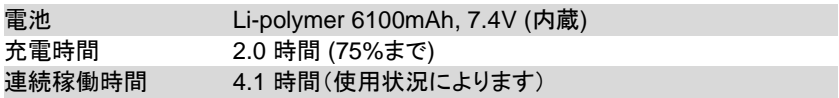

### <span id="page-165-2"></span>校正出力

2V, 1kHz, 50% デューティ方形波

## <span id="page-165-3"></span>インターフェィス

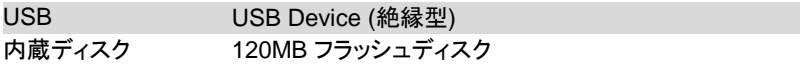

# <span id="page-165-4"></span>ディスプレイ

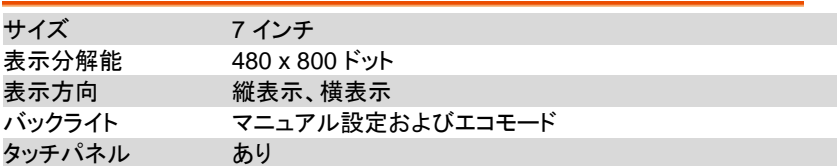

#### <span id="page-165-5"></span>AC アダプタ

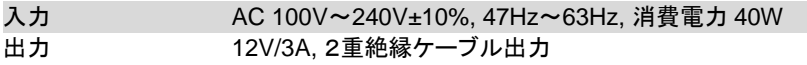

## <span id="page-165-6"></span>質量および寸法

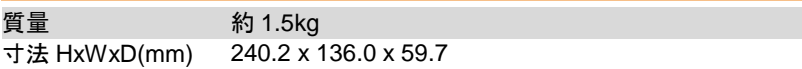

# <span id="page-166-0"></span>DMM 部定格

DMM 部の確度は指定が無い場合は±(% of Reading + % of Range)での 値となります。AC 波形はデューティ 50%での値となります。

#### <span id="page-166-1"></span>基本定格

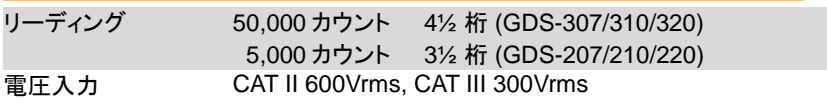

## <span id="page-166-2"></span>DC 電圧

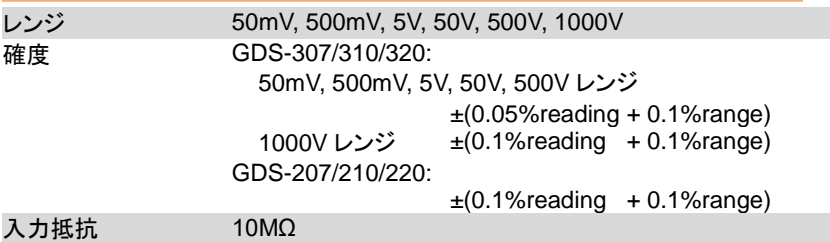

#### <span id="page-166-3"></span>DC 電流

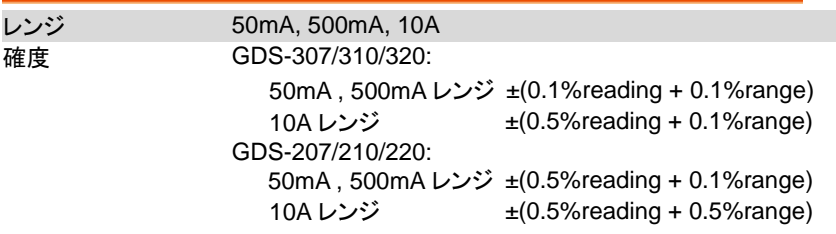

## <span id="page-166-4"></span>AC 電圧

<span id="page-166-5"></span>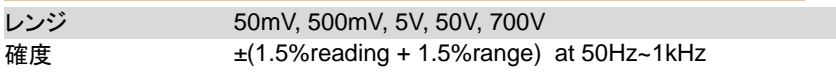

#### AC 電流\*

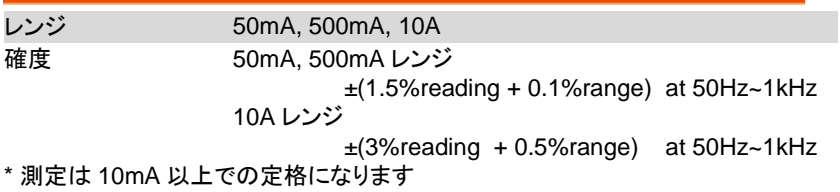

#### <span id="page-167-0"></span>抵抗\*

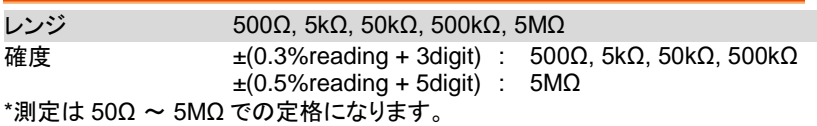

# <span id="page-167-1"></span>ダイオードテスト

#### 順方向電圧 1.5V、開放電圧 2.8V

#### <span id="page-167-2"></span>導通テスト

15 Ω 未満

## <span id="page-167-3"></span>温度(熱電対) \*

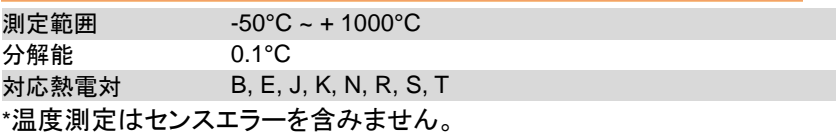

<span id="page-167-4"></span>\*温度測定機能は GDS-307/310/320 のみとなります。

#### 機能

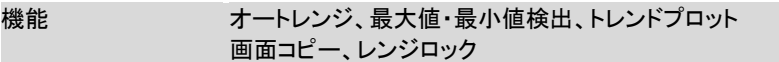

<span id="page-168-0"></span>外形図

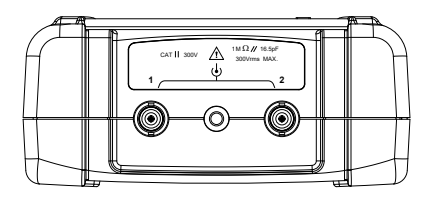

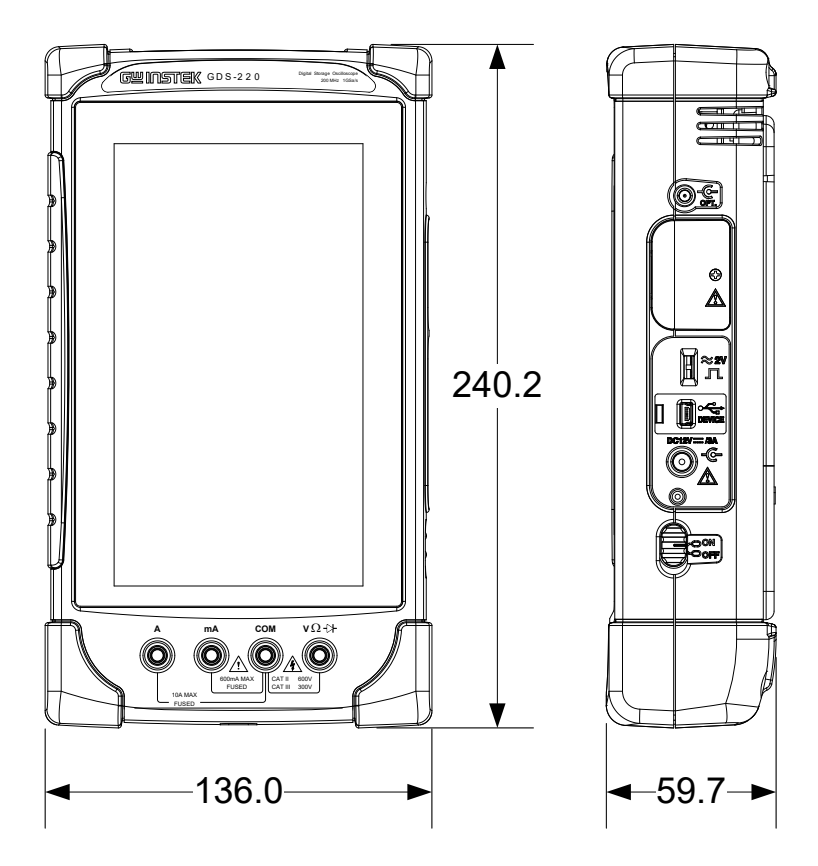

# <span id="page-169-0"></span>EU declaration of Conformity

#### **We**

#### **GOOD WILL INSTRUMENT CO., LTD**.

declare that the CE marking mentioned product

satisfies all the technical relations application to the product within the scope of council:

Directive: EMC; LVD; WEEE; RoHS

The product is in conformity with the following standards or other normative documents:

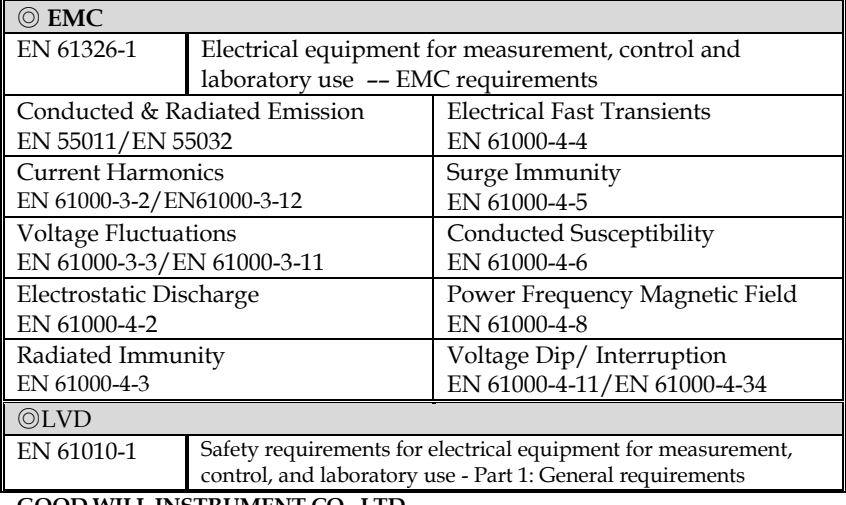

#### **GOOD WILL INSTRUMENT CO., LTD.**

No. 7-1, Jhongsing Road, Tucheng Dist., New Taipei City 236, Taiwan Tel: +886-2-2268-0389 Fax: +866-2-2268-0639 Web: [www.gwinstek.com](file://///gw-fs/CE電子檔報告/(NEW)%20AFG-3051%203081%20(LVD_2010%20%20EMC_2013)%202015_07_13/www.gwinstek.com) Email[: marketing@goodwill.com.tw](mailto:marketing@goodwill.com.tw)

#### **GOOD WILL INSTRUMENT (SUZHOU) CO., LTD.**

No. 521, Zhujiang Road, Snd, Suzhou Jiangsu 215011, China Tel: +86-512-6661-7177 Fax: +86-512-6661-7277

Web: [www.instek.com.cn](http://www.instek.com.cn/) Email[: marketing@instek.com.cn](mailto:marketing@instek.com.cn)

#### **GOOD WILL INSTRUMENT EURO B.V.**

De Run 5427A, 5504DG Veldhoven, The Netherlands

Tel: +31(0)40-2557790 Fax: +31(0)40-2541194

Emai[l:sales@gw-instek.eu](mailto:sales@gw-instek.eu)

# NDEX

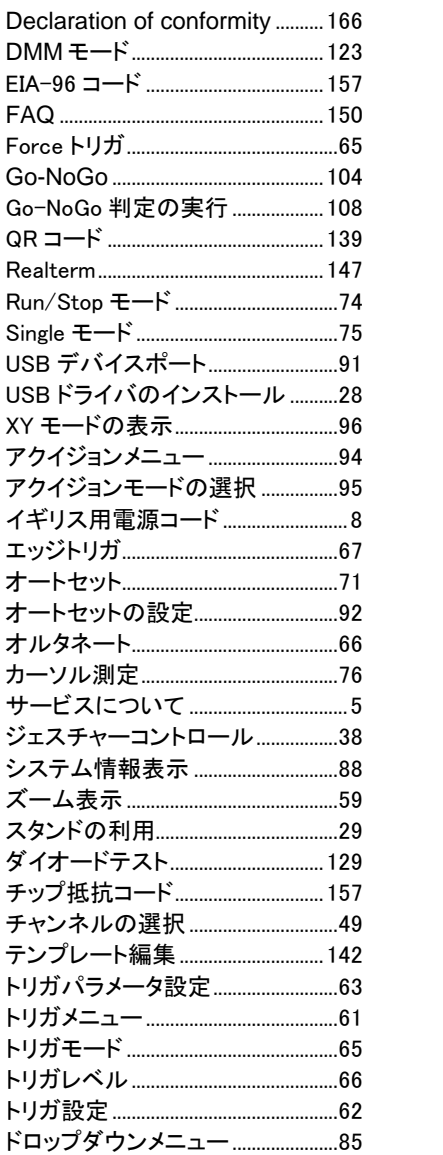

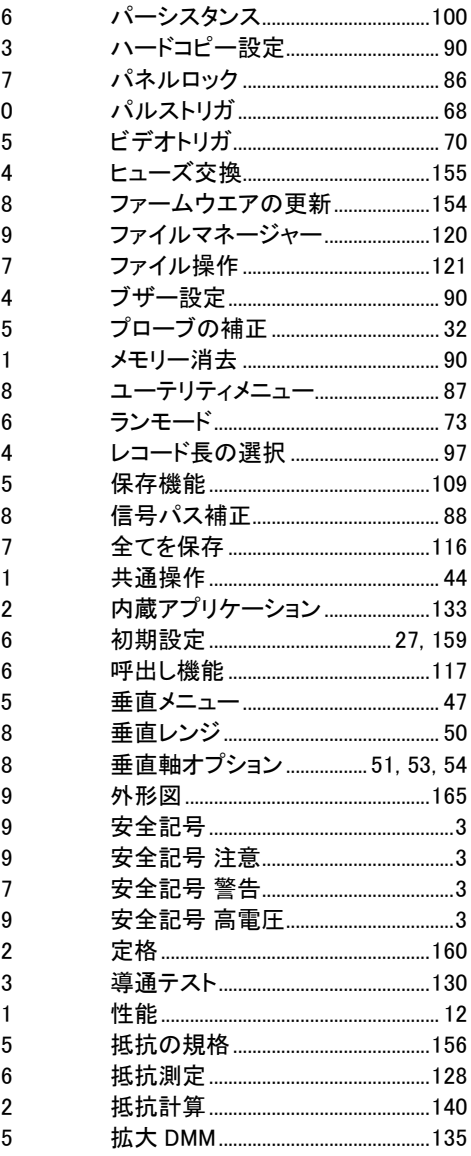

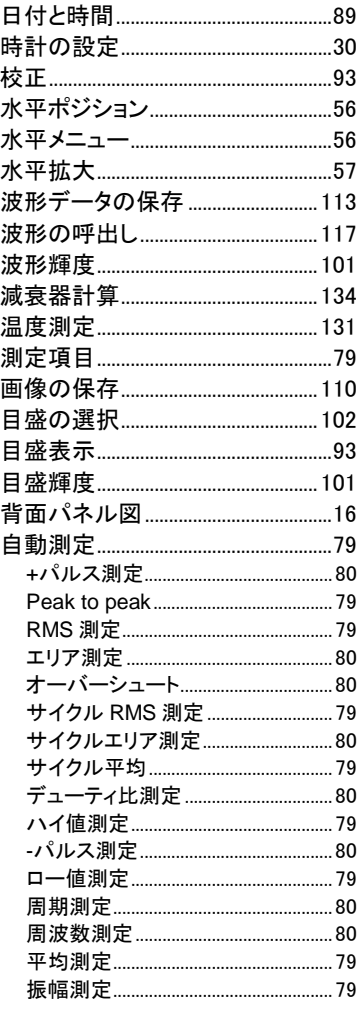

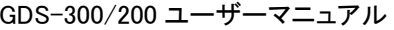

Ξ

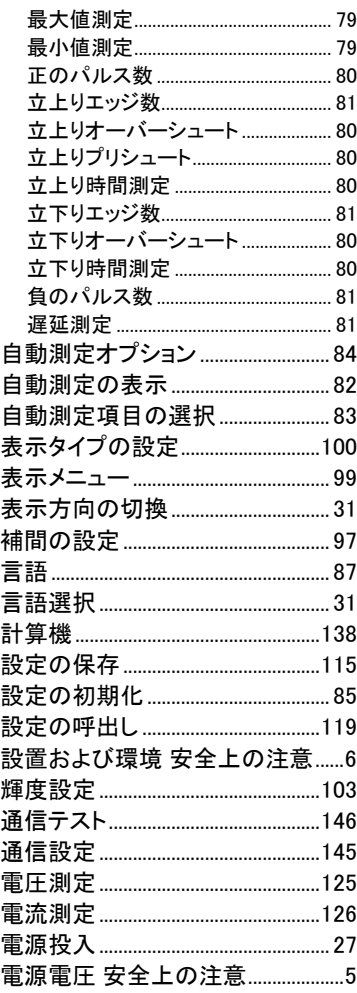

お問い合わせ

製品についてのご質問等につきましては下記まで お問い合わせください。

株式会社テクシオ・テクノロジー

本社:〒222-0033 横浜市港北区新横浜 2-18-13

藤和不動産新横浜ビル 7F

[ HOME PAGE ] :[https://www.texio.co.jp/](http://www.texio.co.jp/)

E-Mail:info@texio.co.jp

アフターサービスに関しては下記サービスセンターへ サービスセンター:

〒222-0033 横浜市港北区新横浜 2-18-13

藤和不動産新横浜ビル 8F

TEL. 045-620-2786 FAX.045-534-7183